# **Коммуникатор** Руководство пользователя

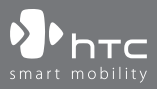

www.htc.com

# **Прежде чем использовать коммуникатор, ознакомьтесь с этой информацией**

**ДАННОЕ УСТРОЙСТВО ПРОДАЕТСЯ В КОМПЛЕКТЕ С АККУМУЛЯТОРОМ, КОТОРЫЙ НА МОМЕНТ ПРОДАЖИ НЕ ЗАРЯЖЕН.**

**НЕ ИЗВЛЕКАЙТЕ АККУМУЛЯТОР ИЗ УСТРОЙСТВА ВО ВРЕМЯ ЗАРЯДКИ.**

**ЕСЛИ ВЫ ОТКРОЕТЕ ИЛИ ПОВРЕДИТЕ КОРПУС УСТРОЙСТВА, ТО ГАРАНТИЯ НА УСТРОЙСТВО БУДЕТ АННУЛИРОВАНА.**

#### **ОГРАНИЧЕНИЯ ДОСТУПА К ЛИЧНОЙ ИНФОРМАЦИИ**

В некоторых странах требуется предоставлять полную информацию о записи телефонных разговоров, предусматривается, что вы должны информировать собеседника о том, что разговор записывается. Всегда соблюдайте соответствующие законы и нормы вашей страны при использовании записывающей функции (диктофона) Коммуникатора.

# **ИНФОРМАЦИЯ О ПРАВАХ НА ИНТЕЛЛЕКТУАЛЬНУЮ СОБСТВЕННОСТЬ**

© High Tech Computer Corp., 2006 г. Все права защищены.

 $\mathbf{P}_{\text{hrc}}$ ,  $\mathbf{P}_{\text{hrc}}$ ,  $\mathbf{P}_{\text{hrc}}$  ,  $\mathbf{P}_{\text{hrc}}$  is a ExtUSB являются товарными знаками и/или знаками обслуживания High Tech Computer Corp.

Microsoft, MS-DOS, Windows, Windows NT, Windows Server, Windows Mobile, ActiveSync, Excel, Internet Explorer, MSN, Hotmail, Outlook, PowerPoint, Word и Windows Media являются либо зарегистрированными товарными знаками, либо товарными знаками корпорации Microsoft в Соединенных Штатах Америки и/или других странах.

Bluetooth и эмблема Bluetooth являются товарными знаками, принадлежащими Bluetooth SIG, Inc.

SD является товарным знаком SD Card Association.

Java, J2ME и все другие знаки на основе Java являются товарными знаками или зарегистрированными товарными знаками Sun Microsystems, Inc. в Соединенных Штатах Америки и других странах.

© Adobe Systems Incorporated., 2006 г.

© Macromedia Netherlands, B.V., 2006 г.

Macromedia, Flash, Macromedia Flash, Macromedia Flash Lite и Reader являются товарными знаками и/или зарегистрированными товарными знаками Macromedia Netherlands, B.V. или Adobe Systems Incorporated.

© JATAAYU SOFTWARE (P) LTD, 2006 г. Все права защищены.

© Dilithium Networks, Inc., 2006 г. Все права защищены.

© Tao Group Limited., 2006 г. Все права защищены.

ArcSoft MMS Composer™ – © ArcSoft, Inc. и все обладатели лицензии, 2003-2006 г. Все права защищены. ArcSoft и эмблема ArcSoft являются зарегистрированными товарными знаками ArcSoft, Inc. в Соединенных Штатах Америки и/или других странах.

Все другие названия компаний, продуктов и услуг, указанные в данном документе, являются товарными знаками, зарегистрированными товарными знаками или знаками обслуживания соответствующих владельцев.

HTC не несет ответственности за технические или редакторские ошибки и упущения в данном документе, а также за случайный или косвенный ущерб, полученный в связи с предоставлением данного материала. Информация предоставляется на условии "как есть" без каких-либо гарантий и может быть изменена без уведомления. HTC также оставляет за собой право в любое время вносить изменения в содержимое данного документа без предварительного уведомления.

Никакая часть настоящего документа не может быть воспроизведена или передана в какой бы то ни было форме, какими бы то ни было средствами, электронными или механическими, в том числе фотокопировальными, записана или сохранена в системе хранения данных либо переведена на какой-либо язык в какой бы то ни было форме без предварительного письменного разрешения HTC.

# **Важная информация о безопасности и меры предосторожности**

При использовании данного изделия необходимо соблюдать изложенные ниже меры безопасности. Несоблюдение изложенных мер безопасности может нанести ущерб вам или вашему устройству или повлечь за собой юридическую ответственность.

Соблюдайте все правила техники безопасности и выполняйте инструкцию по эксплуатации изделия. Внимательно отнеситесь ко всем предупреждениям, которые даны в инструкции по эксплуатации изделия.

Во избежание телесных повреждений, поражения электрическим током, пожара или повреждения изделия соблюдайте следующие меры безопасности.

# **ЭЛЕКТРИЧЕСКАЯ БЕЗОПАСНОСТЬ**

Данное изделие можно использовать по назначению, при условии, что в качестве источника питания используется предназначенный для этого аккумулятор или блок питания. Применение любых других источников питания может представлять опасность и повлечет аннулирование гарантий и сертификатов на изделие.

# **МЕРЫ БЕЗОПАСНОСТИ ПРИ ЗАЗЕМЛЕНИИ И УСТАНОВКЕ**

**ВНИМАНИЕ.** Подключение данного изделия к неправильно заземленному изделию может вызвать угрозу его поражения электрическим током.

К данному изделию прилагается кабель USB для подключения к настольному ПК или ноутбуку. Перед подключением данного изделия к компьютеру убедитесь, что компьютер заземлен надлежащим образом. Кабель питания настольного ПК или ноутбука имеет заземляющий проводник и вилку с заземлением. Такую вилку необходимо подключать к соответствующей розетке, которая установлена и заземлена надлежащим образом в соответствии со всеми местными правилами.

# **МЕРЫ БЕЗОПАСНОСТИ ДЛЯ БЛОКА ПИТАНИЯ**

#### **• Используйте подходящий внешний источник питания**

Изделие может работать только от источника питания, указанного на этикетке с требованиями к электрическим характеристикам. Если вы сомневаетесь, является ли источник питания какого-либо типа подходящим, обратитесь в авторизованный сервисный центр или в местную энергетическую компанию. Для изделий, которые работают от аккумуляторов или других источников питания, необходимые сведения содержатся в инструкции по эксплуатации, прилагаемой к изделию.

#### **• Аккуратно обращайтесь с аккумулятором**

Изделие содержит литий-ионный аккумулятор. Если аккумулятор используется ненадлежащим образом, то может возникнуть угроза пожара или взрыва. Не попытайтесь самостоятельно открыть или починить аккумулятор. Не разбирайте, не разламывайте, не прокалывайте, не замыкайте накоротко внешние контакты и схемы, не подвергайте данное изделие воздействию огня или воды, а также температур выше 60 ˚C (140˚F).

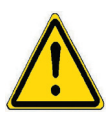

**ПРЕДУПРЕЖДЕНИЕ.** Неправильная установка аккумулятора может привести к взрыву. Во избежание угрозы пожара или ожогов, не разбирайте, не деформируйте, не прокалывайте, не замыкайте внешние контакты и схемы, не сжигайте и не бросайте в воду аккумулятор, а также не подвергайте его воздействию температуры выше 60° C (140° F). Заменяйте только аккумуляторами, которые указаны изготовителем изделия. Утилизируйте использованные аккумуляторы согласно местным законам или же в соответствии с инструкцией, прилагаемой к изделию.

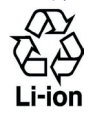

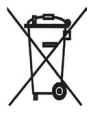

**МЕРЫ ПО ЗАЩИТЕ ОТ ВОЗДЕЙСТВИЯ ПРЯМЫХ СОЛНЕЧНЫХ ЛУЧЕЙ**

Не храните коммуникатор в местах с повышенной влажностью и экстремальными температурами. Не оставляйте коммуникатор или аккумулятор в салоне автомобиля или в местах, где температура превышает 60°C (140°F), например, на приборной панели автомобиля, подоконнике или за стеклом, на которое на протяжении длительного времени попадают прямые солнечные лучи или сильное ультрафиолетовое излучение. Это может вызвать повреждение изделия, перегрев аккумулятора, а также подвергает риску автомобиль.

#### **ЗАЩИТА ОТ НАРУШЕНИЯ СЛУХА**

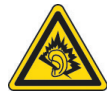

**ВНИМАНИЕ.** Использование наушников и длительное прослушивание при большой громкости может привести к невосстановимой потере слуха.

**ПРИМЕЧАНИЕ.** Наушники для данного изделия (производство компании Merry, номер модели EMC220) согласно французской Статьи L прошли во Франции испытания на соответствия требованиям к уровню звукового давления, установленного стандартом NF EN 50332-1:2000. 5232-1.

# **БЕЗОПАСНОСТЬ В САМОЛЕТЕ**

Использование данного изделия во время авиаперелетов запрещено во многих странах, так как оно может вызвать помехи в системе навигации. Находясь на борту самолета, не забывайте перевести устройство в режим полета.

#### **ОГРАНИЧЕНИЕ МЕСТ ИСПОЛЬЗОВАНИЯ**

Запрещается использовать данное изделие на заправочных станциях, складах горючего, химических заводах, в местах выполнения взрывных работ или в местах с потенциально взрывоопасной атмосферой, таких, как места хранения топлива, нижние палубы на судах, на территориях перегрузки и хранения химических веществ или топлива, в местах, где в воздухе содержатся химические вещества или примеси, например песок, пыль или металлическая пудра. Будьте бдительны - искры в таких местах могут вызвать взрыв или пожар и привести к тяжелым телесным травмам или смертельному исходу.

#### **ВЗРЫВООПАСНАЯ АТМОСФЕРА**

В местах, в которых существует опасность взрыва или находятся легковоспламеняющиеся материалы, необходимо отключать изделие и соблюдать указания всех знаков и инструкции. Искры в таких местах могут вызвать взрыв или пожар и привести к тяжелым телесным травмам или смертельному исходу. Не следует использовать оборудование в таких местах, где осуществляется заправка транспортных средств, например, на станциях технического обслуживания и заправочных станциях. Помните, что вы должны соблюдать запрет на использование радиооборудования на топливных складах, химических предприятиях, а также в местах проведения взрывных работ. Места, в которых существует угроза взрыва, часто (но не всегда) имеют соответствующие обозначения. К ним относятся заправочные станции, места под палубой на катерах, объекты, на которых осуществляется перекачка или хранение топлива либо химических веществ, а также зоны, в которых воздух содержит химические вещества или мелкие частицы, например, частицы круп, пыль или металлический порошок.

# **БЕЗОПАСНОСТЬ В ДОРОГЕ**

Запрещается водителям автотранспорта пользоваться ручными мобильными телефонами во время движения, за исключением случаев крайней необходимости. В некоторых странах допускается использование мобильных телефонов с гарнитурой "свободные руки".

## **МЕРЫ ПО ЗАЩИТЕ ОТ ВЫСОКОЧАСТОТНОГО ИЗЛУЧЕНИЯ**

- **•** Не используйте изделие рядом с металлическими конструкциями (например, со стальным каркасом здания).
- **•** Не используйте изделие рядом с мощными источниками электромагнитного излучения, такими как микроволновые печи, колонки, телевизоры и радиоприемники.
- **•** Используйте только такие принадлежности, которые разрешены изготовителем изделия либо не содержат металлических компонентов.
- **•** При использовании принадлежностей, которые не разрешены изготовителем изделия, могут быть нарушены местные требования к уровню радиочастотного облучения, поэтому их не следует использовать.

# **ВОЗДЕЙСТВИЕ РАДИОПОМЕХ НА РАБОТУ МЕДИЦИНСКОГО ОБОРУДОВАНИЯ**

Данное изделие может привести к нарушениям в работе медицинского оборудования. Использование данного изделия запрещено в большинстве клиник и медицинских центров.

При использовании какого-либо индивидуального медицинского устройства обратитесь к изготовителю этого устройства, чтобы узнать, имеет ли оно необходимую защиту от внешнего радиочастотного излучения. Ваш врач может помочь получить эту информацию.

Выключайте телефон в медицинских учреждениях при наличии в таких местах соответствующих инструкций. В больницах или медицинских центрах может использоваться оборудование, чувствительное к внешнему радиочастотному излучению.

# **СЛУХОВЫЕ АППАРАТЫ**

Некоторые цифровые беспроводные телефоны могут создавать помехи для некоторых слуховых аппаратов. При возникновении таких проблем можно обратиться к поставщику услуг или в службу обслуживания клиентов, чтобы узнать об альтернативных вариантах.

#### **НЕИОНИЗИРУЮЩЕЕ ИЗЛУЧЕНИЕ**

Это изделие следует использовать только в нормальном рабочем состоянии для обеспечения допустимого уровня излучения и отсутствия помех. Как и для любого мобильного оборудования, передающего радиосигналы, для обеспечения собственной безопасности и безопасной работы оборудования при работе оборудования пользователям рекомендуется не приближать части тела слишком близко к антенне.

# **ОБЩИЕ МЕРЫ ПРЕДОСТОРОЖНОСТИ**

#### **• Обращайте внимание на знаки обслуживания**

Не выполняйте техническое обслуживание изделия самостоятельно, за исключением случаев, описанных в инструкции по эксплуатации или по обслуживанию. Техническое обслуживание изделия и его компонентов должно производиться специалистом авторизованного сервисного центра или поставщиком.

#### **• Повреждения, требующие ремонта**

При возникновении ситуаций, описанных далее, отключите изделие от электрической сети и обратитесь к специалисту авторизованного сервисного центра или поставщику:

- **•** В изделие попала жидкость или посторонний предмет.
- **•** Изделие попало под дождь или в воду.
- **•** Изделие уронили или повредили.
- **•** Есть видимые признаки перегрева.
- **•** Изделие не работает правильно, хотя вы следуете инструкциям по эксплуатации.

**• Не размещайте изделие рядом с источниками тепла** Изделие должно находиться вдали от источников тепла, таких как радиаторы, обогреватели, печи или другие изделия (в том числе, усилители сигнала), которые излучают тепло.

- **• Не используйте изделие в местах с повышенной влажностью** Никогда не используйте изделие в месте с высоким уровнем влажности.
- **• Не используйте изделие после значительного изменения температуры**

При перемещении изделия в среду, температура и/или влажность в которой значительно отличается от предыдущей среды, внутри изделия может произойти конденсация. Чтобы предотвратить повреждение изделия, перед его использованием подождите некоторое время, чтобы влага испарилась.

**ПРИМЕЧАНИЕ.** Если изделие было перемещено из условий низкой температуры в условия высокой температуры или наоборот, перед включением питания подождите, пока оно акклиматизируется и будет иметь комнатную температуру.

#### **• Избегайте попадания посторонних предметов в изделие**

Никогда не помещайте посторонние предметы в гнезда или отверстия изделия. Гнезда и отверстия предназначены для вентиляции. Запрещается блокировать или закрывать эти отверстия.

#### **• Приспособления для установки**

Запрещается использовать данное изделие на неустойчивых столах, тележках, подставках, штативах или кронштейнах. При установке строго следуйте инструкциям изготовителя и используйте для установки только те приспособления, которые рекомендованы изготовителем.

- **• Не устанавливайте изделие на неустойчивых поверхностях** Не помещайте изделие на неустойчивые поверхности.
- **• Используйте изделие с совместимыми с ним устройствами** Данное изделие должно использоваться только с персональными компьютерами и дополнительным оборудованием, которые указаны в качестве подходящих для использования с ним.

#### **• Регулировка громкости**

Уменьшите громкость перед использованием наушников или других звуковых устройств.

#### **• Очистка**

Перед очисткой отключите изделие от электрической сети. Не используйте жидкие или аэрозольные чистящие средства. Используйте влажную ткань для очистки. ЗАПРЕЩАЕТСЯ использовать воду для очистки жидкокристаллического экрана.

# **Содержание**

# **[Глава 1 Подготовка к работе 15](#page-14-0)**

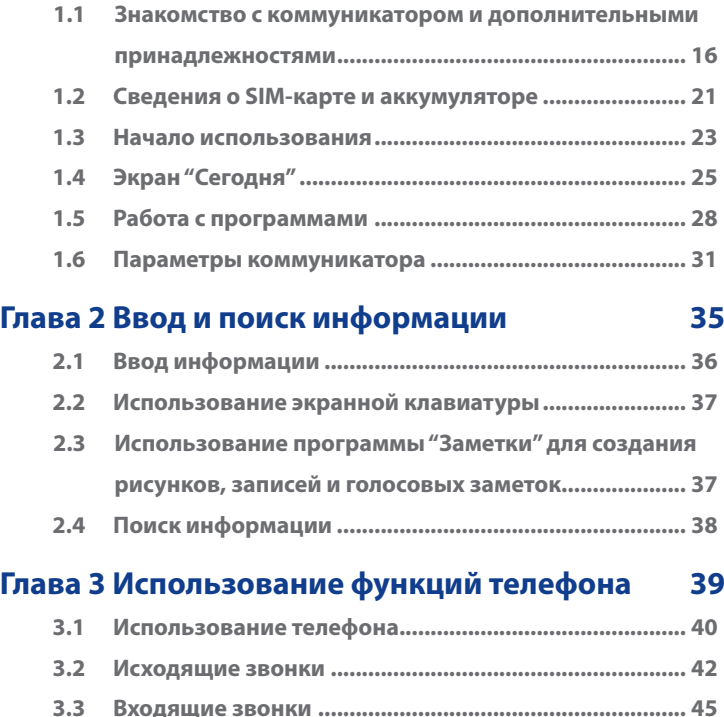

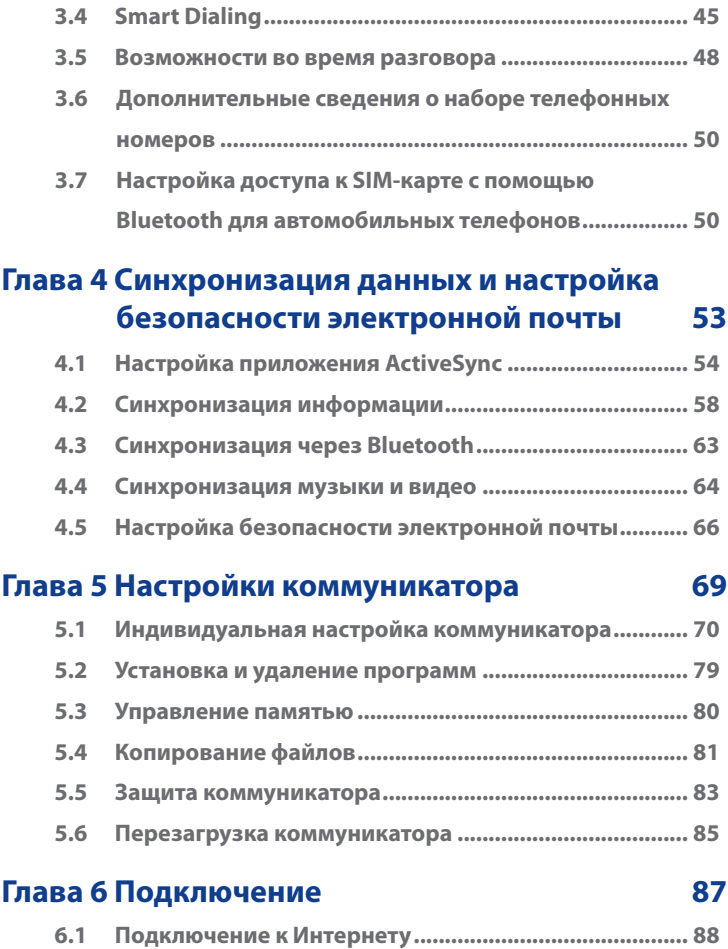

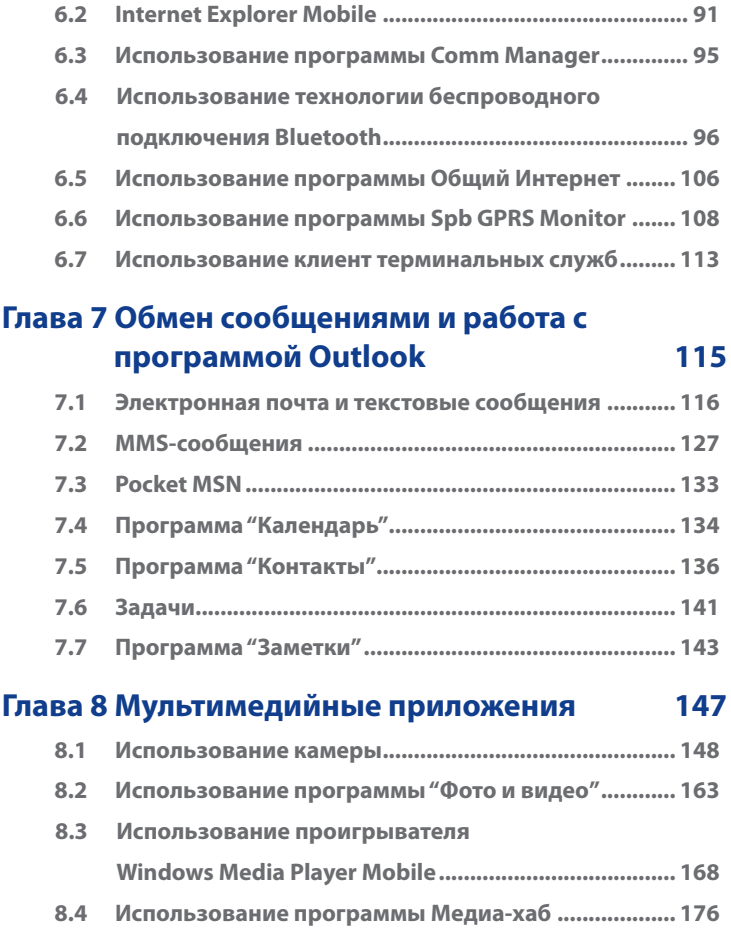

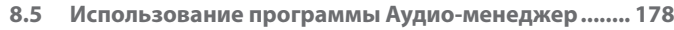

**[8.6 Использование программы аудио- помощник .......](#page-185-0) 186**

# **[Глава 9 Использование других приложений 189](#page-188-0)**

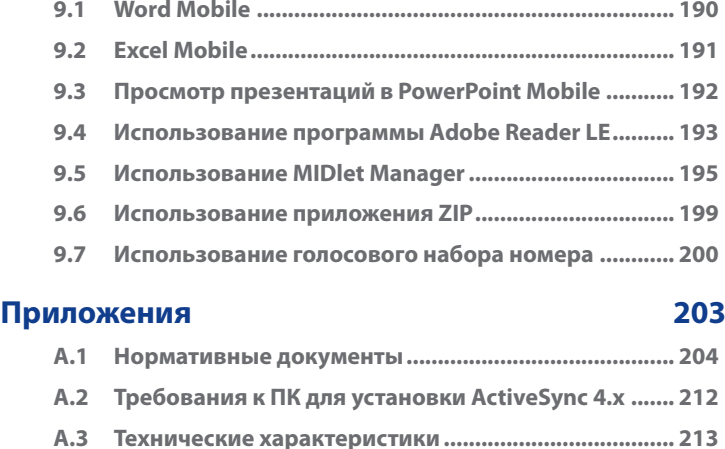

# **[Предметный указатель 217](#page-216-0)**

# <span id="page-14-0"></span>**Глава 1 Подготовка к работе**

**[1.1 Знакомство с коммуникатором и](#page-15-0) [дополнительными принадлежностями](#page-15-0) [1.2 Сведения о SIM-карте и аккумуляторе](#page-20-0) [1.3 Начало использования](#page-22-0) [1.4 Экран "Сегодня"](#page-24-0) [1.5 Работа с программами](#page-27-0) [1.6 Параметры коммуникатора](#page-30-0)**

# <span id="page-15-0"></span>**1.1 Знакомство с коммуникатором и дополнительными принадлежностями**

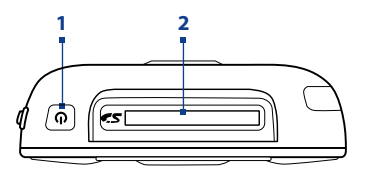

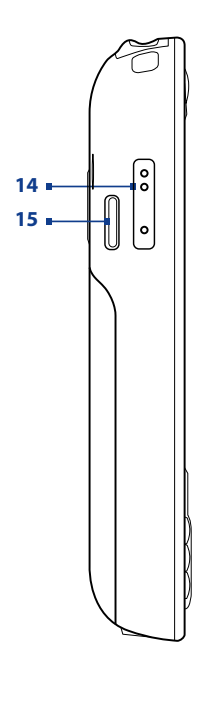

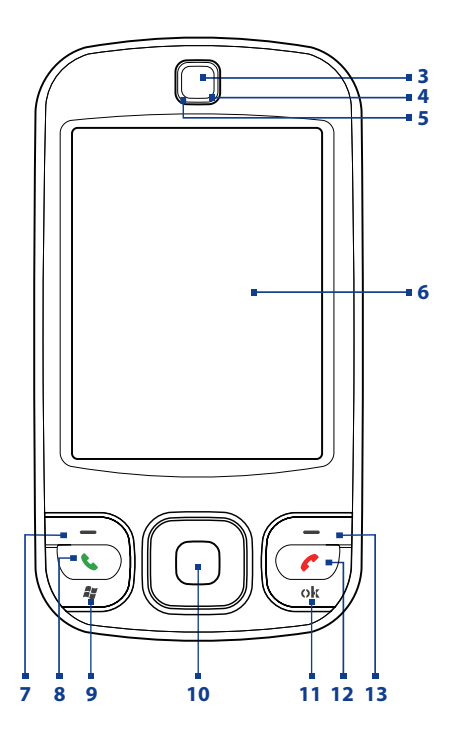

# Подготовка к работе 17

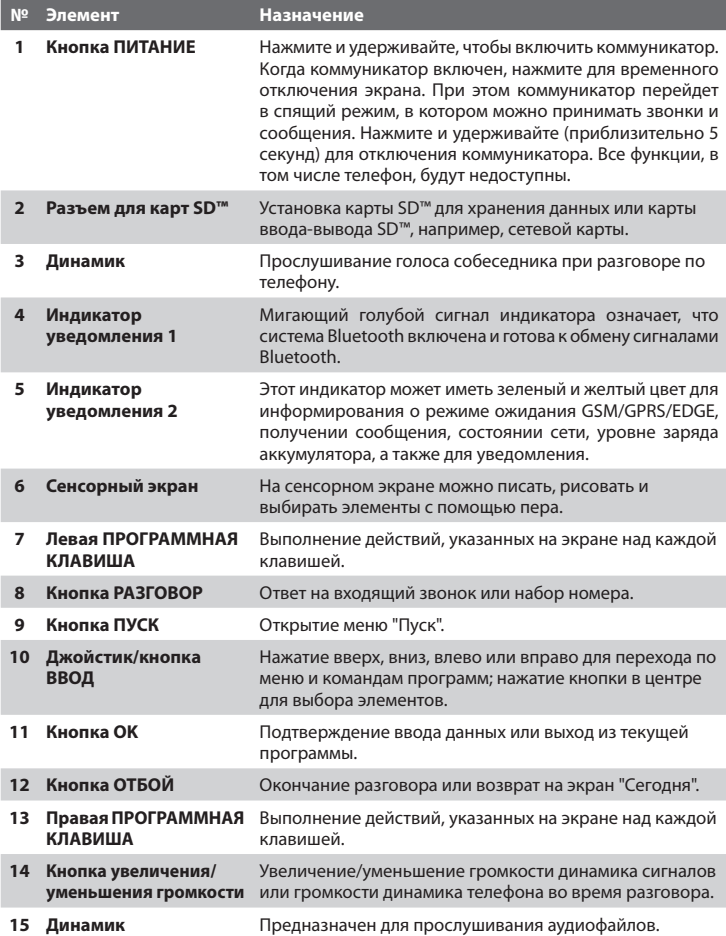

18 Подготовка к работе

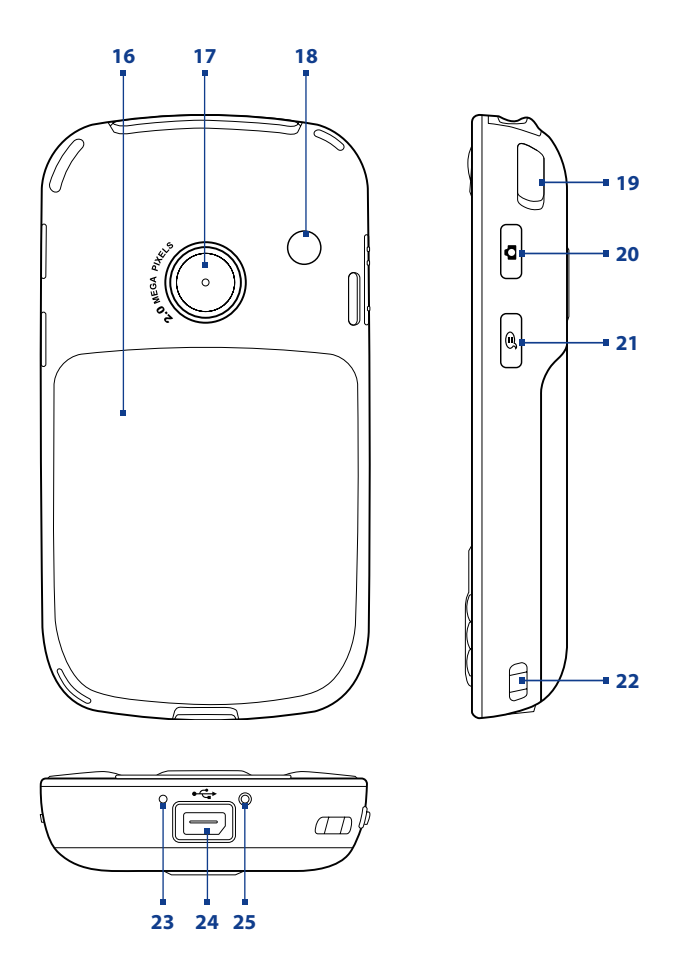

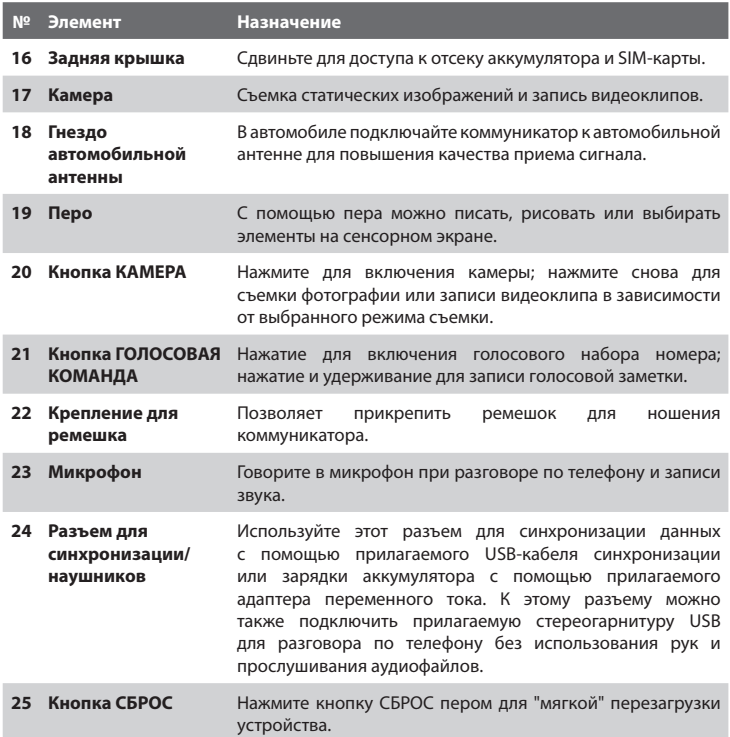

# **Принадлежности**

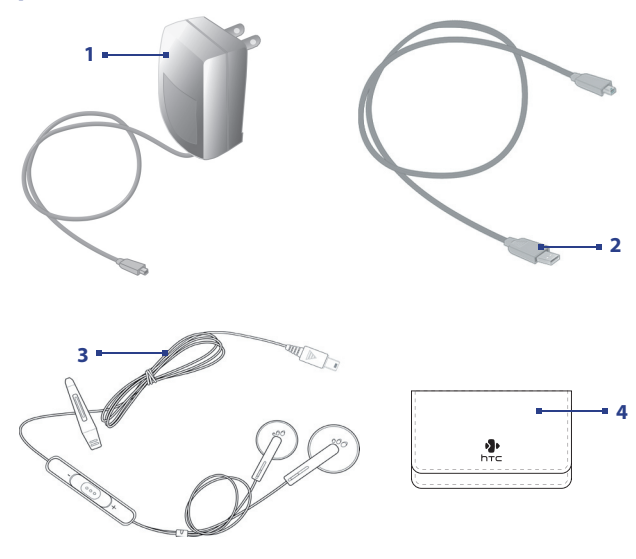

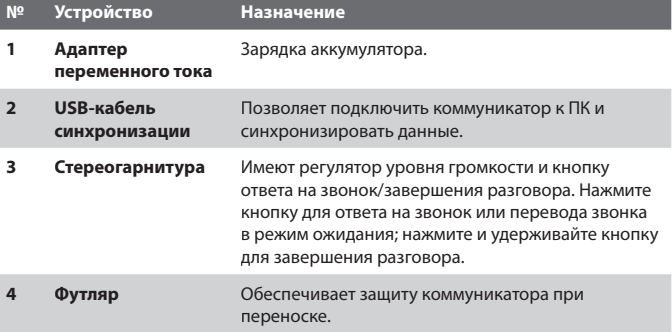

# <span id="page-20-0"></span>**1.2 Сведения о SIM-карте и аккумуляторе**

Всегда отключайте коммуникатор перед установкой/заменой аккумулятора и SIM-карты. Выполните инструкции, приведенные в кратком руководстве, для установки SIM-карты (Subscriber Identity Module), предоставленной местным поставщиком услуг мобильной связи, и аккумулятора.

SIM-карта содержит номер телефона, сведения об обслуживании, а также используется для хранения телефонной книги и сообщений. Коммуникатор поддерживает SIM-карты 3 В. Некоторые устаревшие SIMкарты не будут работать с коммуникатором. В этом случае необходимо обратиться к поставщику услуг для получения новой SIM-карты. Эта услуга может быть платной.

Коммуникатор содержит литий-ионный аккумулятор. Коммуникатор необходимо использовать только с указанными производителем оригинальными аккумуляторами и принадлежностями. Время работы от аккумулятора зависит от различных факторов, в том числе от конфигурации беспроводной сети, уровня сигнала, температуры окружающей среды, настроенных параметров и используемых функций, подключенных к коммуникатору устройств, а также характера использования средств для работы с голосом, данными и программ.

Время работы (приблизительно):

- **•** В режиме ожидания: до **150 200** часов.
- **•** В режиме разговора: до **3,5 5** часов.
- **•** Воспроизведение мультимедиа: до **8** часов (WMV); до **12** часов (WMA).

**Внимание!** Во избежание пожара или ожогов:

- Не пытайтесь самостоятельно открывать, разбирать или выполнять обслуживание аккумулятора.
- Не деформируйте, не прокалывайте, не замыкайте внешние контакты, не сжигайте и не бросайте аккумулятор в воду.
- Не подвергайте аккумулятор воздействию температуры более 60°C (140°F).
- Для замены используйте только аккумулятор, который специально предназначен для коммуникатора.
- Осуществляйте утилизацию аккумулятора в соответствии с местным законодательством.

#### **Проверка уровня заряда аккумулятора**

Выполните одно из следующих действий:

- **•** Коснитесь значка уровня заряда аккумулятора (  $\text{III}$  ) на экране "Сегодня".
- **•** Вместо этого можно выбрать **Пуск> Настройка >** вкладка **Система > Электропитание**.

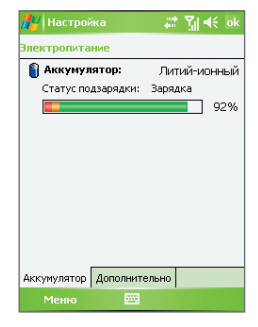

Информация об уровне заряда аккумулятора

# **Зарядка аккумулятора**

Новые аккумуляторы заряжены не полностью. Перед тем, как использовать коммуникатор, необходимо вставить и зарядить аккумулятор. Некоторые аккумуляторы начинают работать лучше после нескольких циклов полной разрядки и зарядки. Аккумулятор можно зарядить двумя способами:

- **•** Зарядка аккумулятора коммуникатора с помощью адаптера питания.
- **•** Подключить коммуникатор к ПК с помощью прилагаемого кабеля синхронизации USB.

- **Внимание!** Не извлекайте аккумулятор из коммуникатора во время зарядки с помощью адаптера переменного тока или автомобильного адаптера.
	- Для обеспечения безопасности зарядка аккумулятора прекращается при чрезмерном нагревании аккумулятора.

# **Низкий уровень заряда**

При появлении предупреждения о низком уровне заряда выполните следующее:

- **•** Сохраните всю информацию.
- **•** Выполните синхронизацию с ПК или подключите к коммуникатору адаптер питания для зарядки аккумулятора.
- **•** Выключите коммуникатор.

# <span id="page-22-0"></span>**1.3 Начало использования**

# **Включение и выключение коммуникатора**

Чтобы включить коммуникатор, нажмите и удерживайте кнопку ПИТАНИЕ. При первом включении коммуникатора мастер быстрого запуска проведет вас через процесс калибровки, позволит установить региональные настройки, дату, время и пароль, а также поможет настроить учетные записи эл. почты Outlook и POP3/IMAP4. Подробные сведения о калибровке сенсорного экрана см. в разделе "Калибровка коммуникатора". Подробные сведения о настройке учетных записей эл. почты Outlook и POP3/IMAP4 см. в главе 7.

Чтобы выключить коммуникатор, нажмите и удерживайте кнопку ПИТАНИЕ в течение нескольких секунд. Появится сообщение с запросом на выключение коммуникатора.

# **Переключите коммуникатор в спящий режим**

Если нажать кнопку ПИТАНИЕ и сразу отпустить, экран отключится и коммуникатор перейдет в **спящий режим**. В спящем режиме отключается экран и снижается энергопотребление коммуникатора для экономии заряда аккумулятора.

Коммуникатор также переходит в спящий режим автоматически после определенного периода бездействия.

#### **Настройка периода бездействия для перехода в спящий режим**

- **1.** Выберите **Пуск > Настройка >** вкладка **Система > Электропитание >** вкладка **Дополнительно**.
- **2.** Убедитесь, что в области **При питании от аккумулятора** установлен флажок **Выключать, если не используется**.
- **3.** Выберите время ожидания, а затем коснитесь **OK**.

Вы сможете принимать сообщения и звонки, когда коммуникатор находится в спящем режиме. При повторном нажатии кнопки ПИТАНИЕ, поступлении звонка или получении сообщения коммуникатор выйдет из спящего режима.

# **Калибровка коммуникатора**

Для калибровки экрана коммуникатора необходимо касаться пером центра крестика, который перемещается в различные точки на экране. Этот процесс обеспечивает точность касания элементов пером.

Если коммуникатор неточно реагирует на касания экрана, выполните следующие действия для его повторной калибровки:

- **1.** Выберите **Пуск > Настройка >** вкладка **Система > Экран**.
- **2.** На вкладке **Общие** коснитесь **Калибровка экрана**, а затем выполните инструкции на экране для выполнения калибровки.

# **Настройка параметров экрана**

Экран коммуникатора может работать в двух режимах ориентации: **Вертикальная** и **Горизонтальная**. Вертикальная ориентация обеспечивает большее удобство при просмотре и работе с определенными программами, а горизонтальная ориентация лучше подходит для работы с файлами, имеющими длинные имена.

- **•** Чтобы изменить ориентацию, коснитесь **Пуск > Настройка >** вкладка **Система > Экран**, а затем выберите необходимую ориентацию.
- **•** Чтобы сгладить края экранных шрифтов во многих программах, на вкладке **ClearType** установите флажок **Включить ClearType**.
- **•** Чтобы повысить удобство чтения или видеть на экране больше информации, настройте размер текста с помощью ползунка на вкладке **Размер текста**.

# <span id="page-24-0"></span>**1.4 Экран "Сегодня"**

На экране "Сегодня" отображается важная информация, такая как предстоящие встречи и индикаторы состояния. Вы можете коснуться определенной области экрана, чтобы запустить соответствующую программу.

- **•** Для доступа к экрану "Сегодня" коснитесь **Пуск > Сегодня**.
- **•** Для настройки параметров экрана "Сегодня", в том числе фонового рисунка, коснитесь **Пуск > Настройка >** вкладка **Личные > Сегодня**.

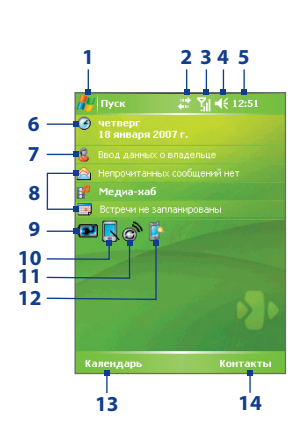

- **1** Открытие меню "Пуск".
- **2** Просмотр состояния подключения.
- **3** Уровень радиосигнала. Настройка параметров телефона.
- **4** Регулировка громкости сигналов коммуникатора/звонка.
- **5** Текущее время. Просмотр текущей даты и назначенных встреч. Коснитесь и удерживайте для изменения на аналоговые или цифровые часы.
- **6** Текущая дата. Настройка даты, времени, сигналов и т.д.
- **7** Настройка сведений о владельце.
- **8** Запуск связанной программы: "Сообщения", Медиа-хаб и "Календарь".
- **9** Состояние аккумулятора. Коснитесь, чтобы открыть экран "Электропитание".
- **10** Переключение экрана между вертикальным и горизонтальным режимом.
- **11** Запуск программы Comm Manager.
- **12** Открытие экрана "Подсветка".
- **13** Запуск программы "Календарь".
- **14** Запуск программы "Контакты".

# **Индикаторы**

Ниже описаны некоторые значки состояния, которые могут отображаться на экране коммуникатора.

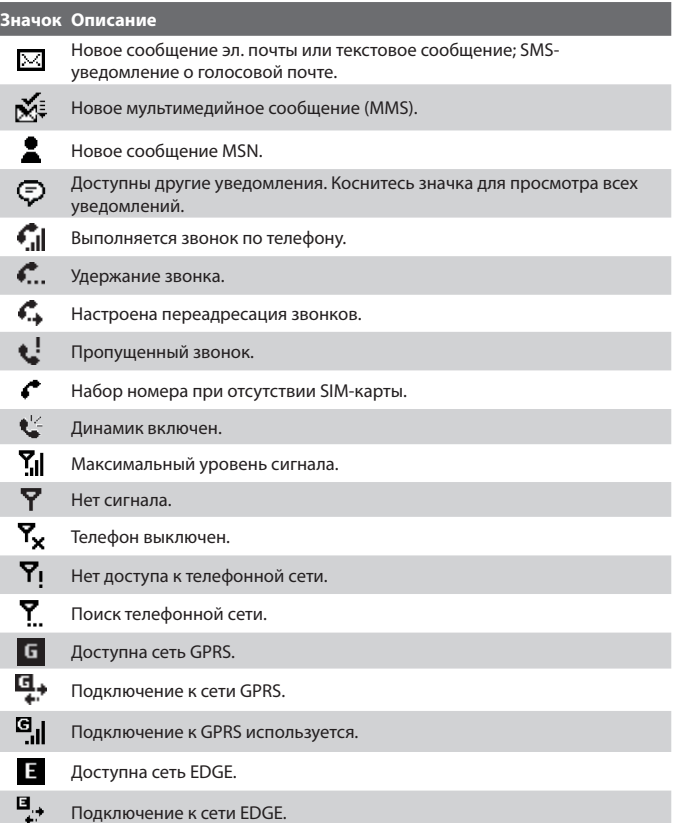

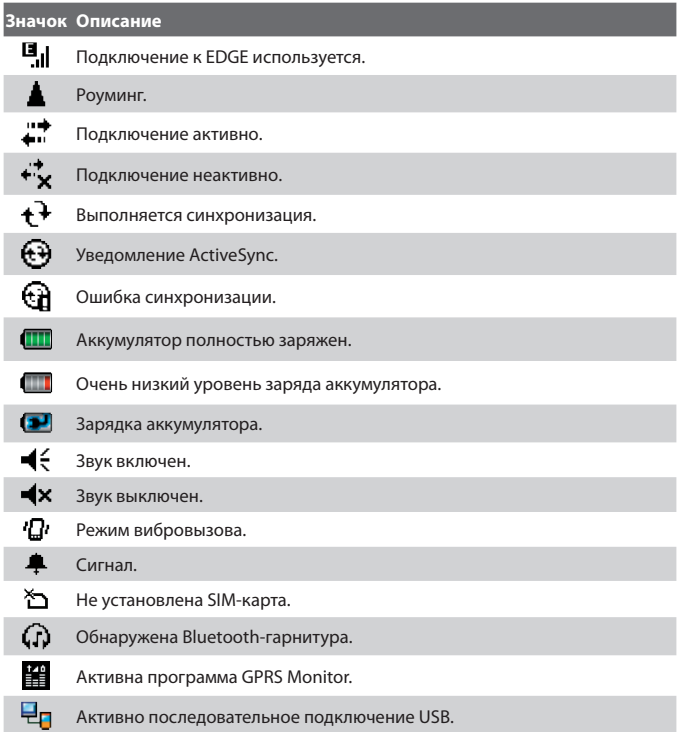

Примечание Значок "От USB к ПК" ( • пображается на экране "Сегодня", когда коммуникатор подключен к компьютеру и активно последовательное подключение USB. Подробные сведения о значке "От USB к ПК" см. в разделе "Параметры коммуникатора" далее в этой главе.

# <span id="page-27-0"></span>**Меню "Пуск"**

Меню "Пуск", расположенное в верхнем левом углу экрана "Сегодня", содержит список программ. Чтобы запустить программу, можно перейти к нужной программе в списке и нажать кнопку ВВОД или коснуться необходимой программы пером.

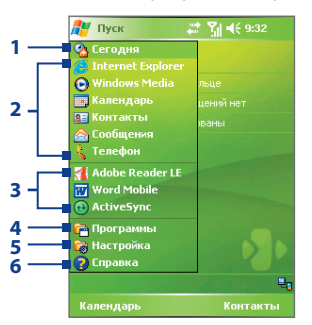

**1** Переключение на экран "Сегодня".

- **2** Запуск программы. Можно настроить элементы, доступные в меню "Пуск". Для этого коснитесь **Пуск > Настройка >** вкладка **Личные > Меню**.
- **3** Запуск недавно использовавшихся программ.
- **4** Просмотр и выбор других программ, установленных на коммуникаторе.
- **5** Изменение параметров коммуникатора.
- **6** Просмотр раздела справки для текущего экрана.

# **1.5 Работа с программами**

Ниже описаны некоторые программы, которые уже установлены на коммуникаторе.

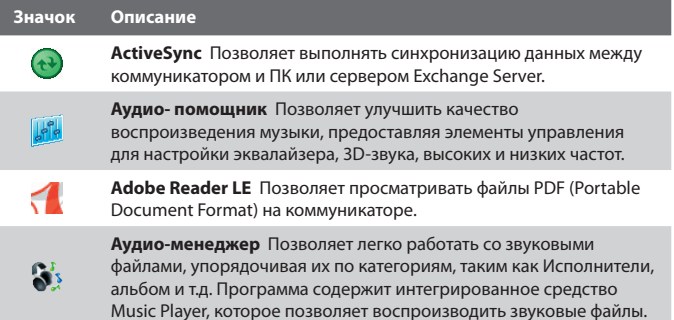

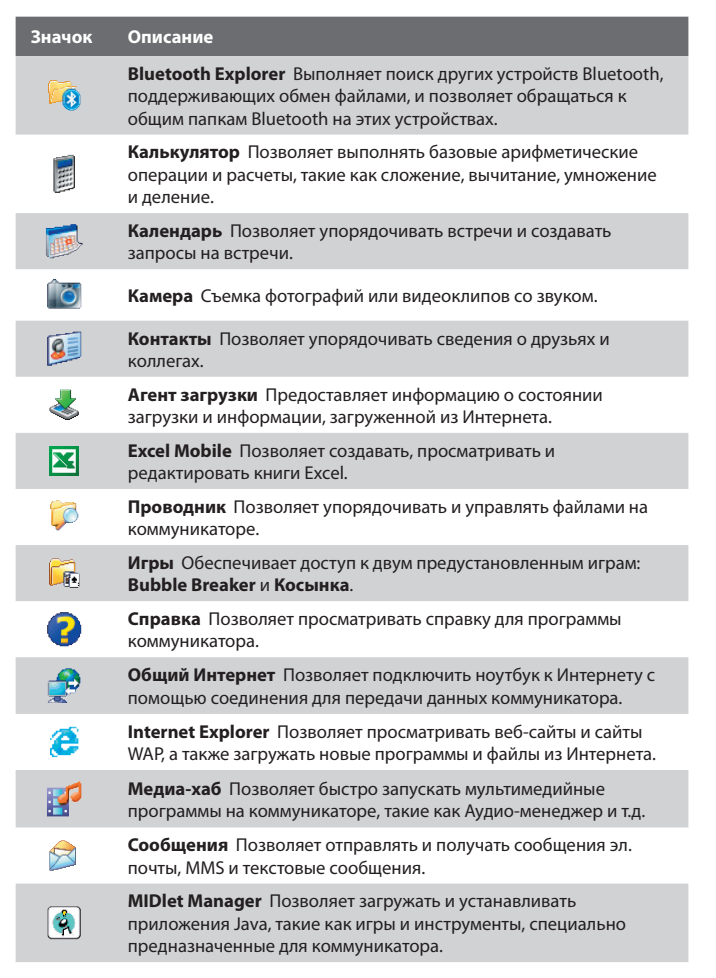

# 30 Подготовка к работе

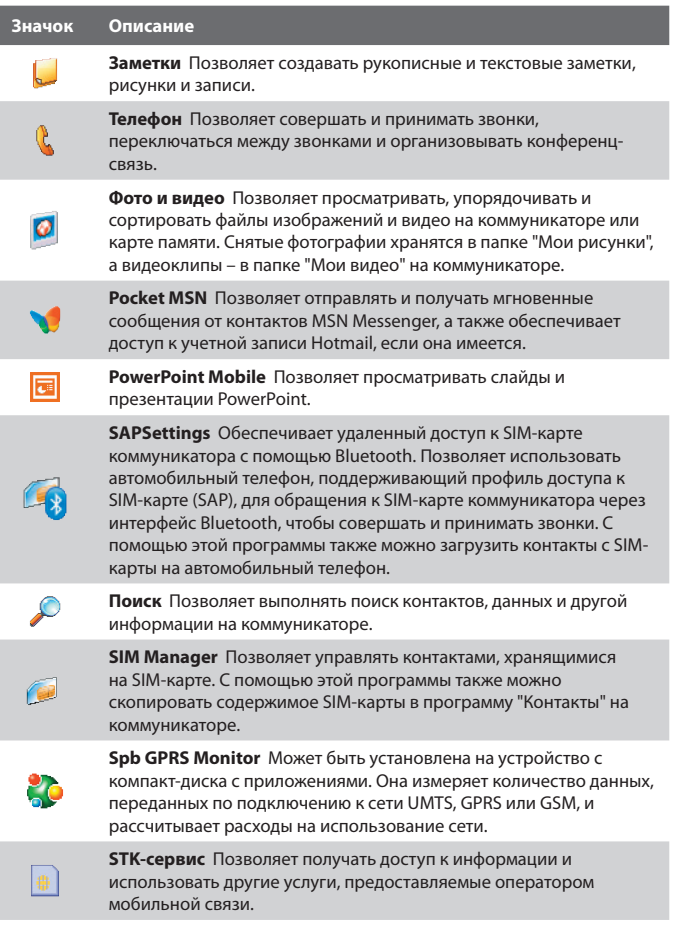

<span id="page-30-0"></span>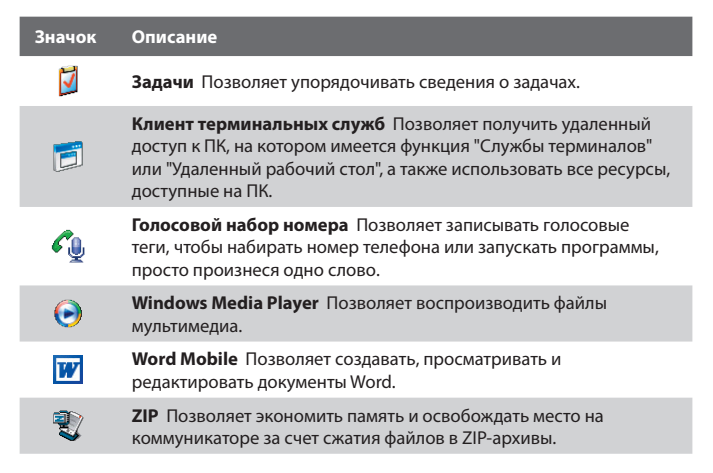

# **1.6 Параметры коммуникатора**

Можно настроить параметры коммуникатора в соответствии со своими предпочтениями. Чтобы просмотреть все доступные параметры, коснитесь **Пуск > Настройка**, затем выберите вкладки **Личные**, **Система** и **Подключения**, расположенные в нижней части экрана.

# **Вкладка "Личные"**

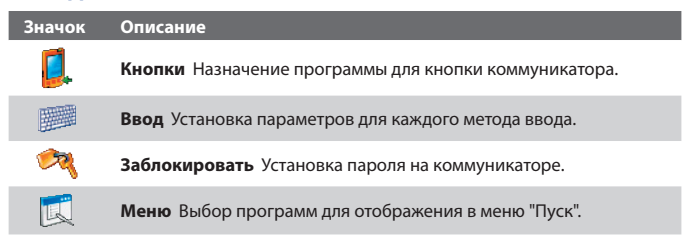

# 32 Подготовка к работе

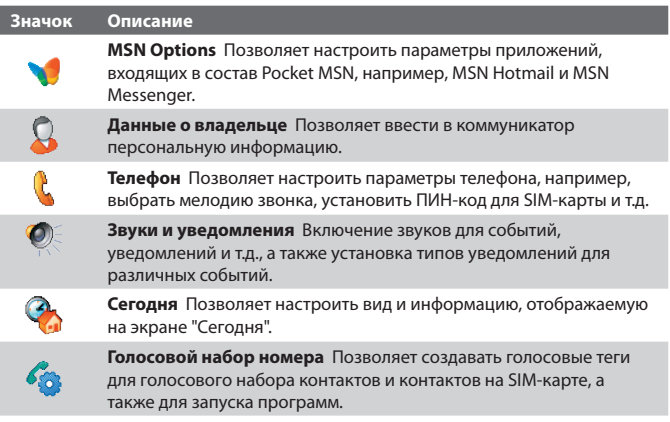

# **Вкладка "Система"**

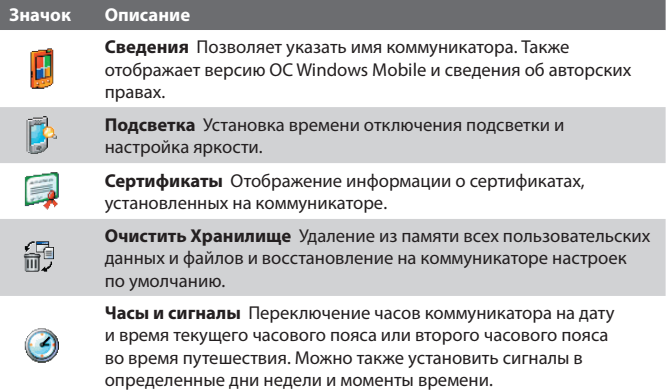

#### **Значок Описание**

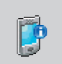

**Информация об устройстве** Отображает информацию о версии микропрограммного обеспечения, оборудовании, личные сведения и длительность звонков, совершенных с коммуникатора.

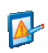

**Отчеты об ошибках** Включение или выключение функции отчетов об ошибках коммуникатора. Если эта функция включена и возникает ошибка программы, технические данные о состоянии программы и компьютера записываются в текстовый файл и посылаются в службу технической поддержки корпорации Microsoft, если выбрана отправка отчета.

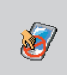

**Блокировать клавиши** Блокировка всех кнопок коммуникатора, кроме кнопки ПИТАНИЕ, когда коммуникатор находится в спящем режиме. Это предотвращает случайное включение коммуникатора и обеспечивает снижение энергопотребления.

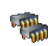

**Память** Отображение сведений о состоянии памяти и информации о карте памяти. Также позволяет завершить работу запущенных программ.

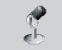

**АРУ микрофона** Автоматическая регулировка громкости голоса во время записи звука.

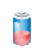

**Электропитание** Отображение текущего уровня заряда аккумулятора. Также позволяет установить время отключения экрана (переключения коммуникатора в спящий режим) для экономии заряда аккумулятора.

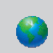

**Язык и стандарты** Установка региональных стандартов, включая формат отображения чисел, валюты, даты и времени на коммуникаторе.

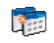

**Удаление программ** Позволяет удалять программы, установленные на коммуникаторе.

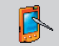

**Экран** Позволяет изменять ориентацию экрана, выполнять калибровку и настраивать размера текста на экране.

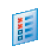

**Диспетчер задач** Позволяет назначить кнопку "Выход" ( X ) для завершения работы программ и освобождения занимаемой ими памяти.

# **Вкладка "Подключения"**

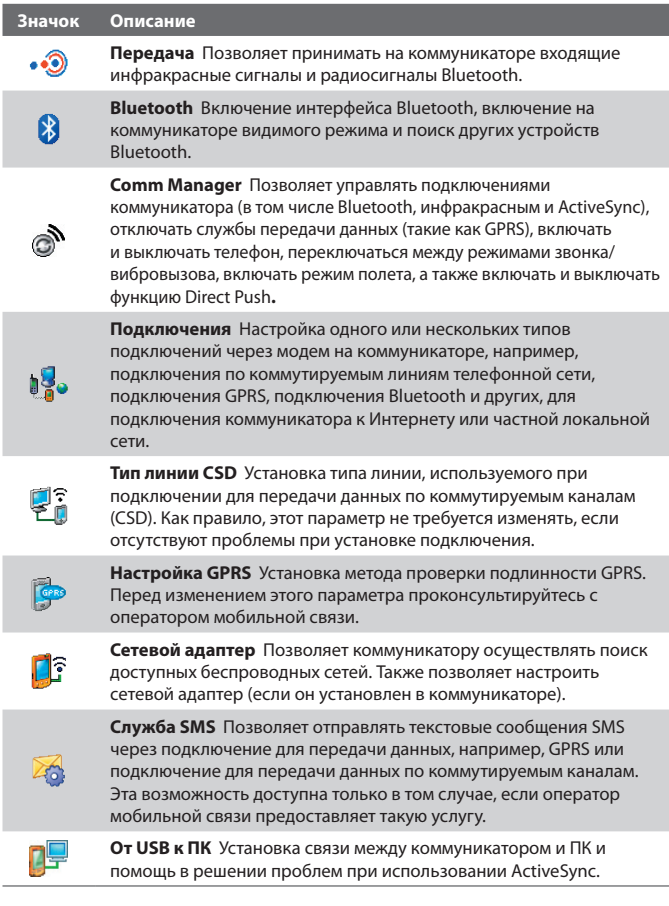

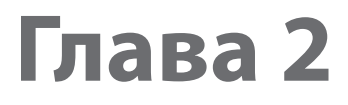

# <span id="page-34-0"></span>**Ввод и поиск информации**

**[2.1 Ввод информации](#page-35-0) [2.2 Использование экранной клавиатуры](#page-36-0)**

**[2.3 Использование программы "Заметки"](#page-36-0)** 

**[для создания рисунков, записей и](#page-36-0)** 

**[голосовых заметок](#page-36-0)**

**[2.4 Поиск информации](#page-37-0)**

# <span id="page-35-0"></span>**2.1 Ввод информации**

При запуске программы или выделении поля, которое требует ввода текста или цифр, в строке меню становится доступен значок **Панель ввода**.

Коснитесь стрелки **Выбор метода ввода** (которая отображается рядом со значком **Панель ввода**), чтобы открыть меню, позволяющее выбрать метод ввода текста и настроить параметры ввода. После выбора метода ввода текста появится соответствующая **Панель ввода**, с помощью которой можно ввести текст. Для отображения и скрытия **панели ввода** просто коснитесь значка **Панель ввода**.

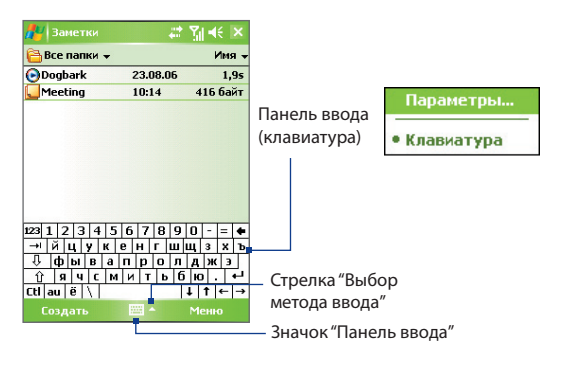

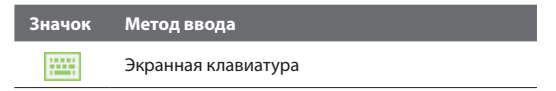

**Примечание** В некоторых языковых версиях устройств могут быть доступны не все методы ввода текста.
# **2.2 Использование экранной клавиатуры**

Экранную **клавиатуру** можно вызвать из любого приложения, где возможен ввод текста. Текст можно вводить, касаясь клавиш клавиатуры, которые изображены на экране.

### **Ввод текста с помощью экранной клавиатуры**

- **1.** В приложении коснитесь стрелки**Выбор метода ввода** и выберите **Клавиатура**.
- **2.** Введите текст, касаясь клавиш экранной клавиатуры.

### **Увеличение экранной клавиатуры**

- **1.** Коснитесь стрелки **Выбор метода ввода** и выберите вкладку **Параметры**.
- **2.** В списке **Метод ввода** выберите **Клавиатура**.
- **3.** Коснитесь кнопки **Крупные клавиши**.

# **2.3 Использование программы "Заметки" для создания рисунков, записей и голосовых заметок**

С помощью программы **Заметки** можно рисовать пером прямо на экране или писать на экране заметки и сохранять их в первоначальном виде. Вы можете записать отдельную голосовую заметку или добавить звукозапись в обычную заметку.

Подробные сведения о возможностях программы "Заметки" см. в разделе "Заметки" в главе 7.

# **2.4 Поиск информации**

Вы можете осуществлять поиск файлов и других объектов, которые хранятся в папке "Мои документы" или на карте памяти, установленной в коммуникаторе. Можно выполнять поиск по имени файла или по ключевым словам, содержащимся в объекте поиска. Например, можно искать электронные письма, заметки, встречи, контакты и задачи, а также выполнять поиск информации в интерактивной справке.

### **Поиск файлов или объектов**

- **1.** Выберите **Пуск > Программы > Поиск**.
- **2.** В поле **Искать** можно выполнить следующие действия:
	- **•** Введите имя файла, слово или другую информацию, которую требуется найти.
	- Коснитесь значка Стрелка вниз (  $\blacktriangledown$ ) и выберите из списка элемент. который вы искали раньше.
- **3.** В поле Тип коснитесь значка стрелка вниз ( ▼ ) и выберите тип данных, что позволит сузить поиск.
- **4.** Коснитесь **Поиск**. Программа начнет поиск подходящих файлов в папке **Мои документы** и во вложенных папках.
- **5.** В списке **Результаты** выберите элемент, который нужно открыть.

**Примечание** Рядом с именами файлов, сохраненных на карте памяти, отображается значок карты памяти .

# **Глава 3**

# **Использование функций телефона**

**[3.1 Использование телефона](#page-39-0) [3.2 Исходящие звонки](#page-41-0) [3.3 Входящие звонки](#page-44-0) [3.4 Smart Dialing](#page-44-0) [3.5 Возможности во время разговора](#page-47-0) [3.6 Дополнительные сведения о наборе](#page-49-0) [телефонных номеров](#page-49-0) [3.7 Настройка доступа к SIM-карте с помощью](#page-49-0) [Bluetooth для автомобильных телефонов](#page-49-0)**

# <span id="page-39-0"></span>**3.1 Использование телефона**

С помощью коммуникатора, так же, как и с помощью обычного мобильного телефона, можно звонить и отвечать на звонки, вести учет звонков и посылать SMS и MMS-сообщения. Кроме того, можно делать заметки во время разговора, звонить непосредственно из программы "Контакты", копировать записи из телефонной книги на SIM-карте в список контактов, который хранится в памяти устройства.

# **Экран "Телефон"**

С экрана "Телефон" можно перейти к экранам "Звонки", "Быстрый набор" и "Настройки телефона". Чтобы открыть экран "Телефон", можно воспользоваться одним из следующих способов:

- **•** Выбрать **Пуск > Телефон**.
- **•** Нажать кнопку РАЗГОВОР.

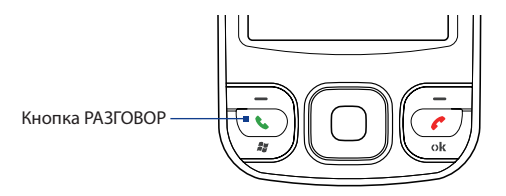

## **Ввод PIN-кода**

Большинство SIM-карт защищены ПИН-кодом (персональный идентификационный номер), который предоставляется оператором мобильной связи.

- **1.** Введите ПИН-код, предоставленный оператором мобильной связи.
- **2.** Коснитесь экранной кнопки **Ввод**.
- **Примечание** При вводе неправильного ПИН-кода три раза подряд SIM-карта блокируется. В этом случае для разблокирования карты нужно ввести ключ разблокировки ПИН-кода (PUK-код), полученный от оператора мобильной связи.

### **Включение и отключение телефона**

Во многих странах действует запрет на использование мобильных телефонов на борту самолетов.

### **Выключение телефона**

Коснитесь значка **Comm Manager** (  $\circledcirc$  ) на экране "Сегодня", затем выполните одно из следующих действий.

**•** На экране Comm Manager коснитесь кнопки **Телефон**, чтобы отключить функции телефона. Значок СА обозначает, что телефон выключен.

Чтобы снова включить телефон, еще раз коснитесь кнопки "Телефон" на экране "Comm Manager". Значок **Семир Ф**обозначает, что телефон включен.

**•** На экране Comm Manager коснитесь кнопки **Режим полета**, чтобы включить режим полета. В этом режиме в коммуникаторе отключается прием и передача любых радиосигналов, то есть отключаются функции мобильного телефона и модуль Bluetooth. Значок **Х** обозначает, что режим полета включен. Для повторного включения функций мобильного телефона повторно коснитесь кнопки **Режим полета** на экране Comm Manager. При этом возобновляется работа функций мобильного телефона и интерфейса Bluetooth. Значок  $\mathcal{X}_2$  обозначает, что

режим полета выключен.

### **Регулировка громкости**

- 1. Коснитесь значка **Динамик** (  $\blacktriangleleft$  ).
- **2.** В появившемся окне **Громкость** выполните следующие действия:
	- Отрегулируйте громкость телефона  $\left( \frac{1}{2} \right)$  или коммуникатора ( $\Box$ ), передвинув ползунок в нужное положение.
	- В этом же окне можно изменить системные настройки и настройки звонка, установив флажки **Вкл.**,**Вибр.** или **Выкл**. Регулировка громкости

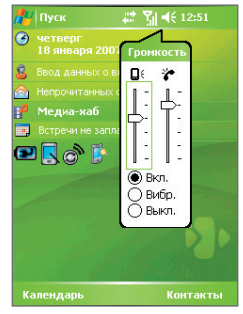

- <span id="page-41-0"></span>42 Использование функций телефона
	- **Примечания. •** Регулировать громкость телефонного разговора нужно непосредственно во время разговора. Если изменять уровень громкости в другой момент, то при этом изменятся также уровни громкости звонка, уведомлений и воспроизведения MP3.
		- **•** При установке режима "Вибровызов" звук автоматически выключается, а при поступлении входящего звонка аппарат начинает вибрировать. В строке заголовка появится значок ( $\mathbf{D}$ ), указывающий на то, что установлен режим "Вибровызов".

# **3.2 Исходящие звонки**

Чтобы позвонить по телефону можно использовать программы **"Телефон"**, **"Контакты"**, **"Быстрый набор"**, **"Звонки"** и "**SIM Manager"**.

### **Звонок с помощью программы "Телефон"**

- **1.** Коснитесь **Пуск > Телефон** или нажмите кнопку РАЗГОВОР.
- **2.** На экране "Телефон" наберите нужный номер и нажмите экранную кнопку **Разговор**.

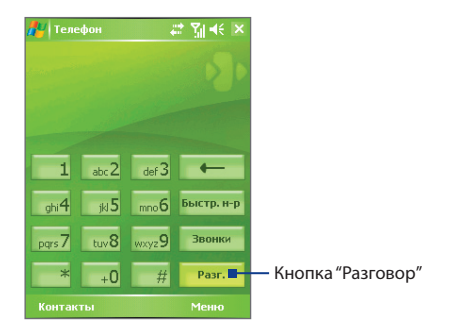

**Совет** Если вы неправильно набрали номер, то можно поочередно стереть цифры номера с помощью экранной кнопки "Возврат" (  $\leftarrow$  ). Чтобы стереть номер полностью, коснитесь и удерживайте кнопку "Возврат".

### **Звонок с помощью программы "Контакты"**

Коснитесь **Контакты** на экране "Сегодня" или выберите **Пуск > Контакты** и выполните одно из следующих действий:

- Выберите нужный контакт с помощью джойстика и дважды нажмите кнопку РАЗГОВОР (первый раз – чтобы переслать номер на экран "Телефон", а второй раз – чтобы набрать номер).
- **•** Коснитесь нужного контакта в списке контактов, а затем выберите номер телефона, по которому вы хотите позвонить.
- **•** Коснитесь и удерживайте перо на нужном контакте, а затем выберите в раскрывшемся меню **Звонок на работу**, **Звонок домой** или **Звонок на мобильный телефон**.

### **Выбор телефонного номера из списка контактов**

По умолчанию при телефонном звонке из списка контактов набирается номер мобильного телефона. Однако можно задать и набор другого номера.

- **1.** Коснитесь **Контакты** на экране "Сегодня" или выберите **Пуск > Контакты**.
- **2.** Нажмите джойстик для перемещения вверх или вниз, чтобы выбрать контакта.
- **3.** Нажмите джойстик влево или вправо. Буквы, которыми помечен телефонный номер, будут меняться.

### **Звонок из списка "Звонки"**

- **1.** На экране "Телефон" коснитесь **Звонки**.
- **2.** Можно просмотреть звонки в списке "Звонки" или коснуться **Меню > Фильтр** и выбрать категорию звонков.
- **3.** Пролистайте список до нужного контакта или телефонного номера и коснитесь **Позвонить**.

## **Звонок из списка "Быстрый набор"**

Добавьте часто используемый номер в список **Быстрый набор**, чтобы вызывать его одним прикосновением. Например, если контакт помещен на место **2** в списке быстрого набора, то для набора этого номера на экране "Телефон" необходимо просто коснуться и удерживать кнопку  $\Box$  чтобы добавить контакт в список быстрого набора, его предварительно нужно внести в список контактов.

### **Добавление записи в список "Быстрый набор"**

- **1.** На экране "Телефон" выберите **Быстр. набор**.
- **2.** Выберите **Меню > Создать**.
- **3.** Выберите нужный контакт. Выберите номер телефона, который нужно поместить в список быстрого набора.
- **4.** В поле **Место** укажите свободную позицию для сохранения новой записи в списке быстрого набора.
- **Примечание** Место **1** обычно резервируется для голосовой почты, и по умолчанию будет выбрано следующее свободное место в списке "Быстрый набор". Если поместить номер на занятую позицию, то новый номер заменит записанный ранее.
- **Советы •** Чтобы создать номер быстрого набора из списка "Контакты", коснитесь и удерживайте перо на имени контакта, а затем выберите **Доб. в быстр. набор**, укажите номер телефона и выберите позицию для новой записи в списке быстрого набора.
	- **•** Чтобы удалить запись из списка быстрого набора, откройте список **Быстрый набор**, коснитесь и удерживайте перо на нужной записи, а затем выберите **Удалить**.

# **Звонок с экрана SIM Manager**

Программа **SIM Manager** позволяет просматривать содержание SIMкарты, пересылать данные в список контактов коммуникатора, и звонить по телефонам из списка контактов на SIM-карте.

### **Звонок из списка контактов на SIM-карте**

- **1.** Выберите **Пуск > Программы > SIM Manager**. Подождите, пока загрузится информация с SIM-карты.
- **2.** Нажмите и удерживайте перо на имени или номере телефона абонента, которому хотите позвонить, а затем выберите **Позвонить**.

# <span id="page-44-0"></span>**3.3 Входящие звонки**

Когда поступает входящий звонок, на экране появляется сообщение с запросом на прием или отклонение вызова.

### **Прием или отклонение входящего звонка**

- **•** Чтобы принять вызов, коснитесь **Ответ** или нажмите кнопку РАЗГОВОР на корпусе коммуникатора.
- **•** Чтобы отклонить вызов, коснитесь **Игнорировать** или нажмите кнопку ОТБОЙ на корпусе коммуникатора.

### **Окончание разговора**

Чтобы разорвать связь в процессе разговора, выберите **Окончание**. или нажмите кнопку ОТБОЙ на корпусе коммуникатора.

# **3.4 Smart Dialing**

**Smart Dialing** (Интеллектуальный набор) – это программа, которая упрощает процедуру набора телефонного номера. Как только вы начинаете вводить цифры или буквы, программа Smart Dialing автоматически начинает поиск и выборку подходящих телефонных номеров в списке контактов на SIM-карте, в списке контактов коммуникатора или в списке звонков (среди входящих, исходящих и пропущенных звонков). Из полученной выборки можно выбрать нужный номер или контакт.

### **Запуск программы Smart Dialing**

Откройте экран "Телефон" и начните набирать с помощью экранной клавиатуры нужный номер телефона или имя из телефонной книги.

Как только вы введете цифру или букву, на экране автоматически появится панель программы "Smart Dialing". С помощью значка с двойной стрелкой можно изменять размер панели $\leftarrow$ .

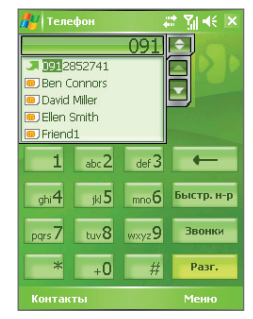

Панель программы Smart Dialing

# **Советы по работе с программой Smart Dialing**

Программа Smart Dialing выполняет поиск номеров или имен в соответствии с введенной последовательностью цифр или букв. Вот несколько советов, как пользоваться программой Smart Dialing чтобы быстро найти номер телефона или имя из телефонной книги.

### **Поиск номера телефона**

- **•** Чтобы найти номер в списке "Звонки", достаточно ввести одну или две цифры.
- **•** Чтобы найти номер в списках контактов, записанных в коммуникаторе или на SIM-карте, введите не меньше трех цифр.

### **Поиск по имени**

Для поиска по имени нужно ввести первую букву имени или фамилии абонента. Программа "Smart Dialing" найдет в телефонной книге те имена, которые начинаются с введенной буквы, а также те, в которых введенная буква стоит после пробела, тире или символа подчеркивания. Например, при вводе цифры "2", которая на экранной клавиатуре соответствует буквам [a, b, c], будут выбраны имена: "**B**en Miller", "George **A**dams", "John-**C**arter", "**C**arter, Ellen", "Dixon, **A**llan", "Thomas\_**C**lark", "Jane**C**ampbell".

Если список выбранных имен получился слишком большим, то можно сузить поиск, введя еще одну букву. В приведенном выше примере, если ввести еще цифру "3", которая соответствует буквам [d, e, f], список выбранных имен сократится, и в нем останутся только имена "**Be**n Miller", "George **Ad**ams", "**C**arter, **E**llen", "**D**ixon, **A**llan".

# **Звонок и отправка SMS-сообщений с помощью программы Smart Dialing**

- **1.** Наберите несколько первых цифр номера или букв имени.
- **2.** Просмотреть список в программе Smart Dialing можно с помощью касания стрелок ( $\leftarrow$  /  $\leftarrow$  ) или нажмите джойстик вверх или вниз, чтобы выбрать необходимый контакт или номер телефона. При выборе контакта он раскрывается и на экране отображается соответствующий номер телефона.
- **3.** При использовании НАВИГАТОРА выделение перемещается на одну строку вверх или вниз, а при использовании стрелок на экран выводится предыдущая или следующая страница списка.
- **4.** Выполните одно из следующих действий:
	- **•** Если нужный контакт выбран, для того, чтобы позвонить, коснитесь экранной кнопки **Разговор** или нажмите кнопку РАЗГОВОР.
	- **•** Чтобы отправить SMS-сообщение выбранному контакту, нажмите и удерживайте перо на контакте, а затем выберите **Отправить SMS-сообщение**.
	- **•** Чтобы позвонить по другому номеру, соответствующему выбранному контакту, нажмите и удерживайте перо на выбранном контакте, затем выберите нужный номер телефона.

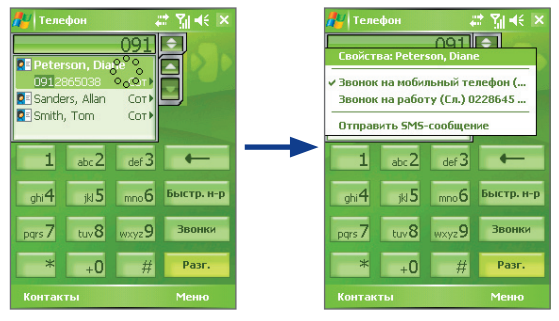

Коснитесь и удерживайте контакт для вызова контекстного меню.

**Совет** Чтобы просмотреть или изменить данные о выбранном контакте, коснитесь имени контакта в раскрывающемся меню (только для списка контактов, записанного на коммуникаторе).

# <span id="page-47-0"></span>**Настройка программы Smart Dialing**

- **1.** На экране "Телефон" выберите **Меню > Параметры Smart Dialing**.
- **2.** На вкладке **Параметры** установите флажок **Разрешить Smart Dialing**.
	- **•** Чтобы разрешить отображение имени и номера телефона контакта, когда этот контакт выбирается из списка подходящих номеров, установите флажок **Автоматически раскрывать выбранный контакт**.
	- **•** Чтобы разрешить прокрутку списка подходящих номеров с помощью пера, установите флажок **Разрешить прокрутку перетаскиванием**.
	- **•** Чтобы начинать набор номера при двойном касании номера в списке подходящих номеров, установите флажок **Разрешить набор по двойному нажатию**.
	- **•** В поле **Шаг прокрутки** можно установить шаг прокрутки при касании стрелок ( $\blacktriangleleft$  / $\blacktriangleright$ ).

# **3.5 Возможности во время разговора**

### **Удержание звонка**

Во время разговора коммуникатор сообщает о поступлении другого входящего звонка и предлагает принять его или отклонить. Если вы принимаете новый звонок во время разговора, то можете переключаться между двумя звонками или организовать конференц-связь для всех участников.

- **1.** Чтобы принять второй звонок и перевести первый звонок в режим ожидания выберите **Ответ**.
- **2.** Чтобы закончить разговор со вторым абонентом и вернуться к первому, выберите **Окончание** или нажмите кнопку ОТБОЙ на корпусе коммуникатора.

#### **Переключение между двумя звонками**

**•** Выберите **Переключить**.

### **Организация конференц-связи**

- **1.** Переведите звонок в режим ожидания и наберите второй номер или примите второй звонок во время разговора.
- **2.** Выберите **Конференц-связь**.

**Примечание** Эта услуга предоставляется не всеми операторами связи. Обратитесь к своему оператору за более подробной информацией.

### **Включение/выключение динамика**

В коммуникаторе есть встроенный динамик, при включении которого можно разговаривать по громкой связи, давая возможность другим людям слышать разговор.

- **•** Во время разговора коснитесь **Динамик включен** или нажмите и удерживайте кнопку РАЗГОВОР на корпусе коммуникатора, пока динамик не включится. Значок динамика ( $\mathbf{C}$ ) появится в строке заголовка.
- **•** Чтобы выключить динамик, коснитесь **Динамик выключен** или нажмите и удерживайте кнопку РАЗГОВОР на корпусе коммуникатора, пока динамик не выключится.

**Внимание!** Во избежание проблем со слухом не держите коммуникатор рядом с ухом, если динамик включен.

#### **Отключение звука**

Во время разговора можно отключить микрофон. При этом вы будете слышать собеседника, а собеседник не будет слышать вам.

- **•** Во время разговора коснитесь **Отключить звук**.
- **•** Когда микрофон выключен, на экране отображается значок выключения звука  $\bigcirc$  , чтобы снова включить микрофон, коснитесь **Включить звук**.

# <span id="page-49-0"></span>**3.6 Дополнительные сведения о наборе телефонных номеров**

### **Экстренные звонки**

- **•** Введите международный или местный номер службы экстренной помощи, затем коснитесь **Разговор**.
- **Совет** На SIM-карте могут быть записаны дополнительные номера телефонов служб экстренной помощи. Обратитесь к своему оператору за более подробной информацией.

### **Международные звонки**

- 1. Коснитесь и удерживайте кнопку  $\|$ <sub>+0</sub> на экране "Телефон", пока не появится знак **+**. Знак **+** используется вместо международного префикса страны, из которой вы звоните.
- **2.** Введите полный номер телефона, по которому вы хотите позвонить, и коснитесь кнопки **Разговор**. Полный номер состоит из кода страны, кода региона (без нуля в начале) и номера телефона.

# **3.7 Настройка доступа к SIM-карте с помощью Bluetooth для автомобильных телефонов**

Автомобильные телефоны, которые поддерживают профиль доступа к SIM-карте (SAP), могут подключаться к коммуникатору и использовать его SIM-карту через Bluetooth. После установки подключения SAP можно загрузить контакты с SIM-карты на автомобильный телефон. Кроме того, автомобильный телефон можно использовать для ответа на вызовы и совершения звонков с использованием SIM-карты коммуникатора.

- **Примечания. •** Для загрузки контактов на автомобильный телефон убедитесь, что все контакты коммуникатора хранятся на SIM-карте, а не в памяти коммуникатора. Настройте автомобильный телефон для загрузки контактов только с SIM-карты.
	- **•** Обратитесь к поставщику услуг беспроводной связи для получения информации о моделях автомобильных телефонов, совместимых с коммуникатором.
- **1.** На коммуникаторе включите интерфейс Bluetooth и видимый режим. Подробные сведения о включении связи Bluetooth и видимого режима см. в разделе "Режимы Bluetooth" в главе 6.
- **2.** Выберите **Пуск > Программы > SAPSettings**.
- **3.** На экране BT Remote SIM Access (Удаленный доступ к SIM-карте через Bluetooth) установите флажок **Remote SIM Access** (Удаленный доступ к SIM-карте) и коснитесь **Готово**.
- **4.** Подключите автомобильный телефон к коммуникатору с помощью Bluetooth. Инструкции см. в руководстве для автомобильного телефона.
- **5.** Если автомобильный телефон подключается к коммуникатору впервые, введите код доступа автомобильного телефона на коммуникаторе.
- **6.** После этого на экране коммуникатора должно появиться всплывающее окно с сообщением об успешной установке подключения между коммуникатором и автомобильным телефоном. Коснитесь **OK**.
- **7.** На экране BT Remote SIM Access (Удаленный доступ к SIM-карте через Bluetooth) коснитесь **Готово**.
- **Примечание** Когда профиль доступа к SIM-карте активен, нельзя совершать/ отвечать на вызовы, получать/отправлять сообщения, а также выполнять соответствующие действия на коммуникаторе. Для этого необходимо использовать автомобильный телефон. После отключения автомобильного телефона можно будет снова выполнять эти действия на коммуникаторе.

52 Использование функций телефона

# **Глава 4**

# **Синхронизация данных и настройка безопасности электронной почты**

**[4.1 Настройка приложения ActiveSync](#page-53-0) [4.2 Синхронизация информации](#page-57-0) [4.3 Синхронизация через Bluetooth](#page-62-0) [4.4 Синхронизация музыки и видео](#page-63-0) [4.5 Настройка безопасности электронной почты](#page-65-0)**

# <span id="page-53-0"></span>**4.1 Настройка приложения ActiveSync**

**Microsoft ActiveSync** – это программа для синхронизации информации в коммуникаторе с информацией в настольном ПК, например, с содержимым Outlook. Приложение ActiveSync можно использовать для синхронизации по беспроводной или сотовой сети с сервером Microsoft Exchange, если ваша компания или оператор связи используют сервер Microsoft Exchange с приложением Exchange ActiveSync.

В частности, приложение ActiveSync позволяет выполнять следующие действия:

- **•** Синхронизировать почту Outlook, "Контакты", "Календарь", "Задачи" между коммуникатором и настольным ПК, а также пересылать изображения, видео и музыку.
- **•** Синхронизировать почту Outlook, данные из программы "Контакты", встречи из программы "Календарь" или задачи между коммуникатором и сервером Microsoft Exchange, что позволяет иметь самую актуальную информацию, даже если настольный ПК выключен.
- **•** Копировать файлы с коммуникатора на ПК и обратно без синхронизации.
- **•** Выбирать тип и объем информации для синхронизации. Например, можно задать количество недель для синхронизации прошлых встреч в Календаре.
- **•** Устанавливать и удалять программы в коммуникаторе. Подробные сведения см. в пункте "Установка и удаление программ" в главе 5.

### **Установка и настройка ActiveSync на ПК**

- **1.** Установите программу ActiveSync на ПК согласно инструкциям на компакт-диске "Установочный диск".
- **2.** После завершения установки ActiveSync и подключения коммуникатора к ПК автоматически запустится "Мастер настройки синхронизации". Мастер поможет установить связь для синхронизации ПК и коммуникатора. Нажмите кнопку **Далее**.
- **3.** Уберите флажок в поле **Синхронизировать непосредственно с сервером Microsoft Exchange Server**, если нужно выполнить синхронизацию коммуникатора с настольным ПК. Нажмите кнопку **Далее** и перейдите к пункту 8 данной инструкции.
- **4.** Установите флажок в поле **Синхронизировать непосредственно с сервером Microsoft Exchange Server**, если нужно выполнить синхронизацию коммуникатора с сервером Exchange и нажмите кнопку **Далее**.
- **5.** На экране "Параметры доступа к Exchange Server" введите адрес сервера Exchange Server, имя пользователя, пароль и имя домена.

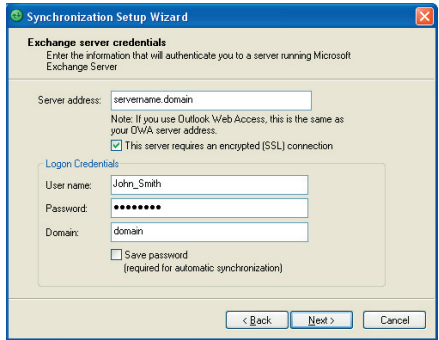

Если вы не знаете адрес сервера Exchange и имя домена, обратитесь за информацией к администратору сети или найдите ее в своем компьютере, выполнив следующие действия:

- **a.** В программе Outlook выберите **Сервис > Учетные записи**.
- **b.** Выберите **Просмотреть или изменить имеющиеся учетные записи**.
- **c.** Откройте окно **Microsoft Exchange Server**.
- **d.** В окне "Настройки Exchange Server" указано имя сервера Exchange Server.

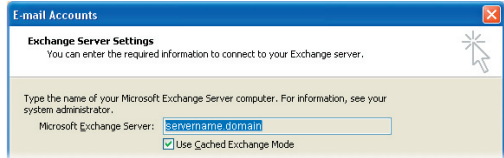

- **e.** Если необходимо уточнить имя домена, выберите **Пуск > Настройка > Панель управления** и откройте окно **Система**.
- **f.** В диалоговом окне Свойства системы перейдите на вкладку **Имя компьютера**. Здесь указано имя домена.

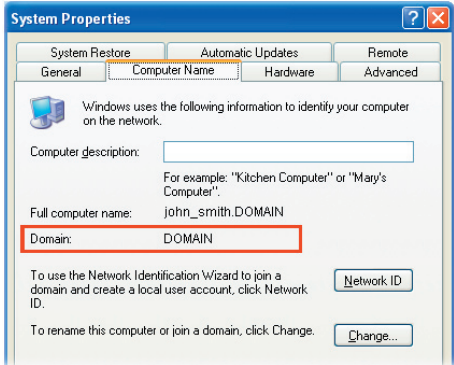

- **6.** Кроме того, необходимо ввести параметры сервера Exchange Server на коммуникаторе. Подробные сведения см. в разделе "Синхронизация данных Outlook с сервером Exchange Server".
- **7.** В "Мастере настроек синхронизации" нажмите кнопку **Далее**.
- **8.** Выберите типы информации для синхронизации коммуникатора и ПК.

При синхронизации коммуникатора одновременно с настольным ПК и сервером Exchange Server выполните следующие действия:

- **a.** Для элементов программ "Контакты", "Календарь", "Эл. почта" и "Задачи" выберите синхронизацию с настольным ПК или с сервером Exchange Server. Эти данные нельзя синхронизировать одновременно с двумя источниками.
- **b.** Установите флажки для тех типов данных, которые нужно синхронизировать с настольным ПК.

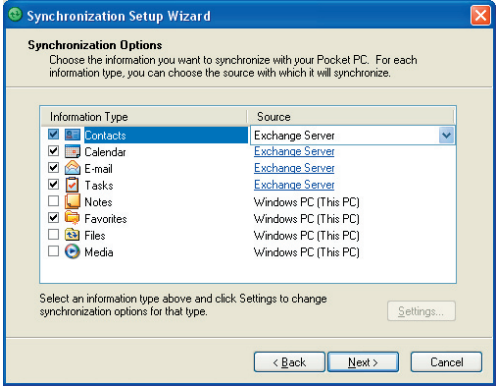

Типы информации на ПК и сервере Exchange Server

**9.** Нажмите кнопку **Далее**.

### **10.** Нажмите кнопку **Готово**.

После завершения работы Мастера, программа ActiveSync начнет автоматически синхронизировать информацию в коммуникаторе. После окончания синхронизации можно отсоединить коммуникатор от компьютера.

# <span id="page-57-0"></span>**4.2 Синхронизация информации**

При подключении коммуникатора к настольному ПК с помощью кабеля USB или подключения Bluetooth программа ActiveSync сразу же начинает синхронизацию. Пока коммуникатор подключен к ПК, программа ActiveSync проводит синхронизацию каждый раз, когда вносятся какиелибо изменения на ПК или в коммуникаторе.

### **Запуск или остановка синхронизации вручную**

- **1.** Подключите коммуникатор к настольному ПК:
	- **•** Для синхронизации почты Outlook и другой локальной информации в настольном ПК, в том числе файлов мультимедиа, подключите коммуникатор к ПК с помощью Bluetooth или кабеля USB.
	- **•** Если коммуникатор синхронизируется непосредственно с сервером Exchange Server, то можно воспользоваться соединением с ПК для выхода в сеть, можно также выполнить синхронизацию без подключения к ПК, используя сеть сотовой связи.
- **2.** В программе ActiveSync коснитесь кнопки **Синхронизация**. Если необходимо прервать процесс синхронизации, коснитесь кнопки **Остановить**.
- **Примечание** Программа ActiveSync 4.x использует сетевое подключение с устройствами, на которых установлена ОС Windows Mobile, так как это позволяет передавать данные быстрее, чем через последовательное подключение USB. Если настольный ПК подключен к Интернету или локальной сети, в некоторых случаях ПК может отключить подключение ActiveSync с коммуникатором, чтобы подключиться к Интернету или локальной сети. В этом случае выберите **Пуск > Настройка >** вкладка **Подключения** > **От USB к ПК** и уберите флажок в поле "**Включить режим расширенных сетевых возможностей**". После этого ActiveSync будет использовать последовательное подключение USB к коммуникатору.

Значок "От USB к ПК" ( $\overline{\mathbb{H}}$ ) отображается на экране "Сегодня", когда коммуникатор подключен к компьютеру и включено последовательное подключение USB.

# **Синхронизация данных Outlook с ПК**

Если между коммуникатором и настольным ПК установлена связь для синхронизации, то при синхронизации информация, которая содержится в базе Outlook, будет постоянно обновляться на обоих устройствах.

Можно настроить коммуникатор для синхронизации с несколькими настольными ПК либо с одним или несколькими ПК и сервером Exchange Server. При синхронизации с несколькими ПК синхронизируемые данные появятся на всех ПК, с которыми была выполнена синхронизация. Например, если вы выполнили синхронизацию с двумя компьютерами (ПК1 и ПК2), на которых находятся различные данные, а затем синхронизировали данные программ "Контакты" и "Календарь" на коммуникаторе с обоими ПК, то результат будет следующим:

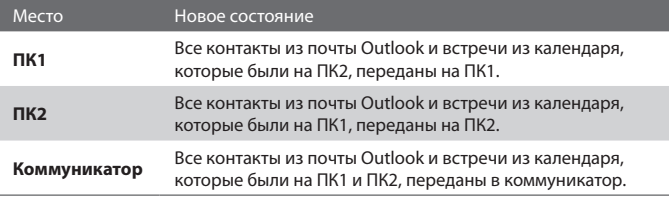

### **Примечание** Почту Outlook можно синхронизировать только с одним компьютером.

### **Как выбрать данные для синхронизации**

По умолчанию ActiveSync синхронизирует ограниченное количество информации для экономии объема памяти в коммуникаторе. Вы можете задать объем информации для синхронизации, выполнив следующие действия.

### **Примечание** Перед изменением параметров синхронизации на коммуникаторе отключите его от настольного ПК.

- **1.** В программе ActiveSync на коммуникаторе выберите **Меню > Параметры**.
- **2.** Выполните одно из следующих действий:
	- **•** Установите флажки для тех элементов, которые необходимо синхронизировать. Если установить флажки невозможно, то нужно снять флажок для аналогичного типа информации в другом месте списка.

### 60 Синхронизация данных и настройка безопасности электронной почты

- **•** Снимите флажки для тех элементов, которые не нужно синхронизировать.
- **•** Чтобы полностью прекратить синхронизацию с одним компьютером, выберите ПК и коснитесь кнопки **Удалить**.

**Примечание** Если необходимо изменить имеющиеся настройки синхронизации, выберите тип информации и коснитесь "**Настройка**".

# **Синхронизация данных Outlook с сервером Exchange Server**

Вы можете синхронизировать коммуникатор непосредственно с сервером Exchange Server, если ваша компания или оператор мобильной связи поддерживает такую возможность. Сначала следует подготовить данные, такие как имя сервера Exchange Server, имя домена, имя пользователя и пароль, а затем выполнить действия согласно инструкции. (Сведения о просмотре имени сервера Exchange Server и имени домена на настольном ПК см. в разделе "Установка и настройка ActiveSync на ПК").

**Примечание** Перед изменением параметров синхронизации на коммуникаторе отключите его от настольного ПК.

### **Синхронизация данных Outlook непосредственно с сервером Exchange Server**

- **1.** Выполните одно из следующих действий:
	- **•** Выберите **Пуск > Сообщения**, затем выберите **Меню > Сервис > Новая уч. запись**. На экране "Настройка эл. почты" выберите **Эл. почта Outlook** в списке **Ваш оператор электронной почты**, а затем коснитесь **Далее**.
	- **•** В программе ActiveSync на коммуникаторе выберите **Меню > Настройка сервера**. Если синхронизация с сервером Exchange Server еще не настроена, то на экране появится строка **"Добавить сервер-источник"**.
- **2.** В поле **Адрес сервера** введите адрес используемого сервера Exchange Server и коснитесь кнопки **Далее**.
- **3.** Введите имя пользователя, пароль и домен. Коснитесь кнопки **Далее**. Если необходимо изменить правила разрешения конфликтов, коснитесь кнопки **Дополнительно**.
- **4.** Установите флажки для тех элементов, которые нужно синхронизировать с сервером Exchange Server.
- **5.** Если необходимо изменить имеющиеся настройки синхронизации, выберите тип информации и коснитесь кнопки **Настройка**.
- **6.** Коснитесь кнопки **Готово**.

### **Расписание синхронизации с сервером Exchange Server**

Можно составить расписание автоматической синхронизации коммуникатора с сервером Exchange Server или настроить синхронизацию через определенные интервалы времени. Выберите один из двух методов, исходя из объема электронной почты и стоимости связи.

**Мгновенное получение электронной почты и синхронизация данных** Технология **Direct Push** (технология прямой передачи данных на клиентское устройство) (функция Push E-Mail) позволяет получать новые сообщения электронной почты в коммуникатор сразу же после того, как они появятся в папке "Входящие" на сервере Exchange Server. Благодаря этой функции, такие данные, как контакты, календарь и задачи, также моментально обновляются на коммуникаторе в случае их изменения или же добавления новых данных на сервере Exchange Server. Для использования технологии Direct Push нужно установить в коммуникаторе подключение к службе GPRS.

Коммуникатор сможет поддерживать функцию Direct Push только в том случае, если он подключен к частной сети (корпоративной сети), которая использует пакет Microsoft Exchange Server Service Pack 2 (SP2) с протоколом обмена Exchange ActiveSync. Выполните полную синхронизацию коммуникатора с сервером Exchange Server, прежде чем активировать функцию Direct Push.

### **• Использование ActiveSync для включения функции Direct Push**

- **1.** В программе ActiveSync на коммуникаторе выберите **Меню > Расписание**.
- **2.** Выберите **При поступлении элементов** в полях **Высокой загрузки** и **Низкой загрузки**.

62 Синхронизация данных и настройка безопасности электронной почты

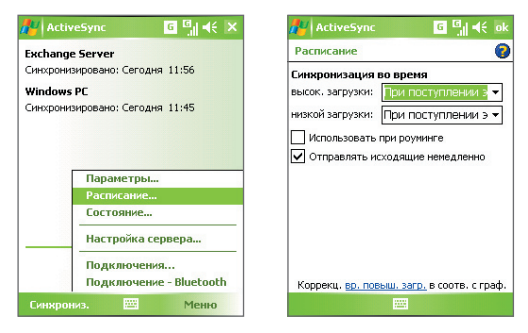

- **Использование Comm Manager для включения функции Direct Push**
	- **1.** На экране "Сегодня" коснитесь значка **Comm Manager** (  $\circledcirc$  ).
	- **2.** На экране программы Comm Manager коснитесь кнопки **Microsoft Direct Push.** Кнопка  $\mathbb{E}\{\mathbb{E}\}\$  примет вид  $\mathbb{E}\{\mathbb{E}\}$  , это означает, что теперь вы будете принимать сообщения электронной почты по мере их поступления.

Если эта кнопка имеет вид  $\boxtimes$ , то вам необходимо вручную доставлять адресованные вам сообщения электронной почты.

### **Планирование регулярной синхронизации через определенные интервалы времени**

Можно указать, как часто требуется синхронизировать информацию во время периода **высокой загрузки** (обычно это рабочее время), когда почта поступает в больших объемах, и во время периода **низкой загрузки**, когда объем поступающей почты меньше.

- **1.** В программе ActiveSync на коммуникаторе выберите **Меню > Расписание**.
- **2.** Выберите более короткий интервал в поле **Высокой загрузки**, чтобы чаще получать электронную почту.
- **3.** Выберите более длительный интервал в поле **Низкой загрузки**.

### **Совет** Чтобы установить периоды загрузки (дни и часы), перейдите по ссылке **"Коррекц. вр. повыш. загр. в соотв. с граф."**.

# <span id="page-62-0"></span>**4.3 Синхронизация через Bluetooth**

Можно подключать коммуникатор к ПК и выполнять синхронизацию через Bluetooth.

### **Синхронизация с ПК через Bluetooth**

- **1.** Следуйте инструкциям в справке программы ActiveSync на настольном ПК, чтобы настроить адаптер Bluetooth в ПК для поддержки ActiveSync.
- **2.** В программе ActiveSync, установленной в коммуникаторе, выберите **Пуск > Программы > ActiveSync**.
- **3.** Выберите **Меню > Подключение Bluetooth**. Убедитесь, что оба устройства поддерживают функцию Bluetooth и находятся на близком расстоянии, и что ПК включен.
- **4.** При первом подключении коммуникатора к ПК через Bluetooth запустите мастер настройки Bluetooth в коммуникаторе и установите связь между коммуникатором и ПК. Подробные сведения о том, как установить связь Bluetooth, см. в разделе "Сопряжение Bluetooth" в главе 6.
- **Примечание** Если подключение Bluetooth не используется, рекомендуется выключить эту функцию, чтобы не расходовать заряд аккумулятора.
	- Для подключения и синхронизации коммуникатора с настольным ПК через Bluetooth в настольном ПК должен быть адаптер Bluetooth или заглушка.

# <span id="page-63-0"></span>**4.4 Синхронизация музыки и видео**

Если вы хотите взять с собой в путешествие музыку или другие цифровые мультимедийные файлы, то программа ActiveSync вместе с проигрывателем Windows Media Player синхронизируют музыку и видео на коммуникаторе.

Все настройки для синхронизации данных мультимедиа должны производиться в проигрывателе Windows Media Player, за исключением выбора типов данных для синхронизации, который выполняется в ActiveSync. Прежде чем синхронизировать файлы мультимедиа, выполните следующие действия:

- **•** Установите на настольном ПК проигрыватель Windows Media Player 10. (Проигрыватель Windows Media Player 10 работает только с Windows XP или более новыми версиями).
- **•** Подключите коммуникатор к ПК при помощи кабеля USB. Если коммуникатор уже подключен через Bluetooth, то прежде, чем синхронизировать данные мультимедиа, необходимо отключить это подключение.
- **•** Вставьте карту памяти в коммуникатор (рекомендуется 32 МБ и больше).
- **•** Установите связь между картой памяти и проигрывателем Windows Media Player.

### **Изменение настроек синхронизации данных мультимедиа**

Выбрав тип данных мультимедиа для синхронизации с помощью ActiveSync, вы можете синхронизировать любимые аудио- и видеофайлы в списках воспроизведения проигрывателя Windows Media Player. Все, что вам нужно сделать, это настроить Windows Media Player для синхронизации файлов мультимедиа этих типов.

### **Установка связи для синхронизации с картой памяти**

- **1.** На ПК запустите проигрыватель Windows Media Player.
- **2.** Щелкните вкладку **Синхронизация**.
- **3.** Выберите карту памяти.

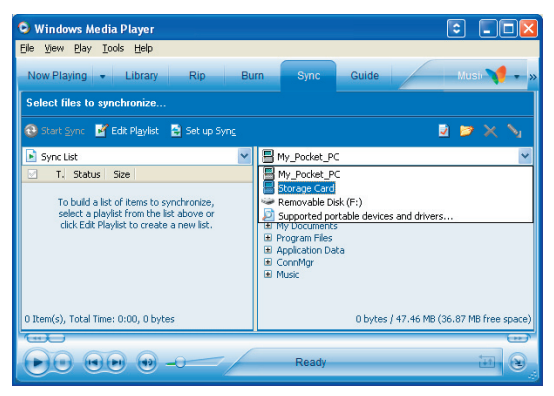

- **4.** Щелкните **Установить синхронизацию**.
- **5.** Выберите режим синхронизации автоматический или ручной.

Для получения более подробной информации о проигрывателе Windows Media Player, установленном в коммуникаторе, см. пункт "Использование проигрывателя Windows Media Player Mobile" в Разделе 8.

# <span id="page-65-0"></span>**4.5 Настройка безопасности электронной почты**

Операционная система Windows Mobile, установленная в коммуникаторе, обеспечивает безопасность сообщений электронной почты Outlook благодаря использованию протокола безопасной передачи электронной почты Secure/Multipurpose Internet Mail Extension (S/MIME). Это позволяет подписывать сообщения цифровой подписью и шифровать их.

Используя ключи авторизации и сертификаты, протокол безопасности S/MIME позволяет включать цифровую подпись в сообщения, чтобы подтвердить вашу личность для получателей. Ключи авторизации также используются при шифровании сообщений для сохранения конфиденциальности и предотвращения несанкционированного прочтения ваших сообщений. Вы можете зашифровать сообщение, как с сертификатом, так и без него. Однако чтобы прочитать зашифрованные сообщения, необходимо иметь действующий сертификат для расшифровки.

**Примечание** Шифрование по протоколу S/MIME и использование цифровых подписей в коммуникаторе на платформе Windows Mobile возможно только при работе с ПО Exchange Server 2003 Service Pack 2 или более новой версии, которая поддерживает протокол S/MIME. Если у вас не установлены эти программы или еще не проведена синхронизация, эти функции недоступны.

# **Шифрование и использование цифровой подписи для всех сообщений**

С помощью программы ActiveSync можно настроить шифрование и использование цифровых подписей по протоколу S/MIME для сообщений электронной почты. Чтобы подписывать и шифровать сообщения электронной почты, вам нужно сначала получить действующий сертификат.

- **1.** Выберите **Пуск > Программы > ActiveSync**.
- **2.** Выберите **Меню > Параметры**.
- **3.** Установите флажок **Эл. почта** для выбора этого типа данных и выберите **Настройка**. На экране "Параметры синхронизации эл. почты" выберите **Дополнительно**.

Синхронизация данных и настройка безопасности электронной почты 67

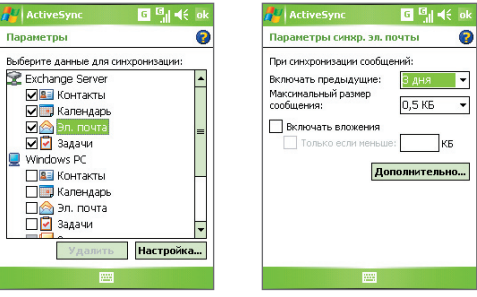

- **4.** Выполните одно или оба следующих действия:
	- **•** Если вы хотите подписывать все исходящие сообщения, чтобы получатели были уверены, что сообщение пришло без искажений и именно от вас, то установите флажок в поле **Подписывать все исходящ. сообщения**.
	- **•** Если вы хотите шифровать все исходящие сообщения, чтобы никто, кроме указанного получателя, не мог просмотреть их содержание, то установите флажок в поле **Шифровать все исходящ. сообщения**.
- **5.** Коснитесь команды **Выбор сертификата**, чтобы выбрать сертификат, с помощью которого вы будете подписывать или шифровать исходящие сообщения электронной почты.

Вы можете выбрать сертификаты для подписи или шифрования отдельных сообщений электронной почты, если не требуется подписывать или шифровать все исходящие сообщения электронной почты. Сведения о том, как шифровать и подписывать отдельные сообщения см. в пункте "Шифрованные сообщения и сообщения с личной подписью" раздела 7.

68 Синхронизация данных и настройка безопасности электронной почты

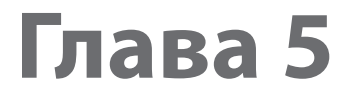

# **Настройки коммуникатора**

**[5.1 Индивидуальная настройка коммуникатора](#page-69-0) [5.2 Установка и удаление программ](#page-78-0) [5.3 Управление памятью](#page-79-0) [5.4 Копирование файлов](#page-80-0) [5.5 Защита коммуникатора](#page-82-0) [5.6 Перезагрузка коммуникатора](#page-84-0)**

# <span id="page-69-0"></span>**5.1 Индивидуальная настройка коммуникатора**

# **Настройка экрана "Сегодня"**

На экране "Сегодня" отображаются предстоящие встречи, активные задачи, информация о входящих сообщениях. Вы можете настроить вид экрана "Сегодня".

### **Индивидуальные настройки экрана "Сегодня"**

- **1.** Выберите **Пуск > Настройка >** вкладка **Личные** > **Сегодня**.
- **2.** На вкладке **Вид** выберите тему оформления экрана "Сегодня".
- **3.** На вкладке **Элементы** выберите те элементы, которые должны отображаться на экране "Сегодня".
- **Совет** Чтобы изменить порядок расположения элементов на экране, коснитесь элемента, а затем коснитесь кнопок **"Вверх"** или **"Вниз"**.

### **Добавление персонального фонового рисунка**

Вы можете добавить один из своих рисунков в качестве фона экрана "Сегодня". Не забывайте, что от фона зависит читаемость текста на экране "Сегодня".

- **1.** Выберите **Пуск > Настройка >** вкладка **Личные > Сегодня**.
- **2.** Установите флажок **Использовать эту картинку как фон**, и коснитесь **Обзор**, чтобы увидеть список файлов с рисунками.
- **3.** Коснитесь имени файла рисунка, который нужно использовать.
- **4.** Коснитесь **OK**.

### **Настройка отображения списка встреч на экране "Сегодня"**

Если у вас много встреч, вы можете выбрать, какие из них нужно отображать на экране "Сегодня".

- **1.** Выберите **Пуск > Настройка >** вкладка **Личные** > **Сегодня**.
- **2.** Перейдите на вкладку **Элементы**.
- **3.** Выберите **Календарь**, а затем **Параметры**.
- **4.** Выполните одно из следующих действий:
	- **•** Чтобы показывать в расписании только следующую встречу, выберите **Следующую встречу**, чтобы показать несколько встреч, выберите **Ближайшие встречи**.
	- **•** Если вы не хотите отображать события, которые занимают целый день, снимите флажок **Показать все события**.

### **Настройка отображения списка задач на экране "Сегодня"**

Если у вас много задач, вы можете выбрать, какие нужно отображать на экране "Сегодня".

- **1.** Выберите **Пуск > Настройка >** вкладка **Личные** > **Сегодня**.
- **2.** Перейдите на вкладку **Элементы**.
- **3.** Выберите **Задачи**, а затем выберите **Параметры**.
- **4.** Выполните одно из следующих действий:
	- **•** В поле **Показывать число**, выберите тип задач, которые нужно показывать на экране "Сегодня".
	- **•** В списке **Категория** укажите, нужно ли показывать задачи только определенной категории, или отображать все.

### **Индивидуальные настройки меню Пуск**

Вы можете выбрать, какие элементы нужно отображать в меню **Пуск**.

- **1.** Выберите **Пуск > Настройка >** вкладка **Личные > Меню**.
- **2.** Установите флажки рядом с теми элементами, которые нужно отображать в меню **Пуск**. Можно выбрать до семи элементов.
- **Совет** Можно также создавать папки и ярлыки, которые будут отображаться в меню "Пуск". В окне программы ActiveSync на настольном компьютере щелкните "**Проводник**". В окне "Мобильное устройство" дважды щелкните **Мое устройство на базе Windows Mobile > Windows > Главное меню**, а затем создайте нужные папки и ярлыки. Созданные элементы будут отображаться в коммуникаторе после синхронизации.

### 72 Настройки коммуникатора

### **Зачем нужно имя устройства?**

Имя устройства используется для идентификации устройства в следующих ситуациях:

- **•** При синхронизации с настольным ПК
- **•** При соединении с сетью
- **•** При восстановлении информации из резервной копии

**Примечание** Если вы синхронизируете несколько устройств с одним и тем же ПК, то у каждого устройства должно быть уникальное имя.

### **Изменение имени устройства**

- **1.** Выберите **Пуск > Настройка >** вкладка **Система > Сведения**.
- **2.** Перейдите на вкладку **Код устройства**.
- **3.** Введите имя.

**Примечание** Имя устройства должно начинаться с буквы, может включать буквы от **A** до **Z**, цифры от **0** до **9** и не должно включать пробелов. Для разделения слов используйте символ подчеркивания.

### **Установка даты, времени и региональных настроек**

Вы можете установить привычные для вас форматы даты, времени, языковые и региональные настройки.

#### **Установка времени и даты**

- **1.** Выберите **Пуск > Настройка >** вкладка **Система > Часы и сигналы >**  вкладка **Время**.
- **2.** Выберите соответствующий часовой пояс и установите дату и время.

**Примечание** При синхронизации время на устройстве устанавливается по времени на настольном ПК.
#### **Установка времени и даты для другой местности**

Если вы часто бываете или общаетесь с кем-либо, кто находится в другом часовом поясе, вы можете настроить дополнительно второй часовой пояс.

- **1.** Выберите **Пуск > Настройка >** вкладка **Система > Часы и сигналы >** вкладка **Время**.
- **2.** Выберите **Вне дома**.
- **3.** Выберите нужный часовой пояс и установите время и дату.

#### **Установка сигнала**

- **1.** Выберите **Пуск > Настройка >** вкладка **Система** > **Часы и сигналы >**  вкладка **Сигналы**.
- **2.** Коснитесь **<Описание>** и введите имя сигнала.
- **3.** Выберите день недели для сигнала. При необходимости можно выбрать несколько дней, коснувшись каждого по очереди.
- **4.** Коснитесь времени, чтобы открыть часы и установить время сигнала.
- **5.** Коснитесь значка сигнала (  $\overline{11}$ , чтобы выбрать нужный тип сигнала. Можно указать световой сигнал индикатора, одиночный звуковой сигнал, повторяющийся звуковой сигнал, вибровызов.
- **6.** Если вы выбрали звуковой сигнал, выберите список рядом с флажком **Воспроизвести звук** и выберите подходящий сигнал.

#### **Изменение региональных настроек**

Стиль отображения чисел, валюты, даты и времени зависит от выбранных региональных настроек.

- **1.** Выберите **Пуск > Настройка >** вкладка **Система > Язык и стандарты**.
- **2.** На вкладке **Регион** выберите ваш регион и язык.

**Примечание** При этом не изменяется язык операционной системы на коммуникаторе.

- **3.** В зависимости от выбранного региона на других вкладках будут отображаться те или иные настройки.
- **4.** Чтобы выполнить дополнительные настройки, откройте соответствующие вкладки и установите нужные параметры.

# **Личные настройки и настройки системы**

## **Как назначить другие программы или команды для кнопок коммуникатора**

Кнопкам коммуникатора уже могут быть назначены программы. Вы можете изменить эти настройки, назначив кнопкам программы, которыми вы чаще всего пользуетесь, или такие команды, как изменение ориентации экрана, открытие экрана "Сегодня" или панели ввода.

- **1.** Выберите **Пуск > Настройка >** вкладка **Личные > Кнопки**.
- **2.** На вкладке **Программные кнопки** будет показан список кнопок и назначенные им действия.
- **3.** Выберите кнопку, назначение которой требуется изменить. Для удобства кнопки пронумерованы и обозначены ярлыками программ, назначенных по умолчанию.
- **4.** В поле **Назначьте программу** выберите программу или команду, которую вы хотите назначить кнопке.
- **5.** Коснитесь **OK**.

#### **Как увеличить или уменьшить размер текста на экране**

- **1.** Выберите **Пуск >Настройка >** вкладка **Система > Экран >** вкладка **Размер текста**.
- **2.** Чтобы увеличить или уменьшить размер текста, передвиньте ползунок в нужную позицию.

## **Выбор оповещений для событий и действий**

- **1.** Выберите **Пуск > Настройка >** вкладка **Личные > Звуки и уведомления**.
- **2.** На вкладке **Звуки** выберите подходящий тип оповещения, установив соответствующий флажок.
- **3.** На вкладке **Уведомления** в поле **Событие** выберите имя нужного события, а затем установите тип оповещения с помощью соответствующего флажка. Можно выбрать один из нескольких вариантов: особый звук, сообщение или сигнал индикатора.
- **Совет** Отключение звуков и мигания экрана позволяет экономнее расходовать заряд аккумулятора.

#### **Просмотр номера версии операционной системы**

#### **•** Выберите **Пуск > Настройка >** вкладка **Система > Сведения**.

Версия операционной системы коммуникатора будет отображена в верхней части экрана "Сведения".

#### **Получение подробных сведений о коммуникаторе**

**•** Выберите **Пуск > Настройка >** вкладка **Система > Сведения**.

На вкладке **Версия** отображаются основные сведения об аппарате, в том числе: тип процессора и объем установленной памяти.

#### **Как продлить срок работы аккумулятора**

- Коснитесь значка уровня заряда аккумулятора (**IIII**) на экране "Сегодня". На вкладке **Дополнительно** экрана **Электропитание** можно указать, когда коммуникатор должен автоматически выключаться для экономии заряда аккумулятора. Для оптимального режима экономии заряда рекомендуется установить интервал не более 3 минут.
- **•** Когда это возможно, всегда подключайте коммуникатор к электрической сети с помощью блока питания, особенно, если используется карта памяти SD™, модем или другие периферийные устройства.
- **•** Отрегулируйте подсветку экрана.

#### **Регулировка яркости подсветки**

- **1.** Коснитесь значка уровня заряда аккумулятора ( **[111**) на экране "Сегодня".
- **2.** На экране **"Электропитание"** выберите **Меню > Подсветка**.
- **3.** На вкладке **Яркость** передвиньте ползунок вправо, чтобы увеличить яркость, или влево, чтобы уменьшить ее.

#### **Отключение подсветки через заданное время**

- 1. Коснитесь значка уровня заряда аккумулятора ( **III**) на экране "Сегодня".
- **2.** На экране **"Электропитание"** выберите **Меню > Подсветка**.
- **3.** Перейдите на вкладку **Питание от аккумулятора** или на вкладку **Внешнее питание**.
- **4.** Установите флажок **Выключать подсветку, если устройство не используется** и укажите интервал.

# **Настройка кнопки с помощью Диспетчера задач**

Можно настроить кнопку  $\mathbf X$  для завершения работы запушенных программ и освобождения используемого ими места в памяти.

- **1.** Выберите **Пуск > Настройка >** вкладка **Система > Диспетчер задач**.
- **2.** Установите флажок **"Для закрытия запущенных программ нажмите кнопку "X""**.
- **3.** Выберите действие для завершения работы программ (нажатие кнопки  $\mathbf{X}$ , нажатие и удерживание кнопки или оба действия).
- **4.** Коснитесь **OK**.
- **Примечание** Когда флажок "**Для закрытия запущенных программ нажмите кнопку "X"**" не установлен, при нажатии кнопки "X" будет только закрываться экран программы. Работа программы не завершается, и она продолжает выполняться в фоновом режиме.

# **Настройки телефона**

Вы можете изменить такие параметры, как тип и мелодия звонка, которые используются при входящих вызовах, а также тоны клавиатуры, сопровождающие ввод телефонного номера. Для изменения этих параметров запустите программу "Телефон".

#### **Изменение мелодии звонка**

- **1.** На экране "Телефон" коснитесь **Меню > Параметры >** вкладка **Телефон**.
- **2.** В списке **Мелодия звонка** выберите подходящую мелодию.
- **Совет** Чтобы использовать в качестве мелодии звонка файлы формата **\*.wav, \*.mid, \*.mp3** или **\*.wma** скопируйте их с ПК в коммуникатор в папку / Windows/Rings с помощью программы ActiveSync. Затем выберите мелодию из списка "Мелодия звонка". Подробные сведения о копировании файлов в коммуникатор см. в справке программы ActiveSync на настольном ПК.

#### **Изменение типа звонка**

Вы можете изменить тип оповещения о входящих звонках. Например, можно выбрать звонок, вибровызов или их сочетание.

- **1.** На экране "Телефон" выберите **Меню > Параметры >** вкладка **Телефон**.
- **2.** В списке **Тип звонка** выберите нужный параметр.

#### **Изменение тонов клавиатуры**

Вы можете изменить звуки, которыми сопровождается ввод номера телефона с клавиатуры. Если задан тип "Длинные гудки", то звук будет слышен все время, пока нажата кнопка. Используйте этот вариант, если у вас возникают сложности с выполнением действий, зависящих от тонов клавиатуры, например, считывании сообщений с автоответчика. Если задан тип "Короткие гудки", то звук длится не более одной-двух секунд. Если установлен параметр "Выкл.", то тоны клавиатуры отключены.

- **1.** На экране "Телефон" выберите **Меню > Параметры >** вкладка **Телефон**.
- **2.** В списке **Клавиатура** выберите нужный параметр.

# **Службы телефона**

Такие службы телефона, как "Ждущий вызов", позволяют управлять входящими звонками с коммуникатора.

#### **Выбор служб**

- **1.** Выберите **Пуск > Настройка >** вкладка **Личные > Телефон >**  вкладка **Службы**.
- **2.** Выберите необходимую службу, а затем коснитесь **Получение параметров**.

# **Сети**

Вы можете просмотреть список доступных сетей мобильной связи; определить порядок, в котором коммуникатор выходит в другую сеть, если текущая сеть недоступна и указать, должен ли осуществляться переход из одной сети в другую автоматически или вручную. Подробные сведения о настройке сети см. в справке коммуникатора.

## **Изменение параметров телефонной сети**

- **1.** Выберите **Пуск > Настройка >** вкладка **Личные > Телефон >**  вкладка **Сеть**.
- **2.** По умолчанию на экране коммуникатора отображается текущая сеть, доступ к которой предоставлен вашим оператором. Вы можете выбрать другую сеть по своему усмотрению.

# **Установка предпочтительных сетей**

- **1.** Выберите **Пуск > Настройка >** вкладка **Личные > Телефон** > вкладка **Сеть**. По умолчанию в поле **Выбор сети** установлено значение **Автоматически**. Однако можно задать значение **Вручную**, чтобы выбирать сеть самостоятельно.
- **2.** Выберите **Задание сетей**.
- **3.** Выбирайте сети на экране **Телефон: Предпочитаемые сети** и расположите их в порядке предпочтения.
- **4.** Коснитесь **OK**.

# **5.2 Установка и удаление программ**

Приобретая дополнительные программы для коммуникатора, нужно учитывать модель коммуникатора, версию установленной операционной системы Windows Mobile и тип процессора. Эти сведения помогут вам выбрать программы, совместимые с вашим устройством. Подробные сведения см. выше в разделах "Получение подробных сведений о коммуникаторе" и "Просмотр номера версии операционной системы".

Имеющиеся в продаже программы обычно включают в себя программу установки (стандартное название setup.exe), которую сначала необходимо запустить на настольном ПК. Для установления программы на коммуникатор в коммуникатор, воспользуйтесь программой ActiveSync, или загрузите программу непосредственно из Интернета.

#### **Добавление программ**

- **1.** Загрузите программу на ваш настольный ПК (или вставьте в него компакт-диск с программой). Вы можете увидеть файл **\*.exe**, файл **\*.zip**, файл Setup.exe или несколько файлов для разных типов устройств и процессоров. Убедитесь, что вы выбрали программу, предназначенную для вашего устройства и типа процессора.
- **2.** Прочтите инструкцию по установке программы и документацию, прилагающуюся к программе. Для большинства программ имеются специальные инструкции по установке.
- **3.** Подключите коммуникатор к настольному ПК.
- **4.** Дважды щелкните файл **\*.exe**.
	- **•** Если исполняемый файл является мастером установки, то следуйте инструкциям, которые выводятся на экран. Мастер автоматически установит программу на коммуникатор.
	- **•** Если мастер установки не запускается, то появляется сообщение об ошибке, в котором указано, что программа предназначена для компьютера другого типа. Необходимо скопировать программу непосредственно на коммуникатор. Если у вас нет специальных инструкций по установке, то для копирования программы в коммуникатор в папку Program Files воспользуйтесь программой ActiveSync.

#### **Удаление программы**

Удалять можно только те программы, которые вы сами установили. Программы, изначально установленные в коммуникаторе, удалить нельзя.

- **1.** Выберите **Пуск > Настройка >** вкладка **Система > Удаление программ**.
- **2.** В списке **Программы в памяти** выберите программу, затем выберите **Удалить**.
- **3.** Коснитесь **Да**. Если появится другое сообщение подтверждения, коснитесь **Да** снова.

# **5.3 Управление памятью**

Если в работе программы возникают сбои или ей не хватает памяти, вам, придется завершить работу с программой.

# **Просмотр объема доступной памяти**

- **•** Выберите **Пуск > Настройка >** вкладка **Система > Память**.
- **•** На вкладке **Оперативная** отображается соотношение объема памяти, отведенной для хранения файлов, данных и, программ, а также соотношение объема используемой памяти и свободной памяти.

## **Объем свободной памяти на карте памяти**

Вы также можете посмотреть, сколько памяти доступно на установленной в коммуникаторе карте памяти.

- **1.** Выберите **Пуск > Настройка >** вкладка **Система > Память**.
- **2.** Перейдите на вкладку **Карта памяти**.

## **Освобождение памяти**

Чтобы освободить память устройства, попробуйте сделать следующее:

- **•** Закройте программы, которые в данный момент не используются.
- **•** Переместите вложения из электронной почты на карту памяти.
- **•** Переместите файлы на карту памяти. Выберите **Пуск > Программы > Проводник**. Коснитесь и удерживайте файл, а затем коснитесь **Вырезать**. Перейдите к карте памяти и выберите **Меню > Изменить > Вставить**.
- **•** Удалите ненужные файлы. Выберите **Пуск > Программы > Проводник**. Коснитесь и удерживайте файл, а затем коснитесь **Удалить**.
- **•** Удалите большие файлы. Чтобы найти самые большие файлы выберите **Пуск > Программы > Поиск**. В поле списка **Тип** выберите **Больше 64 КБ**, затем выберите **Поиск**.
- **•** В программе Internet Explorer Mobile удалите временные файлы Интернета и очистите сведения журнала. Подробные сведения см. в разделе "Internet Explorer Mobile" в главе 6.
- **•** Удалите программы, которые больше не используются.
- **•** Перезагрузите устройство.

#### **Закрытие программы**

Нажатие кнопки  $\mathbb{X}$  в окне программы может просто закрыть его. В этом случае программа продолжает работу в фоновом режиме. Можно остановить программу вручную, для этого выполните следующие действия:

- **1.** Коснитесь **Пуск > Настройка >** вкладка **Система > Память>**  вкладка **Запущенные программы**.
- **2.** В списке **"Запущенные программы"** выберите программу, которую нужно закрыть, а затем выберите **Остановить**.
- **Советы** Для закрытия большинства программ можно также использовать сочетание клавиш **CTRL+q** на экранной клавиатуре.
	- Можно настроить кнопку **Х** для непосредственного завершения работы запущенных программ. Подробные сведения см. в разделе "Настройка кнопки с помощью Диспетчера задач".

# **5.4 Копирование файлов**

Можно копировать файлы на ПК с помощью программы ActiveSync или копировать их на карту памяти, а затем вставить карту в коммуникатор. Коммуникатор имеет разъем расширения для карт SD™.

С помощью программы ActiveSync можно копировать или перемещать информацию с настольного ПК в коммуникатор и наоборот. Копирование файлов приводит к тому, что в коммуникаторе и на компьютере оказываются разные версии одного и того же файла. Поскольку файлы не были синхронизированы, при изменении одного файла, другой файл не изменится.

#### 82 Настройки коммуникатора

**Примечание** Если вы хотите автоматически обновить данные и в коммуникаторе, и в ПК, то вместо обычного копирования выполняйте синхронизацию. Подробные сведения о копировании и синхронизации файлов см. в справке программы ActiveSync на настольном ПК.

#### **Копирование файлов на карту памяти**

- **1.** Убедитесь, что карта памяти правильно установлена в коммуникаторе.
- **2.** Выберите **Пуск > Программы > Проводник** и откройте нужную папку.
- **3.** Коснитесь и удерживайте файл, который нужно скопировать, а затем выберите **Копировать**.
- **4.** Выберите список папок (по умолчанию это **Мои документы**), а затем выберите **Карта памяти**.
- **5.** Выберите **Меню > Изменить > Вставить**.

# **Копирование файлов с коммуникатора в ПК и наоборот**

- **1.** Подключите коммуникатор к настольному ПК.
- **2.** В окне программы ActiveSync щелкните **Проводник** и откройте папку "Мобильное устройство" коммуникатора.
- **3.** Копирование файла с коммуникатора в ПК:
	- **a.** В папке "Мобильное устройство" найдите файл, который нужно скопировать.
	- **b.** Щелкните файл правой клавишей и выберите **Копировать**.
	- **c.** Выберите в ПК папку, куда нужно поместить файл. Щелкните папку правой клавишей и выберите **Вставить**.
- **4.** Копирование файла из ПК в коммуникатор:
	- **a.** На ПК перейдите в папку, содержащую файл, который нужно скопировать.
	- **b.** Щелкните файл правой клавишей и выберите **Копировать**.
	- **c.** Щелкните правой кнопкой папку в каталоге "Мобильное устройство" и выберите **Вставить**.

#### **Автоматическое сохранение файлов на карте памяти**

При работе с программами Word Mobile, Excel Mobile, "Заметки" может оказаться удобным сохранять все новые документы, заметки и рабочие книги непосредственно на карте памяти.

- **1.** На экране списка программ, выберите **Меню > Параметры**.
- **2.** Убедитесь, что карта памяти находится в коммуникаторе, и выберите в поле **Сохранить в** карту памяти для автоматического сохранения новых файлов.
- **3.** Коснитесь **OK**.

**Примечание** В списке файлов или заметок рядом с именем файла, хранящегося на карте памяти, отображается значок карты памяти ( $\left| \bullet \right|$ ).

# **5.5 Защита коммуникатора**

Предусмотрены два вида защиты коммуникатора:

- **•** Можно защитить SIM-карту, назначив специальный пароль, который называется ПИН-код (персональный идентификационный номер). Первый ПИН-код предоставляется оператором связи, но впоследствии вы можете его изменить.
- **•** Кроме того, вы можете защитить всю информацию в коммуникаторе при помощи пароля. Чтобы повысить уровень защиты данных, можно запрашивать пароль при каждом включении устройства. Пароль вы можете задать самостоятельно, в начале работы с коммуникатором.

#### **Защита SIM-карты с помощью ПИН-кода**

- **1.** На экране "Телефон" коснитесь **Меню > Параметры >** вкладка **Телефон**.
- **2.** Установите флажок **Запрашивать ПИН**.
- **3.** Чтобы изменить ПИН-код, выберите **Изменить ПИН**.
- **Совет** При звонках в службы экстренной помощи никогда не требуется вводить ПИН-код.

#### **Защита коммуникатора с помощью пароля**

- **1.** Выберите **Пуск > Настройка >** вкладка **Личные > Заблокировать**.
- **2.** Установите флажок **Запрашивать, если устройство не использ. в течение**, а в поле справа выберите, в течение какого времени коммуникатор должен бездействовать, чтобы потребовался ввод пароля. В поле **Тип пароля** выберите тип пароля, который вы хотите применить. Введите пароль и, при необходимости, подтвердите его.

Есликоммуникатор подключен к сети, то для большей безопасности используйте буквенно-цифровой тип пароля.

- **3.** На вкладке **Совет** введите фразу, которая поможет вам вспомнить новый пароль, чтобы при этом другие не смогли бы его угадать. Подсказка появится в том случае, если неправильный пароль был введен четыре раза подряд.
- **4.** Коснитесь **OK**. При следующем включении коммуникатора будет выдан запрос на ввод пароля.
- **Примечания.** После каждого ввода неправильного пароля, коммуникатор будет реагировать на команды все медленнее, так может показаться, что он совсем не работает.
	- **•** Если вы забыли пароль, следуйте указаниям, приведенным в данном Руководстве, чтобы очистить память коммуникатора.

#### **Изменение пароля**

- **1.** Выберите **Пуск > Настройка >** вкладка **Личные > Заблокировать**. На экране появится запрос на ввод текущего пароля.
- **2.** Введите новый пароль в поле **Пароль**.
- **3.** На вкладке **Совет** введите фразу, которая поможет вам вспомнить новый пароль, чтобы при этом другие не смогли бы его угадать. Подсказка появится в том случае, если неправильный пароль был введен четыре раза подряд.
- **4.** Коснитесь **OK**.

# **Вывод сведений о владельце на экран "мои данные"**

Если при запуске коммуникатора на экране "мои данные" будет отображаться ваша контактная информация, то это поможет легко определить владельца при его утере.

- **1.** Выберите **Пуск > Настройка >** вкладка **Личные > Данные о владельце**.
- **2.** На вкладке **Параметры** установите флажок **Идентификационные данные**.
- **3.** Если вы хотите ввести дополнительный текст для вывода на экран (например, "Вознаграждение нашедшему"), то перейдите на вкладку **Заметки**.
- **4.** Затем на вкладке **Параметры** установите флажок **Заметки**.
- **5.** Коснитесь **OK**.
- **Совет** Чтобы сведения о владельце отображались на "Сегодня", выберите **Пуск > Настройка >** вкладка **Личные > Сегодня**.На вкладке "**Элементы**" установите флажок "**Владелец**".

# **5.6 Перезагрузка коммуникатора**

Время от времени может возникнуть необходимость перезагрузить коммуникатор. При обычной (или программной) перезагрузке освобождается память коммуникатора и закрываются все активные программы. Перезагрузка может оказаться полезной, если устройство стало работать медленнее, или если какая-то программа работает неправильно. Программную перезагрузку также необходимо выполнять после установки некоторых программ. Если программа активна в момент программной перезагрузки, то вся несохраненная информация будет потеряна.

# **Выполнение программной перезагрузки**

**•** Нажмите пером кнопку СБРОС в нижней части коммуникатора. Коммуникатор перезагрузится, и откроется экран "Сегодня".

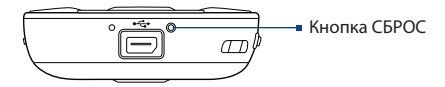

Можно также выполнить аппаратную перезагрузку (другое название полная перезагрузка). Аппаратную перезагрузку рекомендуется выполнять только в том случае, когда с помощью программной перезагрузки не удалось решить возникшую в системе проблему. После аппаратной перезагрузки для всех настроек коммуникатора устанавливаются стандартные значения, т.е. восстанавливается то состояние, которое было при первом включении коммуникатора после покупки. Все установленные программы, введенные данные, индивидуальные настройки коммуникатора будут потеряны. В коммуникаторе останется только операционная система Windows Mobile и предустановленные программы.

## **Выполнение аппаратной перезагрузки**

- **1.** Нажмите и удерживайте левую ПРОГРАММНУЮ КЛАВИШУ и правую ПРОГРАММНУЮ КЛАВИШУ, а затем нажмите пером кнопку СБРОС снизу на левой стороне коммуникатора.
- **2.** Отпустите перо, но продолжайте удерживать две ПРОГРАММНЫЕ КЛАВИШИ до тех пор, пока на экране не будет показано следующее сообщение:

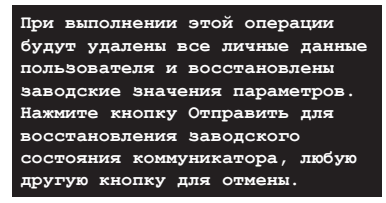

**3.** Отпустите две ПРОГРАММНЫЕ КЛАВИШИ, а затем дважды нажмите кнопку РАЗГОВОР (Отправить) на корпусе коммуникатора.

Кнопка РАЗГОВОР (Отправить)

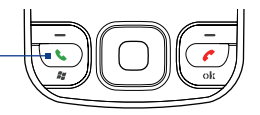

**Внимание!** На коммуникаторе будут восстановлены заводские настройки. Прежде чем выполнять полную перезагрузку, убедитесь, что все дополнительные программы и все личные данные скопированы на резервное устройство.

# **Глава 6 Подключение**

**[6.1 Подключение к Интернету](#page-87-0) [6.2 Internet Explorer Mobile](#page-90-0) [6.3 Использование программы Comm Manager](#page-94-0) [6.4 Использование технологии беспроводного](#page-95-0) [подключения Bluetooth](#page-95-0) [6.5 Использование программы](#page-105-0) [Общий Интернет](#page-105-0) [6.6 Использование программы](#page-107-0) [Spb GPRS Monitor](#page-107-0) [6.7 Использование клиент](#page-112-0) [терминальных служб](#page-112-0)**

# <span id="page-87-0"></span>**6.1 Подключение к Интернету**

Мощные возможности коммуникатора для работы в сети позволяют подключаться к Интернету или корпоративной сети с помощью беспроводного или проводного подключения. В частности, коммуникатор можно настроить для подключения через коммутируемое соединение, GPRS, Bluetooth, виртуальную частную сеть (VPN) или прокси-сервер.

Когда подключение на коммуникаторе активно, можно просматривать вебсайты, загружать сообщения эл. почты и общаться с помощью программы MSN Messenger. Обратитесь к поставщику услуг, чтобы узнать, настроено ли подключение и поддерживается ли беспроводная связь.

Если отсутствует покрытие беспроводной сети, используйте систему GPRS или коммутируемое подключение для подключения коммуникатора к Интернету или корпоративной сети. Коммуникатор имеет две группы настроек соединения: **Мой поставщик Интернета** и **Моя рабочая сеть**. Группа настроек Мой поставщик Интернета используются, чтобы подключиться к Интернет, а группа настроек Моя рабочая сеть может быть использована для подключения к любой частной или корпоративной сети.

## **Подключение к Интернет через службу GPRS**

GPRS – это служба неголосовой связи с расширенными возможностями, позволяющая получать/передавать информацию по мобильной сети. Вы можете использовать GPRS для подключения к Интернет или отправки/получения MMS-сообщений на коммуникатор. Используя GPRS для отправки/получения информации, вы платите своему оператору мобильной связи только за объем переданной информации в Кб (килобайт).

Если на коммуникаторе не установлены настройки GPRS, обратитесь к оператору мобильной связи, чтобы получить **Название точки доступа**. Также уточните у оператора мобильной связи, требуются ли имя пользователя и пароль.

- **1.** Выберите **Пуск > Настройка >** вкладка **Подключения > Подключения**.
- **2.** Под надписью **Мой поставщик Интернета** коснитесь **Добавить новое подключение через модем**.
- **3.** На экране "Новое подключение" введите имя подключения.
- **4.** В списке **Выберите модем** выберите **Сотовая линия (GPRS)** и коснитесь **Далее**.

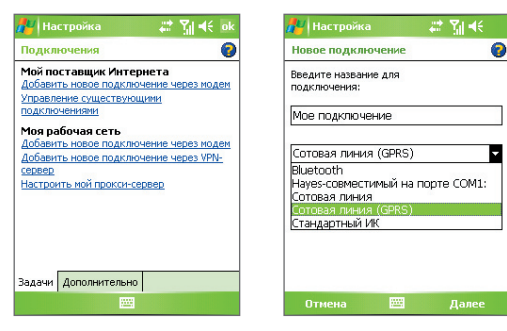

**5.** Укажите Название точки доступа и коснитесь **Далее**.

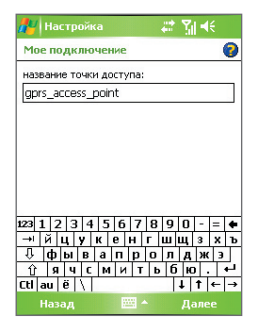

- **6.** Введите имя пользователя и пароль, если необходимо.
- **7.** Коснитесь кнопки **Готово**.

**Примечания. •** Для получения справки о любом экране коснитесь значка ( ).

 **•** Для изменения настройки подключения коснитесь **Управление существующими подключениями** в экране "Подключения" и завершите мастер настройки.

# **Подключение по коммутируемым линиям телефонной сети к поставщику Интернет услуг**

Если вы используете коммуникатор для подключения по коммутируемым линиям телефонной сети к поставщику Интернет услуг, то оплата за подключение тарифицируется поминутно.

Для установки подключения по коммутируемой линии используйте такие же настройки, которые обычно используются при подключении по коммутируемой линии в настольном ПК. К ним относятся номер телефона поставщика услуг Интернета, имя пользователя и пароль.

- **1.** Выберите **Пуск > Настройка >** вкладка **Подключения > Подключения**.
- **2.** Под надписью **Мой поставщик Интернета** коснитесь **Добавить новое подключение через модем**.
- **3.** На экране "Новое подключение" введите имя подключения.
- **4.** В списке **Выбрать модем** выберите **Сотовая линия** и коснитесь **Далее**.
- **5.** Введите телефонный номер поставщика Интернет услуг и коснитесь **Далее**.
- **6.** Введите имя пользователя, пароль и другую информацию, запрашиваемую поставщиком Интернет услуг.
- **7.** Коснитесь кнопки **Готово**.

## **Настройка подключения к частной сети**

- **1.** Получите у администратора сети следующую информацию:
	- **•** Телефонный номер сервера
	- **•** Имя пользователя
	- **•** Пароль
	- **•** Домен (и другие необходимые настройки, например, IP адрес)
- **2.** Выберите **Пуск > Настройка >** вкладка **Подключения > Подключения**.
- **3.** На экране **Моя рабочая сеть** выполняйте инструкции для каждого типа подключения.
- **4.** Завершите работу мастера подключения и коснитесь **Готово**.

#### <span id="page-90-0"></span>**Запуск подключения**

После настройки подключения, например, подключения через службу GPRS или подключения по коммутируемой линии, коммуникатор можно подключить к Интернету. Подключение запускается автоматически в начале работы с программой, которой требуется подключение к Интернету. Например, когда вы запускаете Internet Explorer Mobile для работы в Интернете, коммуникатор подключается к Интернету автоматически.

Если на коммуникаторе настроено несколько типов подключений, можно запустить подключение вручную.

- **1.** Выберите **Пуск > Настройка >** вкладка **Подключения > Подключения**.
- **2.** Коснитесь **Управление существующими подключениями**.
- **3.** Коснитесь и удерживайте перо на нужном подключении, затем выберите **Подключиться**.

#### **Отключение подключения GPRS**

Выполните одно из следующих действий:

- Коснитесь значка Comm Manager (  $\circledcirc$  ) на экране "Сегодня", затем коснитесь кнопки **Подключение для передачи данных** (  $\frac{d^2}{dx^2}$  ).
- **•** Нажмите и удерживайте не менее трех секунд кнопку ОТБОЙ на корпусе коммуникатора.

# **6.2 Internet Explorer Mobile**

Internet Explorer – это полнофункциональный обозреватель Интернет, оптимизированный для использования в коммуникаторе.

#### **Как запустить Internet Explorer**

**•** Выберите **Пуск > Internet Explorer**.

#### **Как установить домашнюю страницу**

- **1.** В адресной строке вверху экрана Internet Explorer введите адрес нужной веб-страницы. Коснитесь  $\rightarrow$ , чтобы открыть веб-страницу.
- **2.** Выберите **Меню > Сервис > Параметры >** вкладка **Общие**.

#### 92 Подключение

- **3.** Выполните одно из следующих действий:
	- **•** Для использования текущей веб-страницы как "Домашняя страница" коснитесь **Текущая**.
	- **•** Для использования стандартной домашней страницы коснитесь **По умолчанию**.

**Совет** Если необходимо перейти к домашней странице, выберите **Меню > Дома**.

## **Как скопировать избранное с настольного ПК**

Вы можете переслать список избранного с настольного ПК на коммуникатор, синхронизировав список избранного в программе Internet Explorer на ПК с коммуникатором.

- **1.** В программе ActiveSync на настольном ПК в меню **Сервис** коснитесь **Параметры** и выберите **Избранное**.
- **2.** В программе Internet Explorer на настольном ПК выберите **Избранное > Добавить в избранное**. Сохраните или перетащите ссылки избранных веб-страниц в папку "Избранное Mobile" в списке "Избранное".
- **3.** Подключите коммуникатор к ПК. Если синхронизация не началась автоматически, коснитесь **Синхронизация**.

## **Как добавить страницу в избранное**

- **1.** В программе Internet Explorer Mobile откройте страницу, которую требуется добавить в избранное.
- **2.** Коснитесь и удерживайте перо на веб-странице, а затем коснитесь **Добавить в избранное**.
- **3.** Подтвердите или введите новое название страницы, выберите папку для добавления избранной страницы.
- **4.** Выберите **Добавить**.

## **Как удалить избранную страницу или папку**

- **1.** В программе Internet Explorer Mobile выберите **Меню > Избранное >** вкладка **Добавить/Удалить**.
- **2.** Выберите страницу для удаления и коснитесь **Удалить**.

#### **Как изменить размер текста на веб-страницах**

**•** В программе Internet Explorer Mobile выберите **Меню > Масштаб** и выберите необходимый размер.

#### **Как изменить способ отображения веб-страниц на экране**

- **1.** В программе Internet Explorer Mobile выберите **Меню> Просмотр**.
- **2.** Выполните одно из следующих действий:
	- **• Один столбец**. Располагает содержимое страницы в один столбец шириной во весь экран. В этом случае вам практически не придется пользоваться горизонтальной прокруткой.
	- **• По умолчанию**. Оставляет вид страниц таким же, как на настольном ПК, но уменьшает элементы и перестраивает содержание так, чтобы минимизировать необходимость пользования горизонтальной прокруткой.
	- **• Рабочий стол**. Оставляет вид и размер страниц как на настольном ПК, что предполагает как вертикальную, так и горизонтальную прокрутку.

#### **Как очистить "Журнал"**

- **1.** В программе Internet Explorer Mobile выберите **Меню > Сервис > Параметры >**вкладка **Память**.
- **2.** Коснитесь **Очистить журнал**.

#### **Как сохранить рисунок с веб-страницы**

- **1.** В программе Internet Explorer Mobile коснитесь и удерживайте перо на картинке, а затем коснитесь **Сохранить изображение**.
- **2.** Выполните одно из следующих действий:
	- **•** Если необходимо сохранить рисунок в папку **Мои рисунки** коснитесь **Да**.
	- **•** Если необходимо сохранить рисунок в другом месте, например, на карте памяти, выберите команду **Сохранить как**.

# **Как удалить временные файлы Интернет**

Коммуникатор временно сохраняет веб-страницы, которые вы часто посещаете или посещали, чтобы ускорить вывод этих веб-страниц на экран, когда вы их посетите. Для того, чтобы освободить память для хранения данных вам понадобиться удалить эти файлы.

- **1.** В программе Internet Explorer Mobile выберите **Меню > Сервис > Параметры >** вкладка **Память**.
- **2.** Коснитесь **Удалить файлы**. Все страницы, сохраненные на коммуникаторе, включая содержимое избранное в автономном режиме, будут удалены.

# **Как установить параметры безопасности Интернета**

Cookies – это текстовые файлы небольшого размера, в которых содержится информация о вас и ваших персональных настройках, что позволяет формировать информацию на веб-странице в соответствии с вашими предпочтениями. Веб-страница отправляет файл со сведениями и сохраняет его на коммуникаторе пользователя.

- **1.** В программе Internet Explorer Mobile выберите **Меню > Сервис > Параметры >**вкладка **Безопасность**.
- **2.** Если необходимо запретить программе Internet Explorer Mobile хранить файлы "Сookie", снимите флажок **Разрешить файлы "cookie"**.
- **3.** Установите флажки для других параметров безопасности и коснитесь кнопки **OK**.

# <span id="page-94-0"></span>**6.3 Использование программы Comm Manager**

Программа Comm Manager действует как главный коммутатор, который позволяет включать/выключать функции телефона, а также легко управлять беспроводными подключениями.

# **Запуск программы Comm Manager**

- Коснитесь значка **Comm Manager** ( ) на экране "Сегодня" или
- **•** Нажмите кнопку Comm Manager на правой стороне коммуникатора.

Просто касайтесь нужной кнопки на экране коммуникатора, чтобы включать/выключать функции.

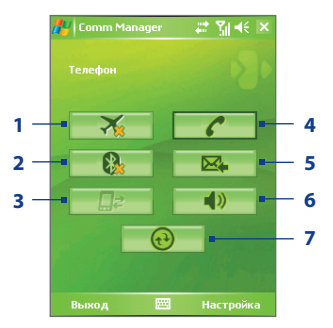

- **1** Касание приводит к попеременному включению или отключению режима "Полет".
- **2** Касание приводит к попеременному включению или отключению радиоадаптера Bluetooth. Выберите **Настройка > Bluetooth** для настройки Bluetooth на коммуникаторе. Подробные сведения см. "Использование технологии беспроводного подключения Bluetooth".
- **3** Коснитесь, чтобы разорвать подключение к активной службе передачи данных (например, GPRS). В программе Comm Manager нельзя повторно подключить службы передачи данных.
- **4** Касание приводит к попеременному включению или отключению телефона. Выберите **Настройка > Телефон**, чтобы настроить мелодию звонка и другие параметры телефона. Дополнительную информацию о настройке параметров телефона см. в главе 5.
- **5** Касание приводит к попеременному переключению между автоматическим приемом (по мере поступления) или ручным получением сообщений. Подробные сведения см. "Расписание синхронизации с сервером Exchange Server" в разделе 4.
- **6** Касание приводит к попеременному включению или отключению звонка телефона или установке телефона в режим вибровызов/звук выключен.
- **7** Коснитесь значка ActiveSync, чтобы синхронизировать коммуникатор с компьютером. Подробные сведения о настройках конфигурации ActiveSync см. Раздел 4.

# <span id="page-95-0"></span>**6.4 Использование технологии беспроводного подключения Bluetooth**

Bluetooth - это технология беспроводного подключения короткого радиуса действия. Коммуникаторы, поддерживающие технологию Bluetooth, могут обмениваться информацией на расстояниях до 10 метров без их физического подключения. Вы даже сможете передать информацию другому коммуникатору в соседней комнате, если только он находится в поле покрытия радиосигнала Bluetooth.

Технология беспроводного подключения Bluetooth используется в следующих случаях:

- **•** Передавать информацию, например, файлы, записи о встречах, задачи, обменивать визитки между аппаратами, поддерживающими Bluetooth.
- **•** Синхронизировать информацию между коммуникатором и настольным ПК с помощью Bluetooth.
- **•** Использовать гарнитуру Bluetooth (или какое-либо устройство "свободные руки", например, автомобильную гарнитуру Bluetooth), чтобы иметь возможность разговаривать по телефону, не держа аппарат в руках.
- **•** Использовать службы, поддерживающие Bluetooth. Подсоединившись с помощью технологии беспроводного подключения Bluetooth к компьютеру или другому коммуникатору с поддержкой Bluetooth, вы можете использовать любые доступные на этом аппарате службы.
- **•** Создать беспроводное подключение между этим аппаратом и другим мобильным телефоном с поддержкой Bluetooth, чтобы использовать его в качестве модема.
- **Примечание** Как правило, необходимость использовать другой телефон в качестве модема возникает только в том случае, если ваш ПК не поддерживает функции телефона.

# **Режимы Bluetooth**

Bluetooth на этом коммуникаторе работает в трех режимах:

- **• Вкл**. Радиоадаптер Bluetooth включен. Только ваш коммуникатор может обнаружить другие аппараты с поддержкой Bluetooth, но не наоборот.
- **• Выкл**. Радиоадаптер Bluetooth выключен. В этом режиме нельзя ни посылать, ни получать информацию с помощью технологии Bluetooth. Возможно, вам захочется периодически выключать интерфейс Bluetooth для экономии заряда аккумулятора или же в ситуациях, когда использование радиосигналов запрещено, например, на борту самолета или в больницах.
- **• Видимый**. Интерфейс Bluetooth включен, и другие устройства с поддержкой Bluetooth смогут обнаружить ваш коммуникатор.
- **Примечание** По умолчанию интерфейс Bluetooth выключен. Если вы включите радиоадаптер Bluetooth, а затем выключите ваш коммуникатор, то радиоадаптер Bluetooth тоже выключится. Если вы включите ваш коммуникатор снова, то радиоадаптер Bluetooth автоматически включится.

**Как включить радиоадаптер Bluetooth и сделать коммуникатор "видимым"**

- **1.** На коммуникаторе выберите **Пуск > Настройка>** вкладка **Подключения > Bluetooth**.
- **2.** Установите флажки **Включить Bluetooth** и **Сделать это устройство видимым для других устройств**.
- **3.** Коснитесь **OK**.

# **Сопряжение Bluetooth**

Сопряжение Bluetooth – это связь, которая создается между вашим коммуникатором и другим аппаратом с поддержкой Bluetooth для обмена информацией в безопасном режиме. Для сопряжения двух устройств с поддержкой Bluetooth пользователи должны ввести одинаковые коды связи Bluetooth на этих устройствах.

Сопряжение двух устройств является одноразовым процессом. Завершив сопряжение, устройства смогут обнаруживать друг друга и обмениваться информацией без повторного ввода кода связи. Убедитесь, что интерфейс Bluetooth включен на обоих устройствах и установлен видимый режим.

# **Как создать сопряжение Bluetooth**

- **1.** На коммуникаторе выберите **Пуск > Настройка >** вкладка **Подключения > Bluetooth**.
- **2.** На вкладке **Устройства** коснитесь **Добавить устройство**. Ваш коммуникатор произведет поиск других устройств с поддержкой Bluetooth и выведет их в поле.
- **3.** Выберите имя нужного устройства в поле.
- **4.** Коснитесь **Далее**.
- **5.** Введите код связи для установки безопасного подключения. Код связи должен содержать от 1 до 16 символов.
- **6.** Коснитесь **Далее**.
- **7.** Дождитесь, пока сопряженный аппарат ответит на вызов. На принимающем устройстве введите такой же код связи, что и на коммуникаторе.
- **8.** На экране сопряженного аппарата отобразится имя второго аппарата. Вы можете изменить или ввести новое имя для этого аппарата.
- **9.** Установите флажки в полях служб, поддерживающие Bluetooth, которые вы хотите использовать на втором аппарате.
- **10.** Коснитесь кнопки **Готово**.

# **Как принять сопряжение Bluetooth**

- **1.** Убедитесь, что интерфейс Bluetooth включен и установлен видимый режим.
- **2.** Коснитесь кнопки **Да**, когда вам будет предложено установить сопряжение с другим аппаратом.
- **3.** Введите код связи (такой же код связи, который введен на устройстве, которое запрашивает сопряжение), чтобы установить безопасное подключение. Код связи должен содержать от 1 до 16 символов.
- **4.** Коснитесь **Далее**.
- **5.** Коснитесь кнопки **Готово**. Теперь вы можете обмениваться информацией с сопряженным устройством.

#### **Как переименовать сопряжение Bluetooth**

- **1.** Выберите **Пуск > Настройка >** вкладка **Подключения > Bluetooth**.
- **2.** Коснитесь и удерживайте перо на сопряжении во вкладке **Устройства**.
- **3.** На ярлыке меню коснитесь **Изменить**.
- **4.** Введите новое имя для сопряжения.
- **5.** Коснитесь **Сохранить**.

#### **Как удалить сопряжение Bluetooth**

- **1.** Выберите **Пуск > Настройка >** вкладка **Подключения > Bluetooth**.
- **2.** Коснитесь и удерживайте перо на сопряжении во вкладке **Устройства**.
- **3.** Коснитесь **Удалить**.

# **Подключение Bluetooth-гарнитуры "свободные руки" или стереогарнитуры**

Для разговора по телефону со свободными руками вам потребуется Bluetooth-гарнитура "свободные руки", например, автомобильная гарнитура.

Как и при любом другом соединении Bluetooth, вам потребуется ввести код связи при соединении с Bluetooth-гарнитурой "громкоговорящая" или стереогарнитурой. На Bluetooth-гарнитуре код связи является постоянным и не может быть изменен. Перед подключением уточните ключ связи в документации изготовителя.

# **Подключение Bluetooth-гарнитуры "громкоговорящая" или стереогарнитуры**

- **1.** Убедитесь, что коммуникатор и Bluetooth-гарнитура включены и находятся на близком расстоянии друг от друга, а также, что гарнитура находится в видимом режиме. Воспользуйтесь документацией изготовителя для получения инструкций по включению видимого режима на Bluetooth-гарнитуре.
- **2.** Коснитесь последовательно **Пуск > Настройка >** вкладка **Подключения**.
- **3.** Выберите **Bluetooth >** вкладка **Устройства** > **Добавить устройство**. Ваш коммуникатор произведет поиск других устройств с поддержкой Bluetooth и выведет их на экран.
- **4.** Коснитесь имени Bluetooth-гарнитуры, затем коснитесь **Далее**.
- **5.** Введите код связи Bluetoothгарнитуры, затем коснитесь **Далее**.
- **6.** Убедитесь, что установлен флажок **Громкоговорящая**. Если вы используете стереогарнитуру Bluetooth, также убедитесь, что установлен флажок **Беспроводное стерео**.

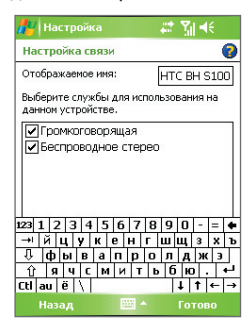

- **7.** Коснитесь кнопки **Готово**.
- **Примечание** Если стереогарнитура Bluetooth отключается, включите стереогарнитуру и повторите описанные выше шаги с 1 по 3. Коснитесь и удерживайте перо на имени стереогарнитуры Bluetooth, затем выберите "**Задать как беспроводную стереогарнитуру**".

# **Передача информации с помощью технологии Bluetooth**

Вы можете передавать информацию, например, контакты, данные календаря или задачи, а также файлы с коммуникатора на настольный ПК и другим устройствам с поддержкой Bluetooth.

**Примечание** Если настольный ПК не имеет встроенного интерфейса Bluetooth, необходимо подключить и использовать адаптер или модуль Bluetooth.

#### **Как передать информацию с коммуникатора на ПК**

- **1.** Включите интерфейс Bluetooth на коммуникаторе и сделайте его видимым. Подробные сведения см. в разделе "Как включить радиоадаптер Bluetooth и сделать коммуникатор "видимым"".
- **2.** Также необходимо включить видимый режим Bluetooth на настольном ПК. Выполните одно из следующих действий:
	- **•** Если на настольном ПК установлена ОС Windows XP SP2 и встроенный или внешний адаптер Bluetooth поддерживается Windows XP SP2, на панели управления откройте окно **Устройства Bluetooth**. Коснитесь вкладки **Параметры** и установите флажки в полях **Включить обнаружение** и **Разрешить устройствам Bluetooth подключаться к этому компьютеру**.
	- **•** Если Bluetooth адаптер на ПК установлен при помощи драйвера стороннего изготовителя, то запустите программное обеспечение Bluetooth, прилагаемое к Bluetooth адаптеру. У каждого изготовителя разное программное обеспечение, но в большинстве случаев вы найдете утилиту **Конфигурация Bluetooth**, которую можно открыть в панели управления. Открыв "Параметры Bluetooth" коснитесь вкладки **Спец. возможности** и выберите **Разрешить устройствам Bluetooth обнаружить этот компьютер**. Подробные сведения см. документацию, прилагаемую к Bluetooth адаптеру.
- **3.** Установите сопряжение Bluetooth между двумя устройствами. Подробные сведения о создании сопряжения см. пункт "Сопряжение Bluetooth".

После успешного сопряжения ПК будет готов получать радиосигналы Bluetooth.

- **4.** На коммуникаторе выделите элементы для передачи. Элементом может быть встреча из календаря, задача, визитка или файл.
- **5.** Чтобы передать контакт, выберите **Меню > Отправить контакт > Передать**. Чтобы передать другие типы данных, выберите **Меню > Передать [тип элемента]**.
- **6.** Выберите имя устройства, на которое пересылается информация.
- **7.** Если пересылается элемент почты Outlook, который автоматически не был добавлен в почту Outlook, выберите в меню **Outlook Файл > Импорт и экспорт**, чтобы импортировать его.

#### 102 Подключение

Если необходимо передать информацию устройству с поддержкой Bluetooth, например, другому ПК, выполните шаги 3–6 описанной выше процедуры.

**Примечание** Если ПК или устройство, на которое передается информация, отсутствует в списке устройств Bluetooth коммуникатора, убедитесь, что на нем включен интерфейс Bluetooth и видимый режим.

## **Прием данных по Bluetooth**

Коммуникатор не определяет входящие данные Bluetooth и не оповещает об их получении, если вы не настроите его для этого.

- **1.** Выберите **Пуск > Настройка >** вкладка **Подключения > Передача**.
- **2.** Установите флажок **Получать все входящие передачи**.
- **3.** Убедитесь, что коммуникатор включен, на нем установлен видимый режим и устройство, передающее информацию, находится на близком расстоянии.
- **4.** Когда будет предложено принять входящую передачу, коснитесь **Да**, чтобы принять передаваемую информацию.

# **Bluetooth Explorer и обмен файлами по Bluetooth**

**Bluetooth Explorer** выполняет поиск других устройств Bluetooth, поддерживающих обмен файлами, и позволяет обращаться к общим папкам Bluetooth на этих устройствах. Можно копировать файлы из общих папок и в них, а также создавать в них вложенные папки. Если на коммуникаторе разрешен **обмен файлами с помощью Bluetooth**, другие устройства с поддержкой Bluetooth также смогут обращаться к общим папкам Bluetooth на коммуникаторе.

# **Включение Bluetooth Explorer и функции обмена файлами по Bluetooth**

- **1.** Выберите **Пуск > Настройка >** вкладка **Подключения > Bluetooth >** вкладка **FTP**.
- **2.** Установите флажок **Включить Bluetooth Explorer**. После этого в программе Проводник появится папка устройств **\Bluetooth**.
- **3.** Установите флажок **Включить обмен файлами**.

Можно использовать общую папку Bluetooth, установленную по умолчанию, или коснуться **Обзор**, чтобы выбрать другую папку в качестве общей папки.

# **Работа с Bluetooth Explorer**

- **1.** Bluetooth Explorer интегрирован с Проводником. Для запуска программы выберите **Пуск > Программы > Bluetooth Explorer** или коснитесь стрелки вниз ( $\blacktriangledown$ ) в верхней левой части Проводника, затем коснитесь **Bluetooth**.
- **2.** После этого программа Bluetooth Explorer выполнит поиск других устройств Bluetooth, поддерживающих обмен файлами. Выберите из списка устройство Bluetooth, к которому нужно подключиться. Может потребоваться ввести код связи, чтобы подключиться к выбранному устройству.
- **3.** Если в общей папке Bluetooth на другом устройстве содержатся файлы, их можно будет просмотреть на экране Bluetooth Explorer. Выберите один или несколько файлов, затем коснитесь **Меню > Изменить** и выберите команду для вырезки или копирования файлов.
- **4.** Дважды коснитесь **Вверх**.
- **5.** Перейдите к папке на коммуникаторе, в которую требуется вставить файлы, затем коснитесь **Меню > Изменить > Вставить**.

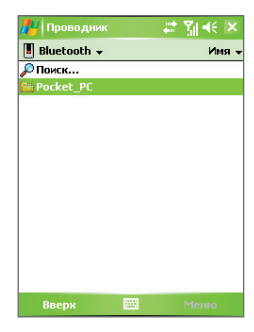

# **Использование коммуникатора в качестве Bluetooth модема**

Вы можете подключить коммуникатор с ноутбуком или настольным ПК с помощью технологии Bluetooth и использовать коммуникатор в качестве модема для ПК.

**Примечание** Если настольный ПК не имеет встроенного интерфейса Bluetooth, необходимо подключить и использовать адаптер или модуль Bluetooth.

#### 104 Подключение

Чтобы компьютер использовал подключение к Интернету коммуникатора, включите функцию общего доступа к Интернету на коммуникаторе, затем установите персональную сеть Bluetooth (PAN) между компьютером и коммуникатором.

- **1.** На коммуникаторе включите интерфейс Bluetooth и видимый режим.
- **2.** Установите сопряжение Bluetooth с коммуникатора в соответствии с инструкциями в разделе "Как создать сопряжение Bluetooth". Можно также установить сопряжение Bluetooth с компьютера, выполнив следующие шаги (при использовании Windows XP SP2):
	- **a.** На панели управления или на панели задач дважды щелкните значок **Устройства Bluetooth**.
	- **b.** В окне "Устройства Bluetooth" щелкните **Добавить**.
	- **c.** Откроется "Мастер добавления устройств Bluetooth". Установите флажок в поле **Устройство установлено и готово к обнаружению** и нажмите **Далее**.
	- **d.** Мастер обнаружит ваш коммуникатор и укажет его имя в диалоговом поле. Выберите имя аппарата и нажмите **Далее**.
	- **e.** Выберите **Разрешить выбрать мой код связи** и введите код связи (от 1 до 16 символов), который служит идентификатором для установления безопасного подключения между коммуникатором и ПК. Нажмите кнопку **Далее**.
	- **f.** На экране коммуникатора появится окно запроса подтверждения. Коснитесь кнопки **Да**, введите такой же ключ доступа и снова коснитесь **Далее**.
	- **g.** На компьютере нажмите **Готово**, чтобы выйти из мастера.
	- **h.** На экране коммуникатора "Параметры сопряжения" можно изменить отображаемое имя для ПК. Коснитесь **Готово**.
- **3.** На коммуникаторе запустите программу "Общий Интернет". Выберите **Пуск > Программы > Общий Интернет**.
- **4.** Выберите для параметра **Личная сеть Bluetooth** значение **Подключения ПК**.
- **5.** В списке **Сетевое подключение** выберите имя подключения, которое используется коммуникатором для подключения к Интернету.
- **6.** Коснитесь **Подключиться**.
- **7.** Установите на компьютере персональную сеть Bluetooth (PAN) между компьютером и коммуникатором:
	- **a.** Выберите **Пуск > Панель управления > Сетевые подключения**.
	- **b.** В области **Персональная сеть** щелкните значок **Сетевое подключение Bluetooth**.
	- **c.** В области **Сетевые задачи** щелкните **Просмотр сетевых устройств Bluetooth**.
	- **d.** В диалоговом окне "Устройства персональной сети Bluetooth" выберите коммуникатор, затем нажмите **Подключиться**.
- **8.** На экране "Общий Интернет" на коммуникаторе убедитесь, что отображается состояние подключения. Это означает, что компьютер успешно подключился к Интернету, используя коммуникатор в качестве модема Bluetooth.

# **Использование другого телефона с поддержкой Bluetooth в качестве модема**

Вы можете использовать другой телефон с поддержкой Bluetooth в качестве модема для вашего коммуникатора, чтобы работать в Интернете или передавать информацию.

Для этого создайте Bluetooth подключение на вашем коммуникаторе и перешлите информацию на мобильный телефон с помощью технологии Bluetooth. Мобильный будет передавать информацию через мобильную телефонную сеть, и возвращать вам запрошенную информацию.

После создания модемного подключения с мобильным телефоном, поддерживающим технологию Bluetooth, вы сможете использовать его снова в любой момент, если вам понадобится использовать мобильный телефон в качестве модема. Убедитесь, что интерфейс Bluetooth включен, и на обоих устройствах установлен видимый режим, а также что оба устройства находятся на близком расстоянии.

**Примечание** Как правило, необходимость использовать другой телефон в качестве модема возникает только в том случае, если ваш ПК не поддерживает функции телефона.

<span id="page-105-0"></span>**Использование телефона с поддержкой Bluetooth в качестве модема для коммуникатора**

- **1.** На коммуникаторе выберите **Пуск > Настройка >** вкладка **Подключения > Подключения**.
- **2.** Коснитесь **Добавить новое подключение через модем**.
- **3.** Введите имя подключения.
- **4.** В списке **Выберите модем** коснитесь **Bluetooth**.
- **5.** Коснитесь **Далее**.
- **6.** Если мобильный телефон появится в списке **Мои подключения**, перейдите к шагу 11.
- **7.** Если мобильный телефон не появился в списке **Мои подключения**, коснитесь **Добавить устройство** и выполните остальные шаги.
- **8.** Выберите мобильный телефон из списка и коснитесь **Далее**.
- **9.** Введите ключ доступа и коснитесь **Далее**.
- **10.** Введите тот же ключ доступа на мобильном телефоне и коснитесь **Готово**.
- **11.** В списке **Мои подключения** на вашем коммуникаторе выберите мобильный телефон и коснитесь **Далее**.
- **12.** Введите номер телефона для набора данного подключения и коснитесь **Далее**.
- **13.** Введите необходимую информацию для входа в данное подключение и коснитесь **Готово**.

# **6.5 Использование программы Общий Интернет**

Программа **Общий Интернет** подключает компьютер или ноутбук к Интернету с помощью подключения для передачи данных коммуникатора (например, GPRS или EDGE). Можно подключиться через USB или Bluetooth.

Следуйте инструкции в этом разделе для настройки коммуникатора в качестве USB-модема. Сведения как настроить коммуникатор в качестве Bluetooth-модема см. пункт "Использование коммуникатора в качестве Bluetooth модема" в этом разделе.

- **Примечание** Убедитесь, что в коммуникатор вставлена SIM-карта, а также, что вы установили подключение через службу GPRS или подключение по коммутируемой линии на коммуникаторе. Если на коммуникаторе еще не установлено подключение для передачи данных, выберите **Меню > Параметры подключения** на экране "Общий Интернет". Подробные сведения о настройке GPRS соединения см. "Подключение к Интернет через службу GPRS". Подробные сведения о настройке коммутируемого подключения см. пункт. Подключение по коммутируемым линиям телефонной сети к поставщику Интернет услуг".
	- **•** Если требуется использовать подключение через USB-кабель, необходимо сначала установить на компьютер программу Microsoft ActiveSync версии 4.2 или более новой.
	- **•** Перед использованием программы "Общий Интернет" выключите программу ActiveSync на компьютере.

#### **Настройка коммуникатора в качестве USB-модема**

- **1.** На коммуникаторе выберите **Пуск > Программы > Общий Интернет**.
- **2.** В списке **Подключения ПК** выберите **USB**.
- **3.** В списке **Сетевое подключение** выберите имя подключения, которое используется коммуникатором для подключения к Интернету.
- **4.** Подключите коммуникатор к ПК с помощью кабеля USB.
- **5.** Коснитесь **Подключиться**.

#### **Отключение подключения к Интернету**

**•** На экране "Общий Интернет" выберите **Отключиться**.

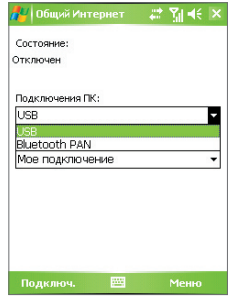

# <span id="page-107-0"></span>**6.6 Использование программы Spb GPRS Monitor**

Программа **Spb GPRS Monitor** измеряет объем данных, переданных по подключению GPRS или подключению по коммутируемой линии, и рассчитывает расходы на использование сети. С помощью этой программы можно просматривать количество отправленных и полученных данных на коммуникаторе и проверять стоимость использования сети с учетом особенностей тарифного плана, включая объем данных, размер блоков данных и т.д. Также можно просматривать графики стоимости подключения и трафика, генерировать отчеты об использовании сетевого подключения и экспортировать отчеты в файлы CSV для открытия в программах Microsoft® Excel и Access.

# **Установка программы GPRS Monitor**

Программа GPRS Monitor поставляется на компакт-диске. Чтобы установить программу на коммуникаторе, запустите программу установки на компьютере. Следуйте инструкциям на экране компьютера и коммуникатора для завершения установки.

# **Модуль экрана "Сегодня"**

После установки программы GPRS Monitor на коммуникаторе значок этой программы появляется в меню **Пуск > Программы**. Кроме того, программа GPRS Monitor добавляется на экран "Сегодня" в качестве модуля. Этот подключаемый модуль отображает статистику подключения, панель яркости, панель аккумулятора и значки ярлыков.

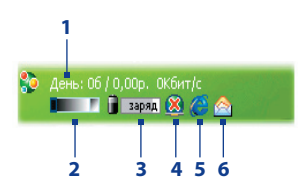

- **1** Открытие экрана программы GPRS Monitor, в котором можно настроить наблюдение, просмотреть графики расходов и трафика, а также генерировать отчеты.
- **2** Коснитесь регулятора, чтобы настроить яркость подсветки.
- **3** Индикатор заряда аккумулятора. Коснитесь, чтобы открыть экран "Электропитание".
- **4** Включение и отключение подключения для передачи данных, выбранного по умолчанию.
- **5** Запуск программы Internet Explorer Mobile.
- **6** Запуск программы "Сообщения".
# **Отображение и скрытие модуля экрана "Сегодня"**

- **1.** Выберите **Пуск > Настройка >** вкладка **Личные > Сегодня**.
- **2.** На вкладке **Элементы** выберите **GPRS Monitor** и коснитесь **Параметры**.
- **3.** На вкладке **Статистика** укажите интервал обновления статистики, период времени для наблюдения за передачей данных и типы информации для отображения.
- **4.** На вкладке **Дополнительно выберите**, следует ли отобразить или скрыть панель яркости, панель аккумулятора и значки ярлыков.
- **5.** Коснитесь **OK**.

# **Значок GPRS Monitor и всплывающее окно**

Другой способ визуального отображения информации о состоянии заключается в помещении значка GPRS Monitor в строку заголовка. Этот значок показывает скорость подключения через службу GPRS/подключения по коммутируемой линии, трафик и состояние аккумулятора.

# **Отображение значка GPRS Monitor в строке заголовка**

- **1.** Выберите **Пуск > Программы > Spb GPRS Monitor**.
- **2.** Коснитесь **Сервис > Параметры >** вкладка **Значок**.
- **3.** Установите флажок **Показывать значок на панели**.
- **4.** По умолчанию значок GPRS Monitor показывает три строки, на которых представлена следующая информация о состоянии:

Коснитесь **Настроить**, чтобы изменить информацию о состоянии, показанную на значке.

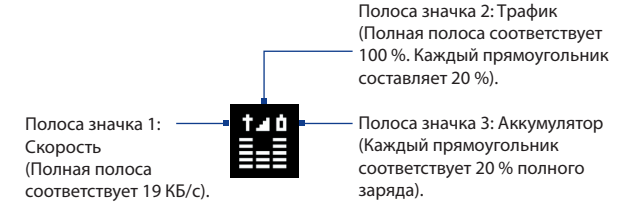

# **Настройка всплывающего окна GPRS Monitor**

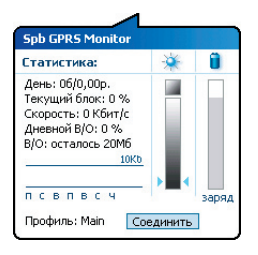

Когда вы касаетесь значка GPRS Monitor в строке заголовка, появляется всплывающее окно, содержащее подробную статистику о передаче данных, например, объем последних переданных данных и стоимость их передачи, оставшийся объем данных, которые можно передать, и другие сведения.

На экране GPRS Monitor выберите **Сервис > Параметры >** вкладка **Всплывающее окно**, чтобы выбрать, какие виды статистики будут отображаться во всплывающем окне.

# **Настройка наблюдения и уведомлений**

# **Выбор подключения для наблюдения**

- **1.** На экране GPRS Monitor выберите **Сервис > Параметры >** вкладка **Подключение**.
- **2.** Установите флажок **Мониторинг подключения**.
- **3.** В списке **Подключение** выберите подключение, за которым необходимо наблюдать.
- **Совет** Программу GPRS Monitor можно настроить на наблюдение за передачами данных через местного оператора связи или международных операторов связи, когда данные отправляются или принимаются в режиме роуминга. Можно установить несколько профилей, каждый из которых будет настроен в соответствие с особенностями тарифного плана определенного оператора связи. Подробные сведения о профилях см. в разделе "Настройка нескольких профилей".

# **Ввод параметров тарифного плана**

Параметры тарифного плана или тариф определяют расценки на передачу данных. Тариф может быть фиксированным или повременным в зависимости от вида подключения — GPRS или подключение по коммутируемой линии.

Обратитесь к своему оператору для получения информации о тарифе и введите информацию на вкладке **Тариф** или **Детали** на экране Параметры. **Примечание** Рассчитанные расходы на использование сети основаны на введенной информации и являются приблизительными. Фактическая сумма счета, представленного оператором связи, может отличаться.

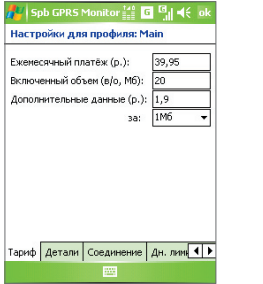

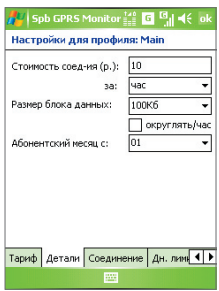

Параметры: вкладка Тариф Параметры: вкладка Детали

# **Настройка уведомлений о достижении предельного объема трафика**

Можно настроить уведомления о достижении предельного объема трафика, если требуется получать такие уведомления.

- **1.** На экране GPRS Monitor выберите **Сервис > Параметры**.
- **2.** Включите уведомления на вкладках **Дневной В/О** и **Месячный В/О**. Можно установить до трех предельных значений в день и до трех в месяц.

Когда трафик достигнет одного из этих предельных значений, вы получите уведомление.

# **Настройка нескольких профилей**

Когда на коммуникаторе выполняется передача данных, в определенных ситуациях стоимость может изменяться в зависимости от тарифов, а также может возникнуть необходимость подключить коммуникатор через другой тип подключения для отправки или приема данных. Типичными примерами являются роуминг GPRS и различные расценки на подключения, такие как WAP. В этих случаях можно настроить несколько профилей в программе GPRS Monitor, чтобы измерять трафик и стоимость для каждого типа подключения.

# **Создание и настройка нескольких профилей**

- **1.** На экране GPRS Monitor выберите **Сервис > Профили**.
- **2.** Выберите профиль, который необходимо настроить.
- **3.** Выберите подключение, которое должно быть связано с этим профилем, и включите наблюдение за этим подключением. Для этого выполните процедуру, описанную в разделе "Выбор подключения для наблюдения".
- **4.** Введите тарифы, по которым начисляется оплата за это подключение. Подробные сведения о тарифах см. в разделе "Ввод параметров тарифного плана".
- **5.** Повторите шаги с 1 по 4, чтобы настроить другие профили.
- **6.** После завершения настройки профилей коснитесь **OK**.

# **Переключение между профилями**

- **1.** На экране GPRS Monitor выберите **Сервис > Профили**.
- **2.** Выберите нужный профиль или выберите **Автоматически менять профиль**, чтобы программа GPRS Monitor автоматически переключалась на активный профиль в зависимости от используемого подключения.
- **3.** Коснитесь **OK**.

# **Просмотр графиков и отчетов**

В программе GPRS Monitor можно просматривать графики расходов на сетевое подключение и графики трафика, а также генерировать подробные отчеты об использовании сетевого подключения в течение определенного периода времени. Эти отчеты можно экспортировать в файлы CSV для открытия с помощью Excel, Access или других аналогичных программ для работы с таблицами и базами данных.

# **Просмотр графиков и генерирование отчетов**

На экране программы GPRS Monitor:

- **•** Выберите вкладку **График** для просмотра графиков расходов на сетевое подключение и графиков трафика.
- **•** Выберите вкладку **Отчет** для генерирования отчетов о сетевом трафике и тарифе.

Подробные сведения об использовании программы Spb GPRS Monitor см. в справке коммуникатора.

# **6.7 Использование клиент терминальных служб**

**Клиент терминальных служб** позволяет получить удаленный доступ к ПК, на котором установлена программа "Службы терминалов" или "Удаленный рабочий стол", а также использовать все программы, доступные на ПК. Например, вместо того, чтобы запускать программу Word Mobile на коммуникаторе, можно запустить программу Word для ПК и работать со всеми \*.doc файлами, имеющимися на ПК.

# **Как подключиться к службам терминалов**

- **1.** На коммуникаторе выберите **Пуск > Программы > Клиент терминальных служб**.
- **2.** Введите имя сервера.
- **3.** Можно выбрать имя сервера из списка **Последние серверы** в случае, если вы недавно подключались к серверу.
- **4.** Установите флажок в поле **Ограничение рабочего стола сервера до размеров экрана**, если вы хотите использовать только программы, которые были специально масштабированы для использования на вашем коммуникаторе.
- **5.** Коснитесь **Подключиться**.

# **Навигация в программе клиента терминальных служб**

После подключения к удаленному серверу вы можете заметить, что на экране вашего устройства отображается больше одной полосы горизонтальной или вертикальной прокрутки. Используйте эти полосы прокрутки для просмотра информации на ПК или экрана ПК через экран клиента терминальных служб.

Чтобы убедиться, что вы работаете с экраном ПК через клиента терминальных служб, используйте пять кнопок прокрутки внизу окна клиента терминальных служб. Установите флажок в поле **Ограничение рабочего стола сервера до размеров экрана** для лучшего отображения информации на экране. Для удобного пользования окна программ на настольном компьютере должны быть развернутыми во весь экран.

# **Разорвать связь без завершения сеанса**

- **1.** В окне клиента терминальных служб на вашем коммуникаторе выберите **Пуск > Завершить**.
- **2.** Коснитесь **Отключиться**.

#### 114 Подключение

# Примечания • Не используйте меню "Пуск" на коммуникаторе.

 **•** Если сетевой администратор сконфигурировал клиента терминальных служб на вашем коммуникаторе, предусмотрев восстановление подключения отключенных сеансов, и если вы в последний раз разорвали связь со службой терминалов без завершения сеанса, то клиент терминальных служб автоматически повторно подключается к этому сеансу.

#### **Разорвать связь после окончания сеанса**

- **1.** В окне клиента терминальных служб на вашем коммуникаторе выберите **Пуск > Завершить**.
- **2.** Коснитесь **Закончить сеанс**.

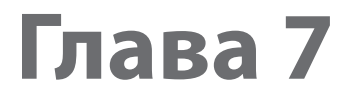

**[7.1 Электронная почта и текстовые сообщения](#page-115-0) [7.2 MMS-сообщения](#page-126-0) [7.3 Pocket MSN](#page-132-0) [7.4 Программа "Календарь"](#page-133-0) [7.5 Программа "Контакты"](#page-135-0) [7.6 Задачи](#page-140-0) [7.7 Программа "Заметки"](#page-142-0)**

# <span id="page-115-0"></span>**7.1 Электронная почта и текстовые сообщения**

В приложении **Сообщения** хранятся все учетные записи для получения электронной почты и текстовых сообщений. В сети мобильной связи можно получать и отправлять почту с помощью программы Outlook или почтового сервера поставщика услуг Интернет, а также получать и отправлять текстовые сообщения через службу SMS (Short Messaging Service, служба коротких сообщений). Используя подключение к виртуальной частной сети (VPN), можно также получать почту, которая приходит в офис.

# **Мастер настройки эл. почты**

Чтобы отправлять и получать электронную почту, необходимо настроить учетную запись на коммуникаторе. Мастер настройки эл. почты позволяет легко настроить учетные записи эл. почты Outlook и POP3/IMAP4 на коммуникаторе.

# **Настройка учетных записей эл. почты с помощью мастера настройки эл. почты**

- **1.** Выберите **Пуск > Сообщения**.
- **2.** Выберите **Меню > Сервис > Новая уч. запись** для доступа к Мастеру настройки эл. почты.
- **3.** Мастер настройки эл. почты проведет вас через пошаговую процедуру настройки.

Дополнительные сведения о настройке учетной записи эл. почты Outlook см. в разделе "Настройка электронной почты Outlook". Дополнительный сведения об установке протоколов POP3 или IMAP4 см. в разделе "Настройка учетной записи эл. почты по протоколу POP3 и IMAP4".

# **Настройка электронной почты Outlook**

При первом запуске программы ActiveSync на настольном ПК мастер настроек синхронизации выдает запрос на установку связей для синхронизации. Это дает возможность синхронизировать почту Outlook и другие данные между коммуникатором и ПК или сервером Exchange Server. После настройки синхронизации с помощью мастера можно использовать коммуникатор для отправки и получения электронной почты Outlook. Сведения о мастере настройки синхронизации см. в главе 4, раздел "Установка и настройка ActiveSync на ПК".

Если связи для синхронизации еще не установлены, то синхронизировать почту Outlook можно следующим образом:

- **1.** Для синхронизации с удаленным устройством необходимо установить беспроводное соединение (через службу GPRS или через поставщика Интернет-услуг с помощью коммутируемого доступа). Дополнительные сведения см. в Разделе 6, пункт "Подключение к Интернет".
- **2.** Отсоедините устройство от ПК или локальной сети. (Беспроводное соединение разрывать не нужно).
- **3.** Выберите **Пуск > Программы > ActiveSync**.
- **4.** Если требуется синхронизировать электронную почту в частной сети на базе сервера Exchange Server (например, в корпоративной сети), используйте процедуру, описанную разделе "Синхронизация данных Outlook с сервером Exchange Server" в главе 4.
- **5.** Выберите те типы информации, которую нужно синхронизировать. Убедитесь, что выбран тип **Эл. почта**. Подробно эта процедура описана в Разделе 4, пункт "Как выбрать данные для синхронизации".

Теперь, чтобы вручную отправить или получить на коммуникатор сообщение почты Outlook, подключите коммуникатор к ПК, локальной или беспроводной сети, выберите команду **Синхронизация** на экране ActiveSync или выберите **Меню > Отправить и получить** в программы Outlook.

Подробные сведения о настройке синхронизации с Exchange Server в автоматическом режиме или по расписанию см. в Разделе 4, пункт "Расписание синхронизации с сервером Exchange Server".

# **Создание учетной записи электронной почты по протоколу POP3 и IMAP4**

Настраивайте учетную запись эл. почты POP3 или IMAP4 на коммуникаторе, если используется учетная запись эл. почты, предоставленная поставщиком услуг Интернета, или учетная запись, доступная с помощью соединения с сервером VPN (этот тип доступа обычно используется на работе).

- **1.** Выберите **Пуск > Сообщения**.
- **2.** Выберите **Меню > Сервис > Новая уч. запись**.

- **3.** На экране "Настройка эл. почты" выберите **Другие (POP3/IMAP)** в списке **Ваш оператор электронной почты**, а затем коснитесь**Далее**.
- **4.** Введите свой адрес электронной почты и коснитесь **Далее**. Запускается функция **"Автонастройка"**, в ходе которой производится попытка загрузить необходимые данные с почтового сервера, чтобы не вводить их вручную.
- **5.** После завершения **Автонастройка** коснитесь **Далее**.
- **6.** Введите свое имя (это имя будет отображаться в отсылаемой почте), имя пользователя и пароль. Коснитесь **Далее**.

Если вы не хотите каждый раз вводить пароль заново, установите флажок **Сохранить пароль**.

Если **Автонастройка** прошла успешно, то поля **Ваше имя** и **Имя пользователя** заполняются автоматически. Для завершения создания учетной записи коснитесь **Далее**, а затем **Готово**, или выберите **Параметры** на экране **Сведения о сервере** для настройки дополнительных параметров. Например, можно сделать следующее:

- **•** изменить периодичность доставки новых сообщений.
- **•** ограничить объем загружаемых сообщений и установить метод авторизации исходящей почты.
- **•** указать, загружать ли сообщения полностью или частично.

Если процедура **автонастройки** не была выполнена успешно или имеется учетная запись, доступ к которой осуществляется с использованием подключения к серверу VPN, получите следующую информацию у поставщика услуг Интернета или администратора сети, а затем введите ее вручную:

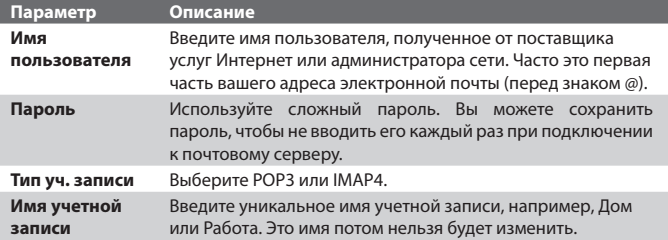

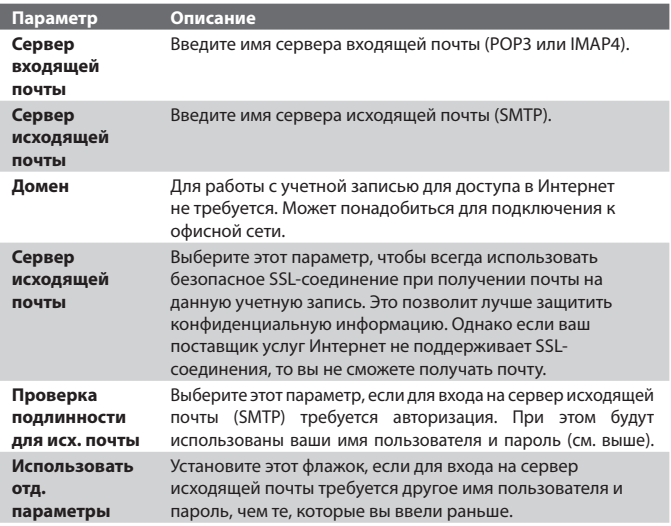

# **Настройка сервера исходящей почты:**

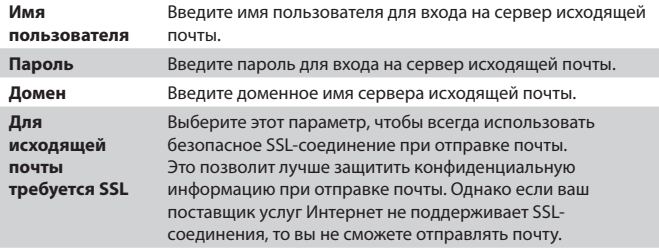

**Совет** Помимо основной учетной записи электронной почты Outlook, можно создать несколько дополнительных учетных записей.

# **Отправка и получение сообщений**

# **Как создать и отправить сообщение**

- **1.** На экране со списком сообщений выберите **Меню > Перейти** и выберите учетную запись.
- **2.** Выберите команду **Создать**.
- **3.** Введите один или несколько адресов электронной почты или номеров мобильных телефонов, отделяя их точкой с запятой. Для выбора адреса или номера телефона из телефонной книги, коснитесь **Кому**.
- **4.** Введите текст сообщения. Для быстрого ввода стандартных сообщений, выберите **Меню > Мой текст** и отметьте нужное сообщение.
- **5.** Для проверки орфографии выберите **Меню > Проверка орфографии**.
- **6.** Коснитесь **Отправить**.

#### **Советы •** Для ввода символов коснитесь клавиши **Shift** на экранной клавиатуре.

- Для установки приоритета выберите **Меню > Параметры сообщения**.
- **•** При работе в автономном режиме созданные сообщения электронной почты помещаются в папку "Исходящие". Они будут отправлены при следующем подключении к сети.
- **•** Если вы хотите удостовериться, что отправленное вами SMS-сообщение получено, то перед тем, как его отправить, выберите **Меню > Сервис > Параметры**. Коснитесь **SMS-сообщения** и установите флажок **Запрашивать уведомление о доставке**.

# **Как ответить или переслать сообщение**

- **1.** Откройте сообщение и выберите **Ответить** или выберите **Меню > Ответить всем**, для пересылки выберите **Меню > Переслать**.
- **2.** Введите текст ответного сообщения. Для быстрого ввода стандартных сообщений, выберите **Меню > Мой текст** и отметьте нужное сообщение.
- **3.** Для проверки орфографии выберите **Меню > Проверка орфографии**.
- **4.** Коснитесь **Отправить**.
- **Советы** Чтобы увидеть заголовок, прокрутите экран вверх.
	- **•** Чтобы всегда включать в ответ текст исходного сообщения, выберите **Меню > Сервис > Параметры >** вкладка **Сообщение** и установите флажок **Включать в ответ основной текст письма**.
	- **•** Размер сообщения электронной почты Outlook, которое вы отправляете со своей учетной записи, будет меньше, если не вносить изменения в текст исходного сообщения. Учтите это, если хотите сократить расходы на пересылку данных.

#### **Как исключить свой адрес при ответе всем**

При создании ответа, адресованного всем получателям электронной почты, ваш адрес также попадает в список получателей. Можете настроить программу ActiveSync таким образом, чтобы исключить свой адрес из списка рассылки.

- **1.** В программе ActiveSync на коммуникаторе выберите **Меню > Параметры**.
- **2.** Выберите тип информации **Эл. почта**, а затем выберите **Настройка**.
- **3.** Выберите **Дополнительно**.
- **4.** В поле **Основной адрес электронной почты** укажите свой адрес.
- **5.** Коснитесь **OK**.

#### **Добавление вложения в сообщение**

- **1.** В новом сообщении выберите **Меню > Вставить**, а затем выберите тип вложения: **Рисунок**, **Голосовая заметка** или **Файл**.
- **2.** Выберите файл, который нужно вложить, или запишите голосовую заметку.

# **Получение вложений**

Вложение, посланное в сообщении электронной почты или загруженное с сервера, отображается под темой сообщения. Вложение можно открыть, коснувшись пером, если оно полностью загружено, в противном случае оно помечается для загрузки при следующей доставке электронной почты. При наличии учетной записи Exchange Server, можно также загружать вложения автоматически вместе с сообщением.

Если используется учетная запись электронной почты Outlook, то выполните следующие действия:

- **1.** Выберите **Пуск > Программы > ActiveSync**.
- **2.** Выберите **Меню > Параметры**.
- **3.** Выберите **Эл. почта > Настройка**, а затем отметьте **Включать вложения**.

Если используется учетная запись электронной почты по протоколу IMAP4, предоставленная поставщиком услуг Интернет (ISP), или учетная запись для доступа к серверу VPN (этот тип доступа обычно используется на работе), то выполните следующие действия:

- **1.** Выберите **Пуск > Сообщения**.
- **2.** Выберите **Меню > Сервис > Параметры**.
- **3.** Выберите имя учетной записи электронной почты IMAP4.
- **4.** Последовательно касайтесь **Далее**, пока не появится экран **Сведения о сервере**, и выберите **Параметры**.
- **5.** Дважды коснитесь **Далее** и отметьте **Получать полные копии сообщений** и **Получать вложения с полной копией**.
- **Совет** Чтобы сохранять вложения на карте памяти, а не в самом аппарате, выберите **Меню > Сервис > Параметры >** вкладка **Хранение** и установите флажок **Хранить вложения на карте памяти**.

# **Загрузка сообщений**

Способ загрузки сообщений зависит от типа используемой учетной записи:

- **•** Если используется учетная запись электронной почты Outlook, то для доставки сообщений нужно запустить синхронизацию с помощью программы ActiveSync. Дополнительные сведения см. в пункте "Настройка электронной почты Outlook" этого раздела.
- **•** Если используется учетная запись электронной почты, предоставленная поставщиком услуг Интернет (ISP), или учетная запись для доступа к серверу VPN (этот тип доступа обычно используется на работе), то сообщения загружаются с удаленного почтового сервера. Дополнительные сведения см. в пункте "Загрузка сообщений с сервера" этого раздела.
- **•** Если телефон включен, то SMS-сообщения загружаются автоматически. Если телефон выключен, то сообщения удерживаются оператором связи до следующего включения телефона.

# **Загрузка сообщений с сервера**

Если используется учетная запись электронной почты, предоставленная поставщиком услуг Интернет (ISP), или учетная запись для доступа к серверу VPN (этот тип доступа обычно используется на работе), то соответственно типу учетной записи, сначала нужно подключиться к Интернету или же к своей корпоративной сети.

- **1.** Коснитесь **Меню > Перейти** и выберите нужную учетную запись.
- **2.** Выберите **Меню > Отправить и получить**. Сообщения в коммуникаторе синхронизированы с почтовым сервером: новые сообщения загружены в папку "Входящие", сообщения из папки "Исходящие" отправлены, а из папки "Входящие" в коммуникаторе удалены те сообщения, которые были удалены на сервере.
- **Совет** Чтобы прочитать сообщение полностью, в окне сообщения выберите **Меню > Загрузить сообщение**. В списке сообщений коснитесь и удерживайте сообщение, а затем выберите **Загрузить сообщение**. Сообщение будет загружено при следующей доставке почты. При этом вложения также будут загружены, если это задано в настройках учетной записи.

# **Копирование SMS-сообщений с и на SIM-карту**

- **1.** Выберите **Пуск > Сообщения**.
- **2.** Коснитесь **Меню > Перейти > SMS-сообщения**.
- **3.** В списке сообщений выберите SMS-сообщение, которое необходимо скопировать.
- **4.** Выполните одно из следующих действий:
	- **•** Для копирования SMS-сообщения на SIM-карту коснитесь **Меню > Копировать на SIM-карту**.
	- **•** Для копирования SMS-сообщения с SIM-карты на коммуникатор коснитесь **Меню > Копировать во "Входящие"**.

**Примечание** SMS-сообщения, хранящиеся на SIM-карте, автоматически отображаются в папке "Входящие". Копирование сообщений на коммуникатор приведет к их дублированию в папке "Входящие" при использовании SIM-карты.

# **Шифрованные сообщения и сообщения с личной подписью**

Шифрование сообщений электронной почты Outlook, т.е. преобразование обычного текста в зашифрованный, обеспечивает конфиденциальность переписки. Расшифровать сообщение может только получатель, имеющий соответствующий ключ.

Когда сообщение сопровождается цифровой подписью, к нему добавляется ваш сертификат и ключ для сообщения. Благодаря этому, получатель может быть уверен, что сообщение отправлено именно вами, а не каким-либо злоумышленником, и что оно не было изменено.

# **Как добавить цифровую подпись или зашифровать сообщение**

- **1.** Откройте список сообщений и выберите **Меню > Перейти > Эл. почта Outlook**.
- **2.** Выберите команду **Создать**.
- **3.** Выберите **Меню > Параметры сообщения**.
- **4.** Установите флажки **Зашифровать** и **Подписать**, а затем коснитесь **ОК**.

# **Проверка цифровой подписи полученного сообщения**

- **1.** Откройте сообщение электронной почты Outlook с цифровой подписью.
- **2.** В верхней части сообщения коснитесь **Смотреть состояние подписи**.
- **3.** Выберите **Меню > Проверить сертификат**.

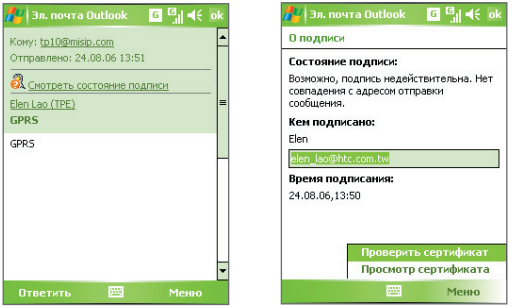

Чтобы посмотреть сертификат сообщения, выберите **Меню > Просмотр сертификатa**.

**Примечание** Существует несколько причин, по которым цифровая подпись может оказаться недействительной. Возможно, истек срок сертификата отправителя, или сертификат аннулирован его поставщиком, или же недоступен сервер проверки сертификатов. Сообщите отправителю о возникшей проблеме.

# **Управление папками**

В программе "Сообщения" для каждой учетной записи создается отдельный набор папок, в котором по умолчанию имеется пять папок: "Входящие", "Исходящие", "Удаленные", "Черновики" и "Отправленные". В этих папках сохраняются сообщения, которые вы получаете и отправляете с учетной записи. В каждом наборе папок вы можете создать дополнительные папки. В папке "Удаленные" содержатся сообщения, которые были удалены в коммуникаторе. Особенности работы с папками "Удаленные" и "Отправленные" определяется настройками программы "Сообщения".

При использовании учетной записи электронной почты Outlook, сообщения в папке "Входящие" будут автоматически синхронизироваться с Вашим устройством. Можно синхронизировать и дополнительные папки, включив их в список для синхронизации. В этом случае созданные вами папки и помещенные в них сообщения, будут скопированы на сервер. Например, если вы переместили два сообщения из папки "Входящие" в папку "Семья" и включили папку "Семья" в список синхронизации, то на сервере будет создана копия папки "Семья", в которой будут храниться копии сообщений. После этого эти сообщения можно будет прочесть, даже когда под рукой не будет вашего компьютера.

При использовании учетной записи SMS, SMS-сообщения помещаются в папку "Входящие".

Если при использовании учетной записи почты POP3, сообщения электронной почты переместить в папку, которую вы создали сами то будет разрушена связь между сообщениями в коммуникаторе и их копиями на почтовом сервере. При следующем подключении почтовый сервер обнаружит, что в коммуникаторе в папке "Входящие" этих сообщений нет, и удалит их с сервера. Такая процедура предотвращает появление дубликатов, но это также приведет к тому, что теперь вы будете иметь доступ к сообщениям, помещенным в новую папку, только с коммуникатора.

При использовании учетной записи IMAP4, создаваемые вами папки вместе с помещенными в них сообщениями, копируются на почтовый сервер. Таким образом, независимо от того, откуда вы подключаетесь к почтовому серверу - с коммуникатора или с настольного компьютера - вы всегда имеете доступ к сообщениям. Синхронизация папок выполняется при каждом подключении к почтовому серверу, а также при создании, переименовании и удалении папок во время подключения. Кроме того, можно задать параметры загрузки отдельно для каждой папки.

# <span id="page-126-0"></span>**7.2 MMS-сообщения**

При помощи коммуникатора вы легко сможете создавать и рассылать мультимедийные сообщения (**MMS**) своим друзьям и родственникам. К MMS-сообщениям можно присоединять изображения, видеоклипы и звуковые записи. С помощью камеры, которая есть в коммуникаторе, можно в процессе создания MMS-сообщения снять фотографии или видеоклип и тут же их отправить.

- **Примечания. •** Учтите, что рассылка MMS-сообщений это платная услуга. Возможность рассылки MMS-сообщений должна быть предусмотрена договором с оператором мобильной связи. Обратитесь к своему оператору мобильной связи, чтобы включить эту услугу в тарифный план.
	- **•** Предельные размеры MMS-сообщений устанавливаются операторами мобильной связи. Учитывайте это при посылке сообщения на другой мобильный телефон или адрес электронной почты.

# **Как получить доступ к службе MMS**

- **1.** Выберите **Пуск > Сообщения**.
- **2.** Выберите **Меню > Перейти > MMS**.

# **Изменение настроек MMS**

При отправке MMS-сообщения адресату сначала отправляется SMSсообщение с уведомлением, а ваше MMS-сообщение временно помещается на сервер MMS-сообщений вашего оператора мобильной связи. Аналогичным образом, если кто-нибудь отправит вам MMSсообщение, то оно будет храниться на сервере MMS-сообщений, пока вы его не загрузите. Таким образом, чтобы отправлять или получать MMS-сообщения, в коммуникаторе должны быть данные о сервере MMSсообщений.

При покупке коммуникатора в нем уже записаны настройки сервера службы MMS вашего оператора мобильной связи. Если вы случайно сбросили эти настройки или сменили оператора мобильной связи, то для настройки службы MMS выполните следующие действия.

# **Настройка доступа к службе MMS**

- **1.** Выберите **Пуск > Сообщения**.
- **2.** Выберите **Меню > Сервис > Параметры**.
- **3.** Чтобы изменить параметры, в списке учетных записей коснитесь **MMS**. Появится экран настройки службы MMS.
- **4.** На вкладке **Параметры** поставьте или уберите флажки в соответствии со своими предпочтениями. Можно выбрать, требуется ли вести учет MMS-сообщений, сразу получать, принимать или отклонять сообщения, а также, следует ли запрашивать уведомление о доставке или прочтении сообщения. Можно также указать разрешение для оправляемых изображений и условия отправки сообщения.
- **5.** Перейдите во вкладку **Серверы** и проверьте, установлены ли настройки сервера службы MMS.

Если настройки отсутствуют, выберите **Создать** и введите следующую информацию, полученную у оператора мобильной связи:

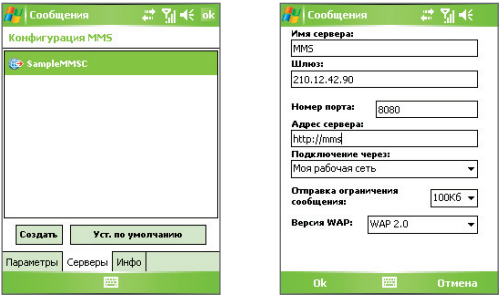

- **• Имя сервера**. Описательное имя, например, название вашего оператора мобильной связи.
- **• Шлюз**. Место размещения сервера службы MMS, обычно в виде IP-адреса.
- **• Номер порта**. Номер порта протокола HTTP для подключения к серверу службы MMS и передачи файлов.
- **• Адрес сервера**. URL-адрес сервера службы MMS.
- **• Подключение через**. Выберите соединение, которое коммуникатор использует для отправки MMS-сообщений.
- **• Отправка ограничения сообщения**. Укажите максимальный размер MMS-сообщения, разрешенный вашим оператором связи.
- **• Версия WAP**. Выберите **WAP 1.2** или **WAP 2.0**, в зависимости от того, какой из протоколов используется вашим оператором мобильной связи.
- **6.** Коснитесь **OK**. Настройки сервера службы MMS появятся в списке на экране настройки службы MMS.
- **Примечание** При добавлении нескольких поставщиков услуг MMS в список настроек службы MMS, можно выбрать одного из них в качестве поставщика услуг MMS по умолчанию. Выберите имя поставщика услуг MMS, а затем коснитесь **Уст. по умолчанию**.

# **Создание и отправка MMS-сообщений**

После выполнения необходимых настроек можно создавать и отправлять MMS-сообщения.

# **Создание MMS-сообщения**

Вы можете создавать MMS-сообщения в виде набора слайдов, в каждом из которых может быть фотография, звукозапись или видеоклип, а также текст.

- **1.** На экране MMS выберите **Создать**.
- **2.** На экране "Выбрать мультимедийное сообщение" выберите один из шаблонов или укажите **Специальный** чтобы открыть пустое MMS-сообщение.

# **Примечание** Чтобы всегда использовать пустое MMS-сообщение, установите флажок **Всегда выбирать специальный**.

- **3.** В поле **Кому** введите телефонный номер адресата или адрес электронной почты, или же выберите **Кому**, **Копия** или **СК** чтобы выбрать номер или адрес электронной почты из адресной книги.
- **4.** Введите тему сообщения.
- **5.** Выберите значок **Вставить** ( ), чтобы выбрать и вставить в сообщение фотографию или видеоклип.

При выборе фотографии или видеоклипа, можно сделать следующее:

- Коснитесь **Ф** чтобы просмотреть первый клип, а затем коснитесь **Выбрать**, чтобы вставить выбранную фотографию или видеоклип в создаваемое MMS-сообщение.
- Коснитесь **•** чтобы сделать фото и вставить его в MMS-сообщение.
- Коснитесь  $\mathbb{C}^{\mathbb{N}}$ чтобы записать MMS-вилеоклип и вставить его в MMS-сообщение.
- **•** Коснитесь значка **Выход,** чтобы отменить выбор объекта и вернуться в MMS-сообщение.
- **6.** Введите текст и вставьте звукозапись, коснувшись соответствующих полей. Подробное описание см. в разделах "Вставка текста в MMS-сообщение" и "Вставка звукозаписи в MMS-сообщение".
- **7.** Чтобы добавить слайды, коснитесь  $\mathbb{A}^+$  или **Меню > Слайды > Вставить слайд**. Для вставки фотографий, видеоклипов, текста и звукозаписей в каждый из добавленных слайдов повторите действия 5 и 6.

Когда слайд открыт, можно сделать следующее:

- **•** Выберите для предварительного просмотра слайда.
- **•** Выберите для перехода к предыдущему слайду.
- **Выберите для перехода к следующему слайду.**
- **8.** При создании MMS-сообщения, кроме того, можно сделать следующее:
	- **•** Выберите **Меню > Параметры > Фон**, чтобы выбрать из списка цвет фона.
	- **•** Выберите **Меню > Параметры > Компоновка текста**, а затем выберите, где расположить текст: выше, ниже, слева, справа от фото/видео.
	- **•** Выберите **Меню > Параметры > Параметры отправки**, чтобы указать время отправки, срок хранения, приоритет, класс и другие параметры сообщения.
	- **•** Выберите **Меню > Вложение**, чтобы включить визитку, встречу из календаря или любой другой файл в качестве приложения.
- **9.** Чтобы отправить MMS-сообщение, коснитесь **Отправить**.
- **Примечания.** Можно отправить MMS-сообщение непосредственно из программы "Фото и видео" или "Камера". Выполните одно из следующих действий:
	- На экране программы "Фото и видео" выберите рисунок из папки "Мои рисунки", затем выберите **Меню > Отправить**. На экране **Выберите учетную запись** коснитесь **MMS**.
	- **•** Снимите с помощью камеры коммуникатора фотографию или видеоклип для MMS-сообщения и коснитесь значка "**Отправить**" ( ). В диалоговом окне "Отправить файл" выберите **Отправить через MMS**.

# **Создание MMS-сообщения с помощью шаблона**

- **•** Когда MMS-сообщение открыто, коснитесь **Меню > Шаблон > Создать по шаблону**, чтобы создать сообщение, используя имеющийся шаблон.
- **Примечание** Чтобы сохранить сообщение в качестве шаблона, откройте сообщение и выберите **Правка >Шаблон > Сохранить как шаблон**.

# **Вставка текста в MMS-сообщение**

При вводе текста в MMS сообщение можно выполнить следующее:

- **•** Коснуться поля для ввода текста и ввести свой текст сообщения.
- Выбрать стандартные слова и фразы. Коснуться ■, чтобы добавить текст из списка "Мой текст".
- Коснуться  $\ddot{\bullet}$ , чтобы добавить значок настроения.
- **•• Можно легко вставить ссылку на веб-страницу. Коснитесь <b>Ма** и выберите адрес веб-страницы из списка избранных веб-страниц коммуникатора.
- **Совет** Чтобы изменить или удалить фразу из списка "Мой текст", коснитесь и удерживайте перо на строке, а затем выберите в контекстном меню "**Правка**" или "**Удалить**". Чтобы создать и добавить в список новую фразу, выберите **Создать**.

# **Вставка звукозаписи в MMS-сообщение**

Вы можете вставить в MMS-сообщение звукозапись. Однако к каждому слайду можно добавить только одну звукозапись.

# **1.** Коснитесь **Вставить звукозапись**.

По умолчанию откроется папка "Мои документы". Коснитесь папки "Моя музыка" или любой другой папки, содержащей звуковые  $\phi$ айлы. При переходе по папкам используйте стрелку вниз ( $\rightarrow$ ) для возврата к верхней папке.

- **2.** Выберите файл звукозаписи. При выборе файл звукозаписи можно сделать следующее:
	- Выберите **•**, чтобы воспроизвести звукозапись.
	- Выберите **П**, чтобы приостановить или **п**, чтобы остановить воспроизведение.
	- **•** Нажмите **Выберите**, чтобы вставить файл в MMS-сообщение.
	- **•** Коснитесь значка **Выход**, чтобы отменить выбор объекта и вернуться в MMS-сообщение.
	- **•** Чтобы сделать новую звукозапись и вставить ее в MMSсообщение, выберите .... Откроется всплывающее окно записи. Коснитесь **Запись**, чтобы начать запись, и **Остановить** для окончания записи. Коснитесь **Воспроизвести**, чтобы прослушать запись, а затем коснитесь **Готово**. Новая звукозапись будет автоматически вставлена в MMS-сообщение.

# **Просмотр и ответ на MMS-сообщения**

# **Как просматривать MMS-сообщения**

- Используйте кнопки управления воспроизведением **(A)**, (II), и  $\blacksquare$ )
- **•** Коснитесь **Объекты**, чтобы просмотреть список файлов, включенных в сообщение. На экране "Объекты сообщения" можно выполнить следующее:
	- **•** Чтобы сохранить файл, выберите **Меню > Сохранить**.
	- **•** Чтобы сохранить содержание текстового файла в списке "Мой текст", коснитесь **Меню > Сохранить в "Мой текст"**.
	- **•** Чтобы назначить фотографию одному из контактов, коснитесь **Меню > Назначить контакту**.

# **Ответ на MMS-сообщения**

**•** Чтобы ответить отправителю сообщения, выберите **Меню > Ответить**, чтобы ответить всем адресатам, перечисленных в полях "Кому", "Копия" и "СК", выберите **Меню > Ответить всем**.

# <span id="page-132-0"></span>**7.3 Pocket MSN**

Программа **Pocket MSN** предоставляет функции Hotmail и MSN Messenger коммуникатору. С помощью MSN Messenger можно выполнить следующее:

- **•** Отправлять и получать мгновенные сообщения.
- **•** Определять, какие контакты находятся в сети или недоступны.
- **•** Подписываться на обновления состояния контактов и определять, когда они в сети.
- **•** Блокировать контакты от определения вашего нахождения в сети и отправки вам сообщения.

Для использования MSN Messenger коммуникатор должен быть подключен к Интернету. Подробные сведения об установке подключения к Интернету см. раздел "Подключение к Интернету" в главе 6.

**Примечание** Для использования MSN Messenger необходимо иметь Microsoft .NET Passport или учетную запись Hotmail. Если имеется адрес эл. почты на Hotmail.com или MSN.com, значит, у вас уже есть паспорт .NET. Чтобы получить учетную запись паспорта, перейдите по адресу **http://www.passport.com**. Чтобы получить учетную запись Hotmail, перейдите по адресу **http://www.hotmail.com**.

# **Запуск MSN Messenger**

- **1.** Выберите **Пуск > Программы > Pocket MSN**.
- **2.** Коснитесь **MSN Messenger**.

#### **Вход и выход**

- **•** Чтобы войти, коснитесь любого места в области экрана MSN Messenger. Введите адрес эл. почты и пароль учетной записи паспорта или Hotmail и коснитесь **Войти**. Вход может занять несколько минут в зависимости от скорости соединения.
- **•** Чтобы выйти, коснитесь **Меню > Выход**. Состояние изменится на **Отключен**.

#### **Добавление и удаление контактов**

- **•** Чтобы добавить контакт, коснитесь **Меню > Добавить контакт**, а затем следуйте инструкциям на экране.
- **•** Чтобы удалить контакт, коснитесь и удерживайте имя контакта, а затем коснитесь **Удалить контакт**.

# <span id="page-133-0"></span>**Отправка мгновенного сообщения**

- **1.** Коснитесь контакт, которому требуется отправить сообщение.
- **2.** Введите сообщение в поле ввода текста сверху экрана и коснитесь **Отправить**.

# **7.4 Программа "Календарь"**

Используйте программу "**Календарь**" для планирования встреч, совещаний и других событий. План встречи на текущий день можно выводить экран "Сегодня". Если в настольном ПК есть программа Outlook, то можно синхронизировать план встреч между коммуникатором и ПК. Вы можете настроить "Календарь" таким образом, чтобы он напоминал вам о встречах, например, звуковыми сигналами или включением вспышки.

План встреч можно отображать для просмотра в нескольких форматах - День, Неделя, Месяц, Год и Повестка дня. Чтобы посмотреть подробности планируемого события в каком-либо из форматов, коснитесь записи о встрече.

# **Как запланировать встречу**

- **1.** Выберите **Пуск > Календарь**.
- **2.** Выберите **Меню > Нов. встреча**.
- **3.** Введите название встречи, а также дополнительную информацию, например, время начала и окончания встречи.
- **4.** Чтобы запланировать событие, которое продлится целый день, в поле **Целый день** выберите **Да**.
- **5.** После завершения ввода данных, коснитесь **OK** для возврата в календарь.
- **Примечания.** События, которые занимают целый день, не отмечаются в расписании календаря, а отображаются в виде баннеров в верхней части экрана "Календарь".
	- Чтобы отменить встречу, выберите встречу, затем коснитесь **Меню > Удалить встречу**.
- **Совет** Чтобы автоматически задать время встречи в плане на день, выберите временной интервал для новой встречи, а затем выберите **Меню > Нов. встреча**.

**Совет** Для быстрого добавления общих фраз коснитесь **Меню > Мой текст** и выберите фразу из списка.

#### **Предложение о встрече**

Программу "Календарь" можно использовать для того, чтобы договариваться о встречах по электронной почте с теми людьми, которые пользуются программами Outlook или Outlook Mobile.

- **1.** Выберите **Пуск > Календарь**.
- **2.** Назначьте новую встречу или откройте уже назначенную и выберите **Изменить**.
- **3.** Выберите **Участники**.
- **4.** Выберите имя участника, которого вы хотите пригласить на встречу.
- **5.** Чтобы пригласить на встречу еще кого-нибудь, для каждого участника в отдельности выберите **Добавить**, а затем выберите имя.
- **6.** Коснитесь **OK**.
- **7.** При следующей синхронизации коммуникатора с настольным ПК приглашение на встречу будет разослано всем участникам.

**Примечание** Если участники принимают ваше приглашение, то встреча автоматически добавляется в их расписание. При получении подтверждений от участников встречи информация в вашем календаре также обновляется.

# **Настройка напоминания по умолчанию обо всех новых встречах**

Вы можете так настроить напоминание, чтобы оно включалось при внесении в расписание каждой новой встречи.

- **1.** Выберите **Пуск > Календарь**.
- **2.** Выберите **Меню** > **Параметры >** вкладка **Встречи**.
- **3.** Установите флажок **Устанавливать напоминания для новых элементов**.
- **4.** Установите время включения напоминания.
- **5.** Коснитесь **OK** для возврата в календарь.

# <span id="page-135-0"></span>**7.5 Программа "Контакты"**

**Контакты** – это ваша адресная книга и хранилище информации о ваших друзьях и партнерах по бизнесу. Здесь хранятся телефонные номера, адреса электронной почты, домашние адреса и другие личные данные, например, день рождения или памятные даты. В запись контакта можно также добавить рисунок или указать особую мелодию звонка.

Используя список контактов, вы можете легко общаться с людьми. Для получения сводных данных о контакте выберите имя контакта в списке. Из списка контактов можно позвонить или отправить сообщение.

Если на вашем настольном компьютере есть программа Outlook, то можно синхронизировать список контактов между коммуникатором и настольным ПК.

#### **Создание нового контакта в коммуникаторе**

- **1.** Выберите **Пуск > Контакты**.
- **2.** Коснитесь **Создать** и введите данные контакта.
- **3.** Закончив ввод, коснитесь **OK**.
- **Советы** При получении звонка от кого-либо, кого нет в списке контактов, вы можете создать соответствующий контакт из списка "Звонки". Для этого коснитесь и удерживайте номер телефона, а затем коснитесь "**Сохранить в контактах**" из контекстного меню.
	- **•** Чтобы сохранить номер телефона, содержащийся в сообщении, выберите номер, а затем коснитесь **Меню > Сохранить в контактах**.
	- **•** При выводе на экран контактной информации вы увидите, в каком месте можно добавить рисунок или назначить контакту особую мелодию звонка.

#### **Как создать контакт на SIM-карте**

- **1.** Выберите **Пуск > Программы > SIM Manager**. При этом открывается экран программы SIM Manager.
- **2.** Коснитесь **Создать** и введите имя контакта и номер телефона.
- **3.** Коснитесь **Сохранить**, чтобы сохранить информацию на SIM-карте.

# **Как внести изменения в контактную информацию**

- **1.** Выберите **Пуск > Контакты**.
- **2.** Выберите контакт.
- **3.** Выберите **Меню > Изменить** и внесите изменения.
- **4.** Закончив ввод, коснитесь **OK**.
- **Совет** Для внесения изменений в контактную информацию на SIM-карте выберите **Пуск > Программы > SIM Manager**, а затем выберите контакт на SIMкарте и внесите изменения. Закончив внесение изменений, коснитесь **Сохранить**.

# **Работа со списком контактов**

Есть несколько вариантов использования и настройки списка контактов. Вот некоторые рекомендации:

- **1.** Выберите **Пуск > Контакты**.
- **2.** В списке контактов выполните одно из следующих действий:
	- **•** В режиме просмотра по имени можно искать контакты по имени, номеру, или с помощью алфавитного указатель. Чтобы перейти в режим просмотра по имени, выберите **Меню > Просмотр по > Имя.**
	- **•** Чтобы посмотреть сведения о контакте, выберите контакт. Отсюда же можно позвонить или отправить сообщение.
	- **•** Чтобы посмотреть список возможных действий с контактом, коснитесь и удерживайте перо на контакте.
	- **•** Чтобы увидеть список сотрудников какой-либо организации, выберите **Меню > Просмотр по > Организации**, затем выберите название организации.

#### **Копирование контактов с SIM-карты в коммуникатор**

Если вы записывали контакты на SIM-карту, то их можно скопировать в список контактов коммуникатора.

- **1.** Выберите **Пуск > Программы > SIM Manager.**
- **2.** Отметьте нужный контакт или же сразу все контакты на SIM-карте, выбрав **Меню > Выделить все**.
- **3.** Выберите **Меню > Сохранить в контактах**.

# **Копирование контактов на SIM-карту**

На SIM-карте для каждого имени контакта можно записать только один номер телефона. При копировании на SIM-карту таких контактов, в которых имеется несколько телефонных номеров, программа SIM Manager записывает каждый номер с отдельным именем.

Чтобы сохранить каждый номер телефона на SIM-карте под другим именем, программа SIM Manager дополняет каждое имя контакта признаком, который ставится в конце имени. По умолчанию обозначения "/M", "/W" и "/H" добавляются в качестве индикаторов мобильного, рабочего и домашнего телефонных номеров. Вы можете изменить этот признак перед копированием контактов на SIM-карту. Индикаторы других типов телефонных номеров оставлены незаполненными, чтобы вы сами могли их определить.

- **1.** Выберите **Пуск > Программы > SIM Manager**, а затем **Меню > Сервис > Параметры**.
- **2.** На экране "Параметры" установите флажки для тех типов телефонных номеров, которые нужно скопировать на SIM-карту.
- **3.** В столбце **Пометить** для каждого типа телефонного номера указан признак, который будет добавлен к имени контакта при записи на SIM-карту. Вы можете изменить эти признаки. Для этого выберите номер телефона, коснитесь **Изменить**, введите необходимый индикатор и коснитесь **Сохранить**.
- **4.** Закончив внесение изменений, коснитесь **OK**.
- **5.** Выберите **Меню > Контакты на SIM-карту**.
- **6.** Установите флажки для тех контактов, которые нужно скопировать на SIM-карту, а затем выберите **Сохранить**.

#### **Поиск контакта в коммуникаторе**

Для поиска контактов в длинном списке существует несколько способов.

- **1.** Выберите **Пуск > Контакты**.
- **2.** Если на экране не отображен просмотр по имени, выберите **Меню> Просмотр по > Имя**.
- **3.** Выполните одно из следующих действий:
	- **•** Введите в текстовое поле имя или номер телефона, пока на экране не появится нужный контакт. Чтобы вернуться в режим отображения списка всех контактов, очистите текстовое поле или нажмите на стрелку справа от поля.
	- **•** Используйте алфавитный указатель, который отображен вверху списка контактов.
	- **•** Отфильтруйте список по категориям. В списке контактов выберите **Меню > Фильтр**, а затем выберите ту категорию, которую вы назначили контакту. Чтобы снова вернуться в режим отображения всех контактов, выберите **Все контакты**.

# **Поиск контакта в сети**

В дополнение к контактам, которые записаны в коммуникаторе, вы также можете получить доступ к контактной информации вашей организации с помощью глобальной адресной книги Global Address List (GAL). GAL – это адресная книга, в которой содержатся данные всех пользователей и групп, а также списки рассылки организации. Эта адресная книга хранится на сервере Exchange Server. Если у вас есть доступ к этой книге с коммуникатора, то вы можете быстро и просто планировать встречи и отправлять по электронной почте приглашения на встречу любому сотруднику вашей организации.

Доступ к GAL возможен в том случае, если в вашей организации используется сервер Microsoft Exchange Server 2003 SP2, и вы уже выполнили синхронизацию с сервером Exchange Server.

- **1.** Синхронизируйте коммуникатор с сервером Exchange Server, даже если вы этого никогда раньше не делали.
- **2.** Выберите **Пуск > Контакты > Меню > Просмотр по > Имя**.
- **3.** Выполните одно из следующих действий:
	- **•** На экране "Контакты" выберите **Меню > Поиск в Интернете**.
	- **•** В новом сообщении выберите поле **Кому**. Последовательно выберите **Меню > Добавить получателя > Меню > Поиск в Интернете**.

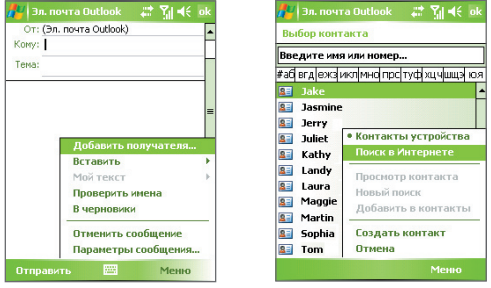

- **•** Начните создавать новое приглашение на встречу с помощью программы "Календарь" и выберите **Участники**, а затем **Меню > Поиск в Интернете**.
- **4.** Введите частично или полностью имя контакта и коснитесь **Найти**. Коснитесь **Выбрать**, чтобы выбрать контакт(ы) из списка.

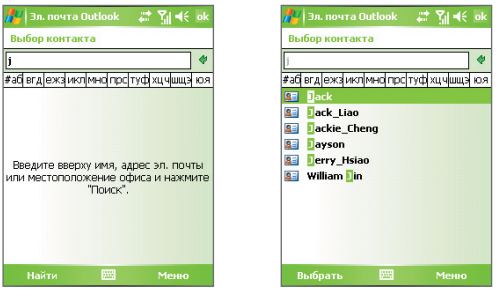

- **Примечание** Коммуникатор должен быть подключен к сети и настроен для передачи данных.
	- **•** Вы можете искать информацию по таким критериям (если такая информация есть в книге GAL вашей организации): имя, фамилия, имя электронной почты, адрес электронной почты, отображаемое имя, место расположения офиса.

# <span id="page-140-0"></span>**Отправка информации о контакте по средствам SMS-сообщения**

- **1.** Коснитесь **Пуск > Контакты**, а затем выберите контакт.
- **2.** Коснитесь **Меню > Отправить контакт > SMS-сообщения**.
- **3.** Выберите контактную информацию, которую требуется отправить и коснитесь **Готово**.
- **4.** В номом SMS-сообщении введите номер телефона получателя и коснитесь **Отправить**.

# **7.6 Задачи**

Используйте программу **Задачи** для учета тех дел, которые необходимо сделать. Задачи могут быть разовыми или повторяющимися. Вы можете установить напоминания о задачах и распределить их по категориям.

Имеющиеся задачи отображаются в списке задач. Просроченные задачи обозначаются красным цветом.

# **Как создать задачу**

- **1.** Выберите **Пуск > Программы > Задачи**.
- **2.** Выберите **Меню > Создать задачу**, введите тему задачи и заполните остальные поля: время начала и завершения, приоритет и т.п.
- **3.** Закончив ввод, коснитесь **OK**.
- **Совет** Можно быстро создать короткую задачу, например, "сделать то-то". Просто коснитесь поля "**Выберите, чтобы доб. задание**", введите имя и коснитесь кнопки Ввод на экранной клавиатуре. Если поле ввода задачи не отображается на экране, выберите **Меню > Параметры**, а затем установите флажок **Показывать панель эл-та задач**.

# **Изменение приоритета задачи**

Чтобы отсортировать задачи по приоритету, нужно вначале задать приоритет каждой задачи.

- **1.** Выберите **Пуск > Программы > Задачи**.
- **2.** Выберите задачу, приоритет которой Вы хотите изменить.
- **3.** Выберите **Изменить** и в поле **Приоритет** выберите уровень приоритета.
- **4.** Коснитесь **OK** для возврата к списку задач.

**Примечание** По умолчанию новым задачам присваивается приоритет Обычный.

#### **Установка напоминания по умолчанию для всех новых задач** Вы можете автоматически устанавливать напоминания для всех новых

задач, которые создаете.

- **1.** Выберите **Пуск > Программы > Задачи**.
- **2.** Выберите **Меню > Параметры**.
- **3.** Установите флажок **Устанавливать напоминания для новых элементов**.
- **4.** Коснитесь **OK** для возврата к списку задач.
- **Примечание** Для того, чтобы напоминание действовало, для новой задачи должен быть указан срок завершения.

#### **Отображение сроков начала и завершения задачи**

- **1.** Выберите **Пуск > Программы > Задачи**.
- **2.** Выберите **Меню > Параметры**.
- **3.** Установите флажок **Показывать дату начала и срок**.
- **4.** Коснитесь **OK**.

#### **Поиск задачи**

Если в списке много задач, то можно вывести на экран только часть из них или отсортировать список, чтобы быстро найти нужную задачу.

- **1.** Выберите **Пуск > Программы > Задачи**.
- **2.** На экране списка задач выполните одно из следующих действий:
	- **•** Отсортируйте список. Выберите **Меню > Сортировать по** и укажите критерий сортировки.
	- **•** Отфильтруйте список по категориям. Выберите **Меню > Фильтр** и укажите категорию, которую нужно показать.
- **Совет** Для дальнейшего отбора задач последовательно выберите **Меню > Фильтр > Активные задачи** или **Завершенные задачи**.

# <span id="page-142-0"></span>**7.7 Программа "Заметки"**

Программа "**Заметки**" дает вам возможность быстро записывать свои мысли, вопросы, заметки на память, список дел и встреч. Вы можете создавать заметки, вводя текст с клавиатуры, записывать их от руки и с голоса, преобразовывать рукописные заметки в текстовые для лучшей читаемости, отправлять заметки другим.

# **Ввод информации в программу "Заметки"**

Существует несколько способов ввода заметок. Вы можете ввести текст с помощью экранной клавиатуры или программы распознавания рукописного текста. С помощью пера вы можете писать или рисовать прямо на экране.

# **Установка стандартного режима ввода информации в программу "Заметки"**

Если вы часто добавляете к своим заметкам рисунки, то, возможно, вам стоит установить в качестве стандартного режима ввода режим "**Запись**". Если вы предпочитаете набирать текст с клавиатуры, выберите "**Набор**".

- **1.** Выберите **Пуск > Программы > Заметки**.
- **2.** В списке заметок выберите **Меню > Параметры**.
- **3.** В поле **Станд. режим** выберите один из вариантов:
	- **• "Запись"**, если вы будете рисовать или вводить в заметки рукописный текст.
	- **• "Набор"**, если вы будете создавать текстовые заметки.
- **4.** Коснитесь **OK**.

# **Как создать заметку**

- **1.** Выберите **Пуск > Программы > Заметки**. В списке заметок выберите **Создать**.
- **2.** Коснитесь стрелки **Выбор метода ввода** рядом со значком **Метод ввода** в строке меню, выберите нужный метод ввода и введите заметку.
- **3.** Если стрелка **Выбор метода ввода** не отображается, коснитесь значка **Метод ввода**.
- **4.** После завершения ввода данных коснитесь **OK** для возврата в список заметок.

- **Примечания.** Для выделения рукописного текста коснитесь и удерживайте перо рядом с текстом. При появлении точек, но до того, как сформируется полный круг, быстро обведите рукописный текст.
	- Если буква пересекает три линии разметки, она обрабатывается как рисунок, а не как текст.

#### **Рисование в заметке**

- **1.** Выберите **Пуск > Программы > Заметки**.
- **2.** В списке заметок выберите **Создать**.
- **3.** Рисуйте на экране пером так же, как обычной ручкой.
- **4.** Вокруг рисунка появится область выделения.
- **5.** После завершения ввода данных коснитесь **OK** для возврата в список заметок.

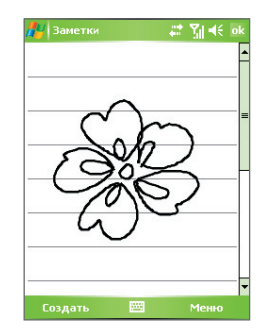

**Примечание** Для выделения рисунка (например, чтобы скопировать его или удалить) коснитесь и некоторое время удерживайте перо на рисунке. Когда вы поднимете перо, рисунок будет выделен.

# **Запись голосовой заметки**

Вы можете записать отдельную голосовую заметку, а можете добавить звукозапись в обычную заметку.

#### **Как создать голосовую заметку**

- **1.** Выберите **Пуск > Программы > Заметки**.
- **2.** Выполните одно из следующих действий:
	- **•** Чтобы создать отдельную голосовую заметку, начните ее запись из списка заметок.
	- **•** Чтобы добавить запись в обычную заметку, создайте или откройте заметку.
- **3.** На панели звукозаписи коснитесь значка Запись ( ), чтобы начать запись. (Если на экране не отображается панель звукозаписи, выберите **Меню > Показать панель записи**).
- **4.** Держите микрофон коммуникатора возле рта или другого источника звука.
- **5.** По окончании записи коснитесь значка **Остановить** ( **•**).
- **Примечания.** После того, как вы закончите добавлять запись в заметку, коснитесь OK для возврата к списку заметок.
	- Если вы делаете звукозапись в открытой заметке, то в ней появится соответствующий значок.
	- Если вы создаете отдельную голосовую заметку, то значок появится в списке заметок.
- **Совет** Чтобы быстро создать звукозапись, нажмите и удерживайте кнопку ГОЛОСОВАЯ КОМАНДА на корпусе коммуникатора. Начинайте запись после звукового сигнала. Закончив запись, отпустите кнопку.

#### **Изменение формата звукозаписи**

- **1.** Выберите **Пуск > Настройка >** вкладка **Личные > Ввод**.
- **2.** Коснитесь вкладки **Параметры** и выберите нужный формат записи из списка **Формат записи голоса**.
- **3.** Коснитесь **OK**.
- **Примечание** Формат звукозаписи можно также изменить на экране списка заметок. В списке заметок выберите **Меню > Параметры >** ссылка **Глобальные параметры ввода** (внизу страницы), а затем коснитесь вкладки **Параметры**.

146 Обмен сообщениями и работа с программой Outlook

# **Глава 8**

## **Мультимедийные приложения**

**[8.1 Использование камеры](#page-147-0) [8.2 Использование программы "Фото и видео"](#page-162-0) [8.3 Использование проигрывателя Windows](#page-167-0) [Media Player Mobile](#page-167-0) [8.4 Использование программы Медиа-хаб](#page-175-0) [8.5 Использование программы](#page-177-0) Аудио-менеджер [8.6 Использование программы](#page-185-0) аудио- помощник**

## <span id="page-147-0"></span>**8.1 Использование камеры**

С помощью встроенной фото/видеокамеры можно легко делать фотоснимки и снимать видеоклипы со звуковым сопровождением.

#### **Открытие экрана "Камера"**

- Нажмите кнопку КАМЕРА на корпусе коммуникатора; или
- Выберите **Пуск > Программы > Камера**; или
- Выберите **Пуск > Программы > Фото и видео >**  значок **"Камера"**.

#### **Выход из программы "Камера"**

• Коснитесь значка Выход (**X**) на экране "Камера".

## Кнопка КАМЕРА

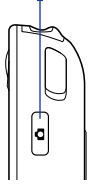

#### **Режимы съемки**

Камера коммуникатора позволяет делать фотоснимки и снимать видеоклипы с использованием различных встроенных режимов, которые легко настраиваются. По умолчанию для камеры установлен режим съемки "Фото". В верхнем левом углу экрана отображается установленный в данный момент режим съемки. Для переключения в другой режим съемки выполните одно из следующих действий:

- Коснитесь на экране "Камера" стрелки влево Пили Стрелки вправо.
- **•** Нажмите джойстик влево или вправо.

Выбор режима съемки.

Текущий режим съемки.

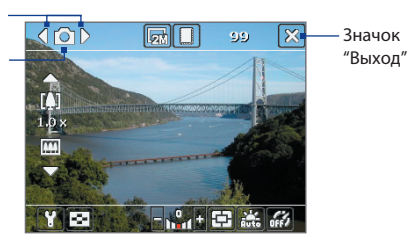

Для камеры можно устанавливать такие режимы съемки:

- **• Фото**: съемка обычных статических изображений.
- **• Видео**: съемка видеоклипов со звуковым сопровождением или без него.
- **• MMS-видео**: съемка видеоклипов для пересылки в MMS-сообщениях.
- **• Фото для адресной книги**: съемка статического изображения, которое сразу же можно вставить в соответствующую запись списка контактов.
- **• Кадр**: съемка статических изображений, которые затем помещаются в кадр.
- **• Спортивное фото**: автоматическая съемка серии статических изображений (3, 5, 7, или 10 кадров).
- **• Пакет**: съемка серии статических изображений (макс. 30 кадров), которая выполняется все время, пока нажата кнопка КАМЕРА на корпусе коммуникатора или кнопка ВВОД на джойстике.

#### **Форматы файлов**

С использованием перечисленных выше режимов камера коммуникатора выполняет съемку файлов в следующих форматах:

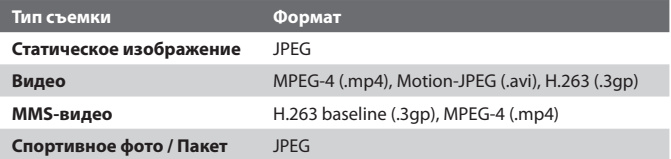

#### **Панель управления камеры**

Для фото- и видеосъемки, а также для настройки режимов используйте следующие кнопки коммуникатора и экранные кнопки.

#### **Кнопки КАМЕРА и ВВОД**

Чтобы открыть экран "Камера", нажмите кнопку КАМЕРА на корпусе коммуникатора. Если экран "Камера" уже открыт, то используйте кнопку КАМЕРА или кнопку ВВОД для спуска затвора.

- **•** Нажмите кнопку КАМЕРА или кнопку ВВОД для съемки фотографий в режиме "Фото" или "Фото для адресной книги".
- **•** Нажмите кнопку КАМЕРА или кнопку ВВОД, чтобы начать видеосъемку. При повторном нажатии кнопок видеосъемка прекратится.
- **•** Нажимайте кнопку КАМЕРА или кнопку ВВОД, когда хотите сделать снимок в режиме "Кадр".
- **•** Для съемки последовательных фотографий в режиме "Спортивное фото" нажмите кнопку КАМЕРА или кнопку ВВОД и затем перемещайте аппарат, следуя за движением объекта.
- **•** Нажимайте и удерживайте кнопку КАМЕРА или кнопку ВВОД для съемки последовательных кадров в режиме "Пакет".

#### **ДЖОЙСТИк**

- **•** Нажмите джойстик вверх или вниз, чтобы увеличить или уменьшить объект.
- **•** Нажмите джойстик влево или вправо, чтобы выбрать предыдущий или следующий режим съемки.

#### **Экранные элементы управления и индикаторы**

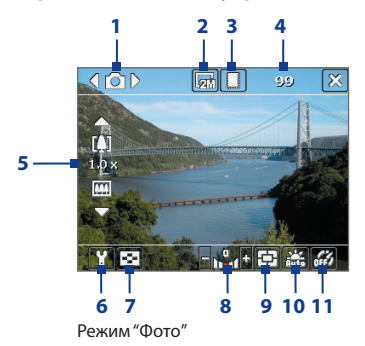

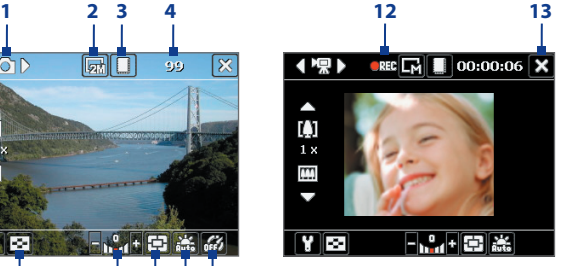

Режим "Видео"

- **1 Переключатель режимов**. Касайтесь стрелок Влево или Вправо ( / ) на экране для переключения режима съемки.
- **2 Разрешение**. Значок разрешения ( **/ / / / / / / / /** показывает текущее разрешение. Коснитесь этого значка, чтобы изменить разрешение.
- **3 Место хранения**. Коснитесь, чтобы перейти от сохранения снятых фотографий и видеоклипов в основной памяти ( $\Box$ ) к сохранению на карте памяти  $(\ulcorner \rceil)$ .
- **4 Индикатор оставшегося ресурса**. В режимах "Фото", "Фото для адресной книги", "Кадр", "Спортивное фото" и "Пакет" показывает количество оставшихся кадров с учетом текущих настроек. В режимах "Видео" и "MMS-видео" показывает, сколько осталось времени для видеозаписи. Во время видеосъемки показывает длительность видеозаписи.
- **5 Масштабирование**. С помощью отображаемых на экране стрелок Вверх и Вниз ( $\sim$  /  $\sim$  ) или значков  $\rm{[T]}/\rm{[III]}$  можно увеличить или уменьшить изображение.
- **6 Настройки камеры.** Коснитесь значка Сервис ( $\Gamma$ ) для перехода к экрану "Настройки камеры".
- **7 Просмотр**. Коснитесь значка **Просмотр** (  $\boxed{\cdot\cdot\cdot}$  ) для перехода к экрану "Фото и видео".
- **8 Яркость**. Коснитесь значка минус/плюс ( $\blacksquare$ / $\blacksquare$ ), чтобы уменьшить или увеличить уровень яркости.
- **9 Режим измерения**. Коснитесь для переключения режима измерения между **По центру** (  $\overline{\leftarrow}$  ) и **По всей области** (  $\overline{\leftarrow}$  ).
- **10 Баланс белого**. Коснитесь этого значка, чтобы изменить тип настройки баланса белого: "Авто" (  $\frac{1}{2}$ , "Дневной свет" (  $\frac{1}{2}$ ), "Ночная съемка" ( $\left(\begin{array}{c} \bullet \\ \bullet \end{array}\right)$ , "Лампа накаливания" ( $\overline{\bullet}$ ) и "Лампа дневного света"  $(\mathbb{C}^m)$ .
- **11 Съемка с задержкой**. Коснитесь этого значка для выбора режима съемки с задержкой 2 секунды, 10 секунд или для отключения этого режима при режимах съемки "Фото" или "Фото для адресной книги". После нажатия кнопки ВВОД или КАМЕРА для съемки статического изображения камера в зависимости от настройки ждет 2 секунды или 10 секунд и автоматически снимает один кадр.
- **12 Индикатор записи**. Во время съемки видеоклипа мигает красный индикатор.
- **13 Выход**. Коснитесь для выхода из программы "Камера".
- **14 Индикатор выполнения.** В режимах "Кадр", "Спортивное фото" и "Пакет" этот индикатор показывает общее количество последовательных кадров.
- **15 Выбор шаблона**. В режиме "Кадр" коснитесь значка **Ган** чтобы выбрать один из шаблонов.

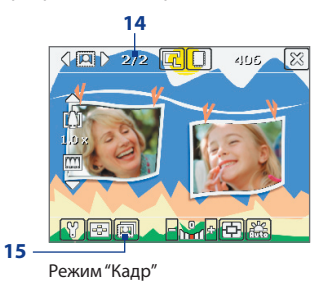

## **Режимы съемки статических изображений**

Используя режимы съемки статических изображений, **Фото**, **Фото для адресной книги**, **Кадр**, **Спортивное фото** и **Пакет**, можно снимать статические изображения, нажимая дисковый манипулятор, кнопку КАМЕРА на коммуникаторе или кнопку ВВОД на джойстике. Статические изображения сохраняются в формате JPEG.

При съемке объекта в режиме "Кадр" вы можете выбрать один из установленных шаблонов. Для просмотра и выбора различных шаблонов, коснитесь значка  $\overline{M}$  "Камера". В зависимости от выбранного шаблона, возможно, потребуется использовать в качестве шаблона один или несколько снимков.

#### **Режим видеосъемки**

В режиме **Видео** нажмите кнопку КАМЕРА или ВВОД для записи видеоклипа (при необходимости, со звуковым сопровождением). При повторном нажатии кнопки КАМЕРА или ВВОД запись прекращается. По умолчанию на экране "Просмотр" коммуникатор отображается первый кадр снятого видеоклипа.

Перед съемкой видеоклипа можно настроить ограничение на размер записи (длительность или размер файла) на экране "Настройки камеры".

Видеоклипы можно сохранить в формате MPEG-4 (.mp4), H.263 (.3gp) или Motion-JPEG (.avi).

#### **Режим видеосъемки для MMS-сообщений**

Режим **MMS-видео** предназначен для удобства отправки видеоклипа через MMS. Нажмите кнопку ВВОД или КАМЕРА, чтобы начать видеосъемку (при необходимости со звуковым сопровождением). При повторном нажатии кнопки ВВОД или КАМЕРА запись прекращается.

Размер видеозаписей MMS-видео ограничен. Запись автоматически прекращается, когда достигнута предварительно установленная длительность видеозаписи. Также можно в любой момент остановить съемку вручную. Индикатор времени в правом верхнем углу экрана "Камера" показывает максимально допустимую длительность.

На экране "Настройки камеры" вы можете выбрать один из форматов видеозаписи: H.263 или MPEG-4; однако, идеальным форматом для MMSвидео является H.263 (3GPP). После завершения съемки коснитесь значка **В экране "Просмотр" для отправки файла в MMS-сообщении.** 

## **Экран "Просмотр"**

После съемки статического изображения или видеоклипа вы можете увидеть результаты на экране **"Просмотр"**. Кроме того, касаясь значков в нижней части экрана "Просмотр", можно удалять снятые фотографии или видеоклипы, отсылать их в сообщениях электронной почты или MMS-сообщениях и т.д.

#### **Значки экрана "Просмотр"**

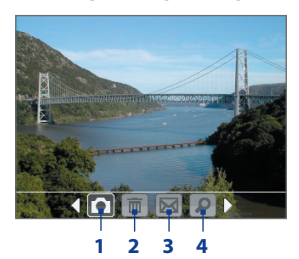

"MMS-видео" и "Кадр"

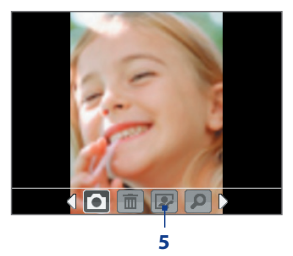

Режимы "Фото", "Видео", Режим "Фото для адресной книги"

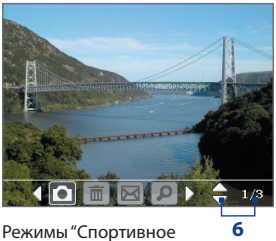

Режимы "Спортивное фото" и "Пакет"

- **1 Назад.** Коснитесь **для возврата к экрану "Камера".**
- **2 Удалить**. Коснитесь значка **, чтобы удалить фотографию или** видеоклип.
- **3 Отправить**. Коснитесь значка **| не и чтобы отправить сообщение** электронной почты или MMS-сообщение.
- **4 Просмотр**. Коснитесь значка  $\Omega$ , чтобы посмотреть изображение в программе "Фото и видео" или воспроизвести отснятое видео с помощью проигрывателя Windows Media Player Mobile.
- **5 Назначить контактам**. Коснитесь значка  $\Box$ , чтобы назначить изображение выбранному контакту.
- **6 Обзор**. После съемки фотографий в режимах "Спортивное фото" или "Пакет" в нижнем правом углу экрана "Просмотр" отображается общее количество последовательных кадров. Коснитесь стрелки вверх/вниз ( $\ominus$ ) или нажмите джойстик вверх/вниз для последовательного просмотра фотографий.

#### **Изменение длительности просмотра на экране "Просмотр"**

- 1. Коснитесь значка , чтобы открыть экран "Настройки камеры".
- **2.** На экране "Настройки камеры" коснитесь значка  $\blacksquare$ . На экране появится меню "Дополнительно".
- **3.** Выберите **Длительность просмотра** и установите длительность отображения полученного снимка на экране "Просмотр" после съемки.

#### **Масштабирование**

При съемке фотографий или записи видеоклипа с помощью камеры вы можете приблизить или отдалить объект в фокусе камеры. Во всех режимах съемки используйте джойстик на корпусе коммуникатора или касайтесь треугольной стрелки вверх, расположенной над значком "Изменение фокусного расстояния", чтобы увеличить объект. При достижении объективом положения максимального увеличения или уменьшения вы услышите звуковой сигнал. Чтобы уменьшить объект, нажмите джойстик вниз или коснитесь стрелки вниз. Диапазон изменения фокусного расстояния для изображения или видеоклипа зависит от режима съемки и размера снимка.

#### **Диапазон масштабирования**

Диапазон изменения фокусного расстояния для изображения или видеоклипа зависит от режима съемки и размера снимка. Смотрите таблицу.

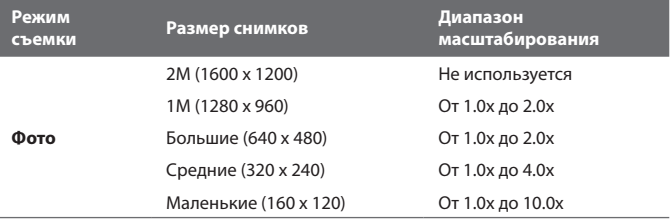

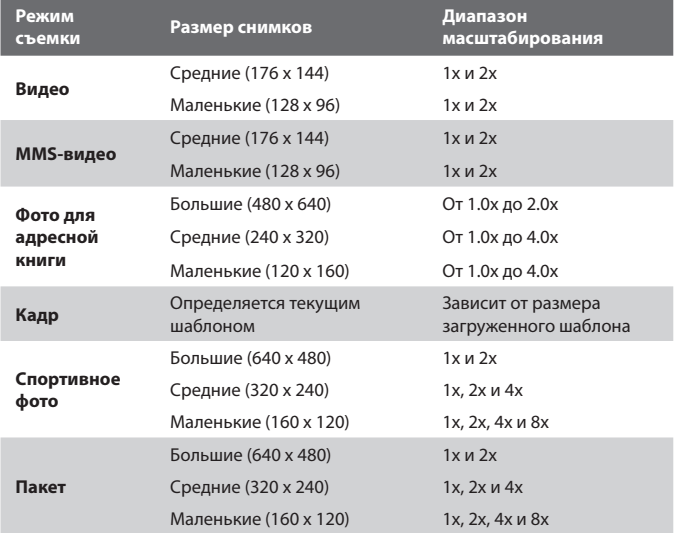

- **Примечание** Размеры изображения для разных форматов съемки также отличаются в зависимости от режима. Диапазон изменения фокусного расстояния рассчитывается на основе следующих коэффициентов:
	- **•** 1.0x = нормальный размер (без масштабирования)
	- **•** 2.0x = двукратное увеличение
	- **•** 4.0x = четырехкратное увеличение
	- **•** 8.0x = восьмикратное увеличение
	- **•** 10.0x = десятикратное увеличение

#### **Экран "Настройки камеры"**

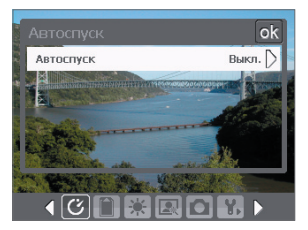

Чтобы открыть экран "Настройки камеры" в процессе съемки фотографии или видеоклипа в любом из режимов коснитесь значка **Сервис** ( ). На экране "Настройки камеры" можно установить параметры съемки.

Экран "Настройки камеры" в режиме "Фото"

Касаясь значков в нижней части экрана "Настройки камеры", можно открывать различные меню. Некоторые меню и параметры доступны только для определенных режимов съемки.

#### **Навигация по экрану "Настройки камеры"**

Для навигации по экрану "Настройки камеры" используйте экранные кнопки или ДЖОЙСТИК.

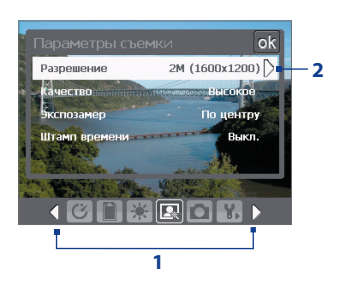

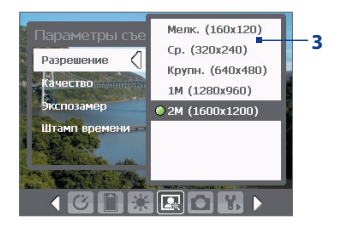

- 1 Коснитесь значка для вызова необходимого меню. Также можно коснуться стрелки влево или вправо ( / ), чтобы перейти в строке значков в нижней части экрана на значок необходимого меню.
	- При использовании джойстика можно также нажать джойстик вверх/вниз, чтобы выделить панель значков в нижней части экрана. Теперь нажмите джойстик влево или вправо для перехода к значку необходимого меню. Если отображается необходимое меню, нажмите джойстик вверх/вниз, чтобы выделить параметр меню.
- **2** Коснитесь параметра в меню, чтобы открыть подменю доступных настроек.

Как вариант, нажимайте джойстик вверх или вниз, чтобы выбрать параметр, затем нажмите джойстик вправо, чтобы открыть подменю.

**<sup>3</sup> <sup>3</sup>** Коснитесь, чтобы выбрать значение и закрыть подменю.

Как вариант, нажимайте джойстик вверх или вниз, чтобы выбрать параметр, затем нажмите джойстик влево, чтобы закрыть подменю.

Подробные сведения о различных меню и параметрах приведены в следующих разделах.

### **Меню "Съемка с задержкой"**

**• Съемка с задержкой**. Выберите задержку съемки: **Выкл.**, **2 секунды** или **10 секунд**. После нажатия на кнопку КАМЕРА или кнопку ВВОД камера в зависимости от настройки ждет 2 секунды либо 10 секунд и автоматически снимает один кадр.

#### **Меню "Шаблон"**

**• Шаблон**. Выберите шаблон (только в режиме "Кадр").

#### **Меню "Настройки режимов Спортивное фото/Пакет"**

- **• Скорость съемки**. Параметр определяет интервал между кадрами. При установке **Быстро** интервалы между съемкой последовательных кадров минимальны.
- **• Стоп-кадры**. Выберите количество последовательных кадров для съемки (только в режиме "Спортивное фото").

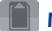

#### **Меню "Память"**

**• Память**. Выберите место для сохранения своих файлов. Вы можете сохранять файлы как в основной памяти, так и на карте памяти.

#### **Меню "Окружение"**

- **• Баланс белого**. Выберите тип настройки баланса белого, например, "Лампа дневного света", "Ночная съемка" и т.д., в зависимости от освещенности места съемки.
- **• Эффекты**. Выберите эффект, например, "Оттенки серого", "Сепия" и т.д., чтобы изменить вид снятых фотографий или видеоклипов.

#### **Меню "Параметры съемки"**

- **• Разрешение**. Выберите нужный размер изображения или видеоклипа.
- **• Качество**. Выберите качество снимков в формате JPEG для всех отснятых статических изображений. Можно выбрать один из вариантов: "**Основное**", "**Обычное**", "**Высокое**" и "**Сверхвысокое**".
- **• Режим измерения**. Выберите режим измерения, чтобы камера перед съемкой определила количество света в центре и вокруг изображения, а также вычислила наилучшее значение экспозиции. Выберите "**По центру**", чтобы определять освещение в центральной области изображения, или "**По всей области**" для определения освещения по всей области изображения.
- **• Штамп времени** (в режимах "Фото", "Спортивное фото" и "Пакет" ). Вы можете выбрать, включать или нет дату съемки в фотографии.

#### **Меню "Режим съемки"**

**• Режим**. Выберите режим съемки, например, "Фото", "Видео", "Фото для адресной книги" и т.д. Подробные сведения об этих режимах см. выше в разделе "Режимы съемки".

#### **Меню "Дополнительно"**

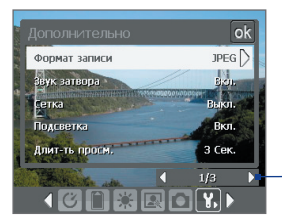

Коснитесь значка влево/вправо на этой панели для перехода по страницам меню "Дополнительно".

При использовании КНОПОК ДЖОЙСТИКА можно также нажимать джойстик вверх/ вниз для выделения этой панели. Нажмите джойстик влево/вправо для перехода между страницами меню.

- **• Формат записи**. Выберите нужный формат файла.
- **• Звук затвора**. Вы можете выбрать, будет или нет камера издавать звук при спуске затвора после нажатия кнопки ВВОД или кнопки КАМЕРА для фото- и видеосъемки.
- **• Сетка** (только в режиме "Фото"). Вы можете выбрать, отображать или нет сетку на экране "Камера". С помощью сетки можно проще и точнее отцентрировать кадр и выбрать его композицию.

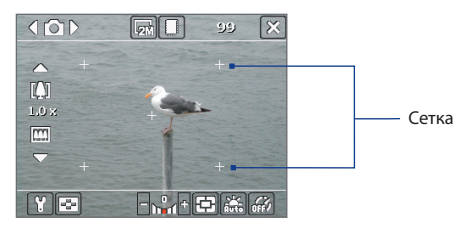

- **• Подсветка**. Вы можете выбрать, включать или нет подсветку при использовании камеры. Этот параметр отменяет ранее установленные настройки подсветки на время включения камеры.
- **• Длительность просмотра**. Установите время просмотра отснятой фотографии или видеоклипа на экране "Просмотр" перед автоматическим сохранением и возвратом к режиму "живой" камеры. Выберите "**Без ограничений**", если ограничение по времени не требуется. Выберите "**Без просмотра**" для автоматического возврата в режим "живой" камеры после съемки.
- **• Установки мерцания**. При съемке в помещении мерцание экрана камеры может быть вызвано несовпадением частоты вертикальной развертки экрана камеры с частотой мерцания ламп дневного света. Для уменьшения мерцания измените установки мерцания на "**Авто**" или выберите ту частоту (**50 Гц** или **60 Гц**), которая используется в вашей стране.
- **• Записи со звуковым сопровождением**. Выберите **Вкл.** для съемки видеоклипа со звуковым сопровождением. Это значение выбирается по умолчанию. При переключении на **Выкл.** видеоклип будет записан без звукового сопровождения.
- **• Префикс**. Укажите, как следует называть файлы новых фотографий и видеоклипов. При выборе параметра **По умолчанию** всем новым файлам даются имена "IMAGE" или "VIDEO", к которым добавляется порядковый номер, например: IMAGE\_001.jpg. Вы можете также называть файлы, используя в качестве префикса текущую **Дата** или же **Дата и время**.
- **• Нумерация файлов**. По умолчанию названия файлов изображений или видеоклипов состоят из префикса и порядкового номера: 001, 002 и т.д. Чтобы начать нумерацию с "001", коснитесь **Сброс**.
- **• Ограничение записи**. Задайте максимальную продолжительность или максимальный размер файла записи.
- **• Папка шаблонов** (только в режиме "Кадр"). По умолчанию шаблоны хранятся в папке **\Мои документы\Шаблоны**) в **оперативной памяти** коммуникатора. Если вы переслали некоторые шаблоны на карту памяти (через "Проводник"), установите для этого параметра значение "**Основная память+Карта памяти**", чтобы отметить, что шаблоны находятся как в основной памяти, так и в карте памяти.
- **• Настройка**. Используя эту функцию, вы можете изменять свойства экрана камеры, такие как "**Контрастность**", "**Насыщенность**", "**Оттенок**" и "**Резкость**".

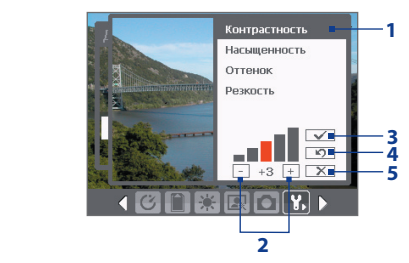

- **1** В подменю коснитесь одного из свойств для изменения. Можно также нажать джойстик вверх или вниз для выбора свойства.
- **2** Для увеличения или уменьшения значения коснитесь значка плюс (+) или минус (-) или нажмите джойстик влево или вправо. Все изменения сразу же будут применены на экране "Камера".
- **3** Коснитесь, чтобы сохранить настройки и закрыть подменю.
- **4** Коснитесь, чтобы восстановить все установки по умолчанию.
- **5** Коснитесь, чтобы закрыть подменю без сохранения изменений.

## <span id="page-162-0"></span>**8.2 Использование программы "Фото и видео"**

Программа **Фото и видео** упорядочивает и сортирует на Вашем устройстве рисунки и видеоклипы следующих форматов.

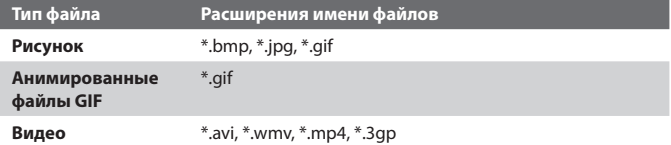

Вы можете просматривать рисунки в режиме показа слайдов, отсылать их по электронной почте, редактировать, а также использовать в качестве фона для экрана "Сегодня".

#### **Копирование рисунков, анимированных файлов GIF и видеоклипов в коммуникатор**

Вы можете скопировать рисунки, анимированные файлы GIF и видеоклипы с ПК и просматривать их на коммуникаторе.

**•** Скопируйте рисунки, анимированные файлы GIF и видеоклипы с ПК или карты памяти в папку "Мои рисунки". (Вы также можете скопировать видеофайлы в папку "Мои видеозаписи").

Подробные сведения о копировании файлов с настольного ПК на коммуникатор см. в справке приложения ActiveSync на настольном ПК.

**Примечание** Также можно копировать изображения, анимированные файлы GIF и видеоклипы с ПК на коммуникатор с помощью карты памяти. Вставьте карту в гнездо для карты памяти на коммуникаторе и скопируйте файлы с настольного ПК в папку, созданную на карте памяти.

#### **Просмотр рисунков**

- **1.** Выберите **Пуск > Программы > Фото и видео**. По умолчанию в папке "Мои рисунки" рисунки отображаются в виде эскизов.
- **2.** Выберите рисунок и коснитесь **Просмотр**. Если вы не можете найти рисунок в папке "Мои рисунки", перейдите в другую папку с помощью стрелки "Вниз" ( $\blacktriangledown$ ).

#### **Воспроизведение анимированных файлов GIF**

- **1.** Выберите **Пуск > Программы > Фото и видео**.
- **2.** Выберите анимированный файл GIF (помеченный значком ) и коснитесь **Просмотр**. Будет запущена программа "Анимация GIF", которая позволяет открывать такие файлы и воспроизводить анимацию.

#### 164 Мультимедийные приложения

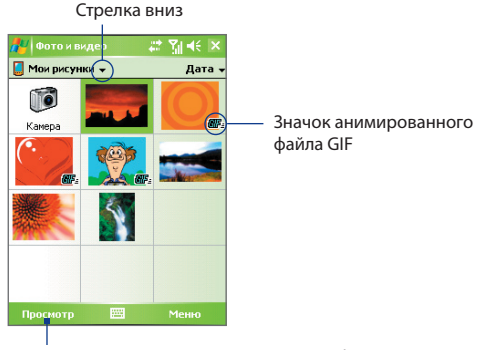

Нажмите для просмотра выделенного файла.

#### **Воспроизведение видеоклипов со звуковым сопровождением**

- **1.** Выберите **Пуск > Программы > Фото и видео**. По умолчанию на экране будет отображено содержимое папки "Мои рисунки".
- **2.** Чтобы найти снятые видеоклипы, коснитесь стрелки вниз ( $\rightarrow$ ) рядом с папкой "Мои рисунки" и коснитесь **Мои документы > Мои видеозаписи.** По умолчанию видеоклипы отображаются в папке в виде эскизов со значком мультимедиа ( $\overline{\mathbf{T}}$ 1).

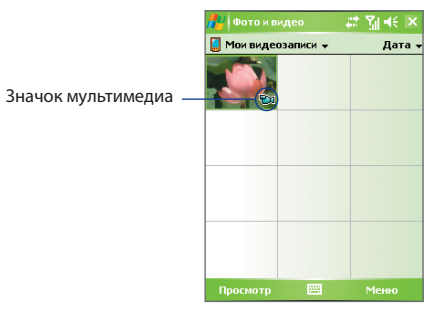

**3.** Выберите видеоклип и воспроизведите его на проигрывателе Windows Media Player Mobile.

#### **Показ слайдов**

Вы можете просматривать свои рисунки в режиме показа слайдов. Рисунки разворачиваются на весь экран и сменяются с задержкой 5 секунд.

- **1.** Выберите **Пуск > Программы > Фото и видео**.
- **2.** Выберите **Меню > Показ слайдов**.
- **Примечание** Вы можете указать масштаб отображения рисунков, чтобы их было лучше видно при показе слайдов. Выберите **Меню > Параметры**, а затем на вкладке **Слайд-шоу** выберите ориентацию показа рисунков **Вертикальные фото** или **Горизонтальные фото**.

Коснитесь в любом месте экрана, чтобы отобразить панель "Показ слайдов", которую можно использовать для завершения или приостановки показа, поворота изображения и т.д.

#### **Сортировка рисунков и видеоклипов**

Если на коммуникаторе хранится много рисунков и видеоклипов, то стоит их упорядочить, чтобы можно было быстро найти нужный рисунок или видеоклип. Вы можете сортировать файлы по имени, дате и размеру.

- **1.** Выберите **Пуск > Программы > Фото и видео**.
- **2.** Коснитесь списка сортировки (по умолчанию он имеет метку **Дата**) и выберите критерий сортировки: **Имя**, **Дата** или **Размер**.

#### **Удаление рисунка или видеоклипа**

Чтобы удалить рисунок или видеоклип, выполните одно из следующих действий:

- **•** Выберите рисунок или видеоклип на экране "Фото и видео". Выберите **Меню > Удалить**.
- **•** Выберите эскиз рисунка для удаления и коснитесь кнопки **Удалить**.

Коснитесь кнопки **Да**, чтобы подтвердить удаление.

#### **Редактирование рисунка**

Вы можете поворачивать рисунки, обрезать их, настраивать яркость и контрастность изображения.

- **1.** Выберите **Пуск > Программы > Фото и видео**.
- **2.** Выберите рисунок для редактирования.
- **3.** Выберите **Меню > Изменить**, затем выполните одно из следующих действий:
	- **•** Если необходимо повернуть рисунок на 90 градусов против часовой стрелки, коснитесь **Повернуть**.
	- **•** Если необходимо обрезать рисунок, выберите **Меню > Обрезать**. Определите область обрезки, перемещая границы пером. Коснитесь внутри рамки, чтобы выполнить обрезку, или вне рамки, чтобы ее отменить.
	- **•** Для настройки яркости и контрастности изображения выберите **Меню > Автозамена**.

**Примечание** Для отмены редактирования выберите **Меню > Отменить**. Для отмены всех несохраненных изменений коснитесь "**Вернуться к сохраненному**".

#### **Установка рисунка в качестве фона экрана "Сегодня"**

Можно установить свой рисунок в качестве фона на экран "Сегодня".

- **1.** Выберите **Пуск > Программы > Фото и видео**.
- **2.** Выберите рисунок, который необходимо использовать в качестве фона.
- **3.** Выберите **Меню > В качестве текущ. фона**.
- **4.** В поле **Уровень прозрачности** выберите более высокий процент для большей прозрачности рисунка и меньший процент, чтобы рисунок был непрозрачным.
- **5.** Коснитесь **OK**.

#### **Отправка изображений и видеоклипов по электронной почте**

Вы можете отправлять изображения и видеоклипы по электронной почте.

- **1.** Сначала настройте программу "Сообщения" для отправки и приема сообщений.
- **2.** Из программы выберите объект, который вы хотите отправить.
- **3.** Выберите **Меню > Отправить** и выберите одну учетную запись (например, электронную почту Outlook или MMS), чтобы отправить элемент, как вложение.
- **4.** Будет создано новое сообщение с вложением.

**5.** Введите имя адресата и тему письма, а затем коснитесь кнопки **Отправить**. Сообщение будет отправлено при следующей синхронизации коммуникатора.

**Примечание** Перед отправкой изображения и видеоклипы автоматически сохраняются.

#### **Назначение рисунков контактам**

Вы можете назначить контакту изображение, чтобы его всегда можно было легко отличить.

- **1.** Выберите **Пуск > Программы > Фото и видео**.
- **2.** Выберите изображение, которое необходимо назначить контакту.
- **3.** Выберите **Меню > Сохранить в контактах**.
- **4.** Коснитесь контакта или пролистайте список, чтобы его найти. Коснитесь **Выбрать**, чтобы выбрать контакт из списка контактов.

#### **Настройка других параметров изображения**

- **1.** Выберите **Пуск > Программы > Фото и видео**.
- **2.** Выберите рисунок, для которого вы хотите выполнить дополнительные настройки.
- **3.** Выберите **Меню > Параметры**. Откроется экран "Параметры", в котором можно выполнить следующие действия:
	- **•** Изменить размер рисунка для быстрой отправки по электронной почте.
	- **•** Изменить направление вращения для функции поворота.
	- **•** Настроить режим показа слайдов и активировать заставку экрана.

## <span id="page-167-0"></span>**8.3 Использование проигрывателя Windows Media Player Mobile**

Вы можете использовать проигрыватель Microsoft Windows Media Player 10 Mobile для Pocket PC для воспроизведения файлов цифрового аудио и видео, которые хранятся на коммуникаторе или в сети, например, на веб-сайте.

С помощью Windows Media Player Mobile можно воспроизводить как аудио, так и видео файлы. В этой версии Windows Media Player Mobile поддерживаются следующие форматы.

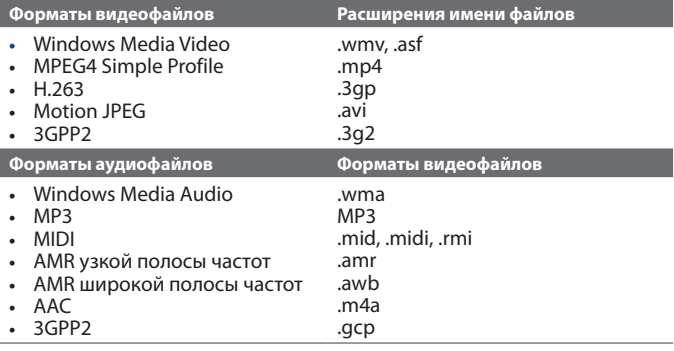

#### **Элементы управления**

В проигрывателе Windows Media Player Mobile можно использовать следующие элементы управления.

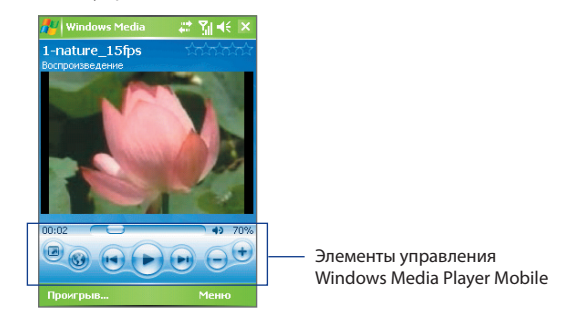

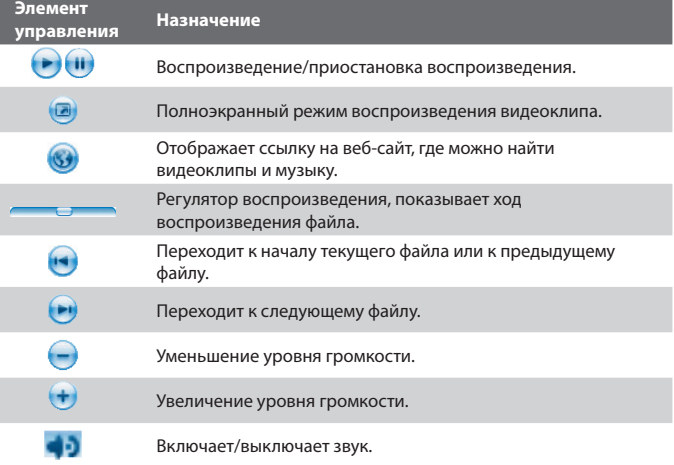

#### **Экраны и меню**

В проигрывателе Windows Media Player Mobile есть три основных экрана:

- **• Экран воспроизведения**. На экране, который открывается по умолчанию, находятся элементы управления воспроизведением,<br>такие как "Воспроизвести", "Приостановить", "Следующая", "Приостановить", "Следующая", "Предыдущая", "Регулятор громкости", и экран воспроизведения видео. Вы можете изменить вид экрана, выбирая различные обложки.
- **• Экран "Проигрывается"**. Экран отображает "Список воспроизведения", куда включены файлы, отобранные для воспроизведения в данное время. Это особый список, где отмечен файл, который воспроизводится в настоящий момент, а также другие файлы, которые находятся "в очереди" на воспроизведение.
- **• Экран "Библиотека"**. Этот экран позволяет быстро находить аудиофайлы, видеофайлы и списки воспроизведения. В нем отображены категории: "Моя музыка", "Мое видео", "Мое ТВ" и "Мои списки воспроизведения".

В нижней части каждого экрана есть **Меню**. Команды этого меню меняются в зависимости от того, какой именно экран отображается. Подробные сведения о командах этих меню см. в справке коммуникатора.

#### **Лицензии и защищенные файлы**

Некоторые объекты (например, цифровые музыкальные файлы, загруженные из Интернета, звуковые дорожки компакт-дисков и видеоклипы) защищены лицензиями, запрещающими их нелегальное распространение. Создание лицензий и управление ими осуществляется с использованием технологии DRM (digital rights management, управление правами на цифровую информацию), созданной для защиты содержимого и управления правами на доступ к нему. Некоторые лицензии могут запретить воспроизведение файлов, скопированных в коммуникатор. Файлы, имеющие лицензию, называются "защищенными файлами".

Если вы хотите скопировать защищенный файл со своего настольного ПК на коммуникатор, используйте проигрыватель, установленный на ПК, для синхронизации файла с коммуникатором (вместо "перетаскивания" файла из папки на ПК в папку на коммуникаторе). Это гарантирует, что вместе с защищенным файлом будет скопирована и лицензия. Подробные сведения о синхронизации файлов с коммуникатором или другими мобильными устройствами см. в справке программы "Проигрыватель" на настольном ПК.

#### **Примечание** Чтобы узнать, является ли файл защищенным, посмотрите его свойства (для этого выберите **Меню > Свойства**).

#### **Копирование файлов мультимедиа на коммуникатор**

Для синхронизации цифровых файлов мультимедиа со своим коммуникатором используйте последнюю версию программы "Проигрыватель", установленную на настольном ПК (Windows Media Player 10 или новой версии), (вместо "перетаскивания" файлов из папки на настольном ПК в папку на коммуникаторе). Это гарантирует, что вместе с защищенным файлом будет скопирована и лицензия.

При синхронизации файлов всегда синхронизируйте их на карту памяти, установленную в коммуникаторе. Не синхронизируйте их на карту памяти, установленную в устройство для считывания карт памяти. Также не синхронизируйте файлы в основную память (ПЗУ) коммуникатора.

#### **Автоматическая синхронизация содержимого на коммуникатор**

- **1.** Выключите коммуникатор. Установите в коммуникатор карту памяти объемом не менее 32 МБ, а затем снова включите коммуникатор.
- **2.** Запустите программу Windows Media Player на настольном ПК.
- **3.** Подключите коммуникатор к ПК.
- **4.** Если ваш коммуникатор не синхронизирован с ПК, то на настольном ПК будет запущена программа "Мастер настройки устройства".
- **5.** В мастере откройте вкладку **Автоматический** установите флажок в поле **Индивидуальный выбор списков воспроизведения для синхронизации**, а затем выберите списки воспроизведения, которые нужно синхронизировать.
- **6.** Нажмите кнопку **Готово**.
- **7.** Начнется синхронизация файлов на коммуникаторе. При следующем подключении коммуникатора к ПК, в котором запущен проигрыватель Windows Media Player (версия для настольного ПК), синхронизация начнется автоматически.

#### **Синхронизация и копирование любых объектов на коммуникатор в ручном режиме**

- **1.** Если коммуникатор не синхронизирован с ПК, выполните шаги с 1 по 6, описанные в разделе "Автоматическая синхронизация содержимого на коммуникаторе", но при этом установите флажок в поле **Вручную**.
- **2.** Чтобы выбрать файлы для синхронизации и копирования на коммуникатор, выполните следующие действия:
	- **•** Перейдите на вкладку **Библиотека**.
	- **•** На панели справа щелкните выпадающий список и выберите **Список синхронизации**.
	- **•** В списке "Список воспроизведения", который отображен в левом окне, выберите нужный список.
	- **•** В списке "Список файлов", который отображен в среднем окне, выделите нужные файлы и перетащите их на вкладку "Список синхронизации".
	- **•** Нажмите кнопку "**Начать синхронизацию**", которая находится в нижней части вкладки.

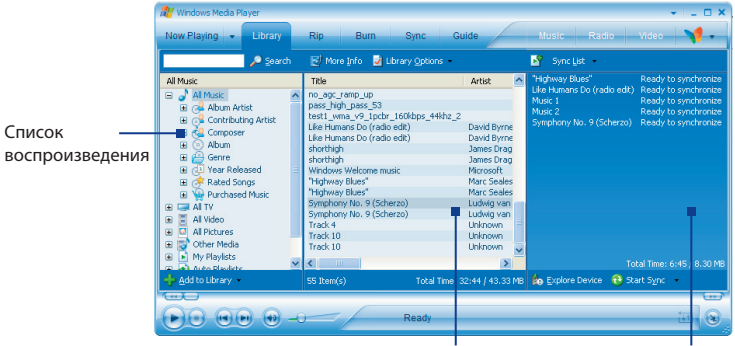

Список файлов Список синхронизации

**Примечание** Аудиофайлы будут копироваться быстрее, если в версии проигрывателя для настольного ПК задан параметр автоматического определения качества записи аудиофайлов, которые копируются в коммуникатор. Подробные сведения см. в справке программы "Проигрыватель" на настольном ПК.

#### **Воспроизведение мультимедиа**

#### **Воспроизведение объектов в коммуникаторе**

Используйте библиотеку Windows Media Player Mobile, где можно выбрать и послушать песни или посмотреть видео, а также список воспроизведения, которые записаны в коммуникаторе или на сменной карте памяти.

- **1.** Если экран "Библиотека" не отображен, выберите **Меню > Библиотека**.
- **2.** На экране "Библиотека" коснитесь стрелки "Библиотека" (в верхней части экрана) и выберите устройство хранения файлов мультимедиа, например, "Карта памяти".
- **3.** В большинстве случае программа Windows Media Player Mobile автоматически обновляет библиотеку. Однако можно обновлять библиотеку и вручную, чтобы быть в полной уверенности, что в библиотеке есть новые файлы, которые вы недавно скопировали в коммуникатор или на карту памяти. Выберите **Меню > Обновить библиотеку**, чтобы обновить список файлов в библиотеке.
- **4.** Выберите категорию (например, "Моя музыка" или "Мои списки воспроизведения").
- **5.** Коснитесь и удерживайте объект для воспроизведения (например, песню, альбом или имя исполнителя), затем коснитесь кнопки **Воспроизвести**.
- **Примечание** Для воспроизведения файла, который хранится в коммуникаторе, но не включен в библиотеку, на экране "Библиотека" выберите **Меню > Открыть файл**. Коснитесь и удерживайте объект для воспроизведения (например, песню, альбом или имя исполнителя), затем коснитесь кнопки "**Воспроизвести**".

#### **Воспроизведение элемента по сети**

Используйте команду **Открыть адрес URL**, чтобы воспроизвести песню или видео, которые хранятся в Интернете или на сервере сети.

- **1.** Если экран "Библиотека" не отображен, выберите **Меню > Библиотека**.
- **2.** Выберите **Меню > Открыть адрес URL**.
- **3.** Выполните одно из следующих действий:
	- **•** В поле **Адрес URL** введите адрес в сети.
	- **•** В поле **Журнал** выберите URL-адрес, которым вы уже пользовались.
- **Примечание** Для воспроизведения объекта по сети коммуникатор должен быть подключен к сети. Подробные сведения о том, как создать для коммуникатора подключение к сети, см. в разделе "Подключения" справки коммуникатора.

#### **Использование списков воспроизведения**

Список воспроизведения – это список цифровых музыкальных файлов, воспроизводимых в определенном порядке. С помощью списков воспроизведения можно группировать аудио- и видеофайлы для воспроизведения.

В программе "Проигрыватель" на настольном ПК можно создать список воспроизведения файлов мультимедиа и синхронизировать программу "Проигрыватель" с коммуникатором. Подробные сведения о синхронизации мультимедиа см. в разделе "Копирование файлов мультимедиа на коммуникатор" в этой главе.

В проигрывателе Windows Media Player Mobile на коммуникаторе списки воспроизведения находятся в библиотеке в категории "Мои списки воспроизведения". Также существует временный список воспроизведения, называемый "Проигрывается", в котором указан текущий воспроизводимый файл, а также все файлы, которые находятся "в очереди" на воспроизведение. Можно создать новый список воспроизведения на коммуникаторе, сохранив текущий список воспроизведения "Проигрывается" под другим именем.

#### **Сохранение нового списка воспроизведения**

- **1.** Если экран "Библиотека" не отображен, выберите **Меню >Библиотека**.
- **2.** Коснитесь, чтобы выбрать категорию (например, "Моя музыка" или "Мои списки воспроизведения").
- **3.** Выберите необходимый файл мультимедиа, затем коснитесь **Меню > Поставить в очередь**. Файл будет добавлен в список "Проигрывается".

Повторите это действие для добавления всех необходимых файлов мультимедиа в список "Проигрывается".

**Примечание** Нельзя одновременно выбирать несколько файлов.

- **4.** После добавления файлов мультимедиа коснитесь **Меню > Проигрывается**.
- **5.** На экране "Проигрывается" выберите **Меню > Сохранить список воспроизведения**.
- **6.** Введите имя списка воспроизведения и коснитесь **Готово**.
- **7.** Чтобы воспроизвести созданный список воспроизведения, коснитесь "Мои списки воспроизведения" в библиотеке, выберите необходимый список воспроизведения, затем коснитесь **Воспроизвести**.

#### **Устранение неполадок**

Если у вас возникли проблемы при использовании проигрывателя Windows Media Player Mobile, существует ряд источников, обратившись к которым, вы можете получить помощь.

Подробные сведения см. на веб-странице "Устранение неполадок Windows Media Player Mobile" на веб-сайте корпорации Microsoft (http:// www.microsoft.com/windows/windowsmedia/player/windowsmobile/ troubleshooting.aspx).

## <span id="page-175-0"></span>**8.4 Использование программы Медиа-хаб**

Программа **Медиа-хаб** является центральным местом для доступа к возможностям работы с мультимедиа. Эта программа позволяет быстро запускать на коммуникаторе мультимедийные программы, такие как Аудио-менеджер и другие.

#### **Запуск программы Медиа-хаб**

Выполните одно из следующих действий:

- **•** Коснитесь **Медиа-хаб** на экране "Сегодня".
- **•** Выберите **Пуск > Программы > Медиа-хаб**.

На экране Медиа-хаб будут доступны следующие мультимедийные программы:

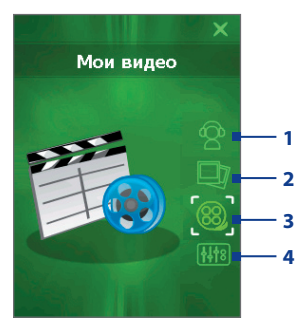

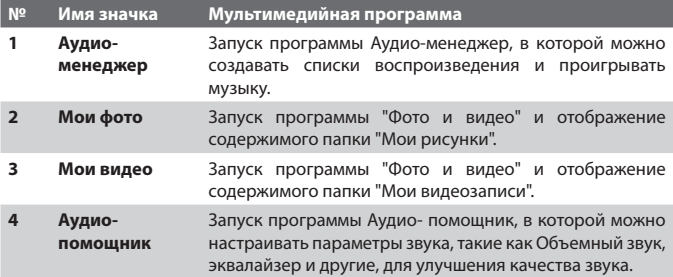

#### **Запуск мультимедийной программы**

Выполните одно из следующих действий:

- **•** Коснитесь значка необходимой программы.
- **•** Для перехода по значкам используйте джойстик. После выбора значка необходимой программы нажмите кнопку ВВОД для запуска этой программы.

#### **Завершение работы программы Медиа-хаб**

Программа Медиа-хаб автоматически завершает работу в следующих ситуациях.

- **•** После запуска мультимедийной программы.
- **•** Если в течение 10 секунд с момента запуска не выбрана программа.
- **•** При ответе на вызов или совершении звонка нажата кнопка МЕНЮ "ПУСК" или запущена другая программа.
- **•** Коммуникатор переходит в спящий режим.

Чтобы завершить работу программы Медиа-хаб вручную, коснитесь значка **Выход** либо нажмите кнопку Медиа-хаб или OK на корпусе коммуникатора.

## <span id="page-177-0"></span>**8.5 Использование программы Аудио-менеджер**

**Аудио-менеджер** представляет собой программу для просмотра и воспроизведения музыки. С помощью этой программы можно работать со всеми звуковыми файлами на коммуникаторе, легко находить музыку для воспроизведения благодаря упорядочиванию музыки по категориям, таким как название, Исполнители, альбом и т.д. Можно также создавать списки воспроизведения любимых песен и воспроизводить их с помощью встроенной программы **Music Player**.

#### **Запуск программы Аудио-менеджер**

- **•** Запустите программу **Медиа-хаб**, а затем коснитесь значка **Аудио-менеджер**; или
- **•** Выберите **Пуск > Программы > Аудио-менеджер**.
- **Примечания. •** Аудио-менеджер выполняет поиск всех хранящихся на коммуникаторе и карте памяти музыкальных файлов следующих аудиоформатов: MP3, WMA, AAC и AAC+.
	- **•** Аудио-менеджер будет выполнять поиск музыкальных файлов в следующих местах:

На коммуникаторе: **\Мои документы** (включая все вложенные папки)

> **\Музыка** (включая все вложенные папки; в случае, если есть музыкальные файлы, для которых выполнена синхронизация между коммуникатором и ПК)

На карте памяти: **\Карта памяти** (включая все вложенные папки)

 **•** Музыкальные файлы упорядочены по категориям **Исполнители**, **Альбом**, **Жанр** и т.д., если файлы имеют соответствующие метаданные.

## **Библиотека**

На экране **Библиотека** программы Аудио-менеджер стрелка над элементом означает, что доступно подменю. Коснитесь имени, чтобы открыть подменю. Можно также выбрать имя элемента с помощью джойстика, а затем нажать кнопку ВВОД, чтобы открыть подменю.

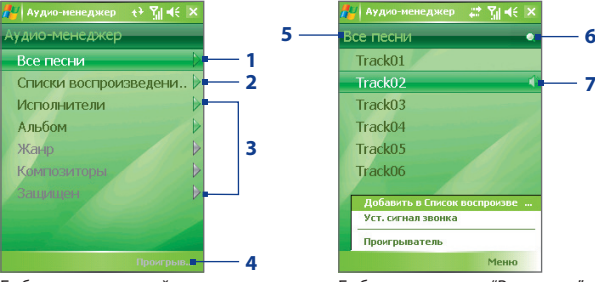

Библиотека: главный экран

Библиотека: экран "Все песни"

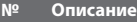

- **1** Открывает подменю **Все песни**, в котором можно просмотреть музыкальные файлы по имени или названию песни.
- **2** Открывает подменю **Списки воспроизведения**, в котором можно создавать и проигрывать списки воспроизведения.
- **3** Открывает подменю, в котором можно просмотреть музыкальные файлы по выбранной категории.
- **4** Открывает экран Музыкальный проигрыватель. Музыкальный проигрыватель не начинает воспроизведение автоматически. Необходимо коснуться значка .
- **5** Имя текущего подменю. Коснитесь для возврата в меню верхнего уровня.
- **6** Отображается значок **Поиск** ( ) при обновлении музыкальной базы данных в Аудио-менеджер. Это происходит после добавления, переименования или удаления музыкальных файлов с коммуникатора или карты памяти.
- **7** Названия песен или имена музыкальных файлов в подменю "Все песни". Коснитесь или используйте джойстик, чтобы выбрать музыкальный файл для воспроизведения в окне Music Player. Дополнительные подменю на экране категории, такие как **Исполнители**,

**Альбом** и т.д. Коснитесь или используйте джойстик, чтобы открыть подменю.

При выборе категории на главном экране библиотеки будут показаны другие подменю, которые также могут содержать меню. Например, при выборе **Исполнители** будет показан дополнительный уровень подменю с именами исполнителей. При выборе имени исполнителя будут показаны подменю с названиями альбомов. Открывайте подменю, пока не достигнете уровня, на котором можно выбрать песни для воспроизведения.

Музыкальные файлы, защищенные технологией DRM (Digital Rights Management), будут показаны в категории **Защищен**. Значок замка перед названиями песен означает, что музыкальные файлы этих песен защищены. Если требуется просмотреть информацию о файле, выберите файл и коснитесь **Сведения**. Зачеркнутый значок замка перед названиями песен означает, что срок действия прав на музыкальные файлы этих песен истек и их нельзя воспроизвести. Чтобы удалить такие файлы, коснитесь **Удалить**.

**Примечание** Программа Аудио-менеджер запоминает последнее открытое подменю. При завершении работы и повторном запуске Аудиоменеджер будет показано последнее открытое подменю. Касайтесь имени подменю в верхней части экрана, пока не будет открыт главный экран библиотеки.

#### **Музыкальный проигрыватель**

Средство **Музыкальный проигрыватель** встроено в программу Аудио-менеджер и позволяет воспроизводить музыкальные файлы. После выбора песни в библиотеке запускается средство Музыкальный проигрыватель и автоматически воспроизводит ее. Используйте доступные кнопки для управления воспроизведением.

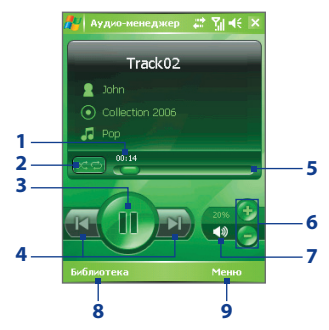

**Примечание** Если при завершении работы программы Аудио-менеджер был открыт экран Music Player, при следующем запуске Аудио-менеджер сразу откроется экран Music Player. Чтобы перейти в библиотеку, коснитесь "**Библиотека**".
#### Мультимедийные приложения 181

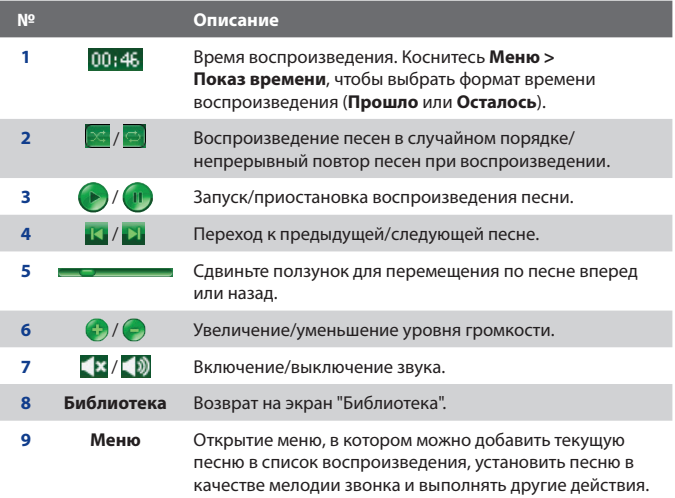

#### **Списки воспроизведения**

Список воспроизведения – это список цифровых музыкальных файлов, воспроизводимых в определенном порядке. На экране "Списки воспроизведения" отображаются текущие списки воспроизведения, обнаруженные на коммуникаторе и карте памяти.

На экране "Списки воспроизведения" отображаются списки воспроизведения двух типов:

**• Списки воспроизведения проигрывателя Windows Media Player**. Это списки воспроизведения, находящиеся в библиотеке проигрывателя Windows Media Player Mobile (который синхронизирован с проигрывателем Windows Media Player на компьютере). Они помечены значком Windows Media Player ( $\bullet$ ). Их можно воспроизводить в окне Music Player программы Аудиоменеджер, однако, нельзя изменять.

#### **• Пользовательские списки воспроизведения**.

Это списки воспроизведения, которые созданы в программе Аудио-менеджер и могут быть изменены.

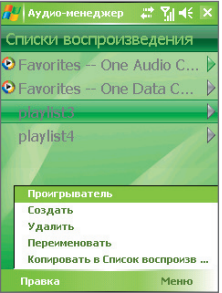

**Примечания. •** Аудио-менеджер будет выполнять поиск списков воспроизведения в следующих местах:

> На коммуникаторе: **\Списки воспроизведения** и **\Application Data\HTC\AudioManager\Списки воспроизведения**. На карте памяти: **\Карта памяти\Списки воспроизведения**.

• Если в проигрывателе Windows Media Player список воспроизведения содержит комбинацию музыки, видео и файлов изображений, программа Аудио-менеджер воспроизведет только музыкальные файлы и проигнорирует другие типы файлов мультимедиа.

#### **Создание списка воспроизведения**

- **1.** На главном экране библиотеки коснитесь **Списки воспроизведения**.
- **2.** На экране "Списки воспроизведения" коснитесь **Меню > Создать**.
- **3.** Введите **имя списка воспроизведения** и коснитесь **OK**.
- **4.** На экране "Списки воспроизведения" коснитесь только что созданного списка воспроизведения и выберите **Изменить**.
- **5.** Коснитесь **Меню > Добавить**.
- **6.** Установите флажки, чтобы выбрать песни для добавления в список воспроизведения, а затем коснитесь **OK**. Коснитесь **Меню**, чтобы открыть список методов выбора.
- **7.** Дважды коснитесь **OK**.

#### **Проигрывание списка воспроизведения**

- **1.** На экране "Списки воспроизведения" коснитесь списка, чтобы выбрать его.
- **2.** Коснитесь первой песни в выбранном списке воспроизведения. Автоматически запустится Music Player, и начнется воспроизведение первой песни. После каждой песни будет проигрываться следующая песня в списке воспроизведения.
- **Примечание.** При удалении музыкальных файлов из памяти коммуникатора или с карты памяти содержание списков воспроизведения не обновляется автоматически. Если при проигрывании списка воспроизведения не удается найти содержащиеся в нем музыкальные файлы, Music Player отображает сообщение с уведомлением.

#### **Изменение списка воспроизведения**

- **1.** На экране "Списки воспроизведения" выберите список воспроизведения, который требуется изменить.
- **2.** Коснитесь **Изменить**.
- **3.** Коснитесь **Меню**, чтобы открыть список параметров изменения. Можно добавлять, копировать, удалять песни и выполнять другие действия.
- **4.** После завершения изменения списка воспроизведения дважды коснитесь **OK**.
- **5.** Чтобы вернуться к экрану "Списки воспроизведения", коснитесь имени списка воспроизведения, которое отображается в верхней части экрана.

#### **Добавление списка воспроизведения в другой список воспроизведения**

- **1.** На экране "Списки воспроизведения" с помощью джойстика перейдите к списку воспроизведения, который требуется добавить в другой список воспроизведения.
- **2.** Коснитесь **Меню > Копировать в Список воспроизведения**.
- **3.** Выберите список воспроизведения, в который будет выполнено копирование, и коснитесь **OK**. Если необходимо добавить список воспроизведения в новый список, коснитесь **Новый Список воспроизведения**.

#### **Установка музыки в качестве мелодии звонка**

Программа Аудио-менеджер позволяет выбрать любимую музыку и установить ее в качестве мелодии звонка коммуникатора.

- **1.** Чтобы выбрать песню в библиотеке, используйте джойстик или коснитесь песни для ее воспроизведения в Music Player.
- **2.** Коснитесь **Меню > Уст. сигнал звонка**.
- **3.** Если выбранная песня имеет формат MP3, ее можно обрезать и сократить длительность. Коснитесь **Обрезать**, чтобы запустить программу MP3 Trimmer и обрезать песню. Дополнительную информацию об обрезке см. в разделе "MP3 Trimmer".
- **4.** Коснитесь **Уст. как мелодию звонка по умолчанию**.
- **5.** Появится сообщение для подтверждения. Коснитесь **OK**.
- **Совет** Если требуется сохранить песню в папке мелодий звонка для дальнейшего использования, коснитесь "**Сохранить в папку "Мелодии звонка"**". Позже для установки песни в качестве мелодии звонка коснитесь **Пуск > Настройка >** вкладка **Личные > Телефон**.

## **MP3 Trimmer**

Перед установкой MP3-файла в качестве мелодии звонка коммуникатора можно отредактировать песню, чтобы уменьшить ее длительность и размер файла. Используйте элементы управления, доступные в программе MP3 Trimmer, чтобы сократить длительность песни.

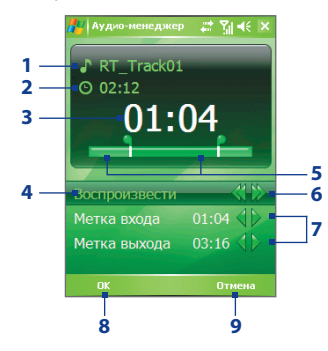

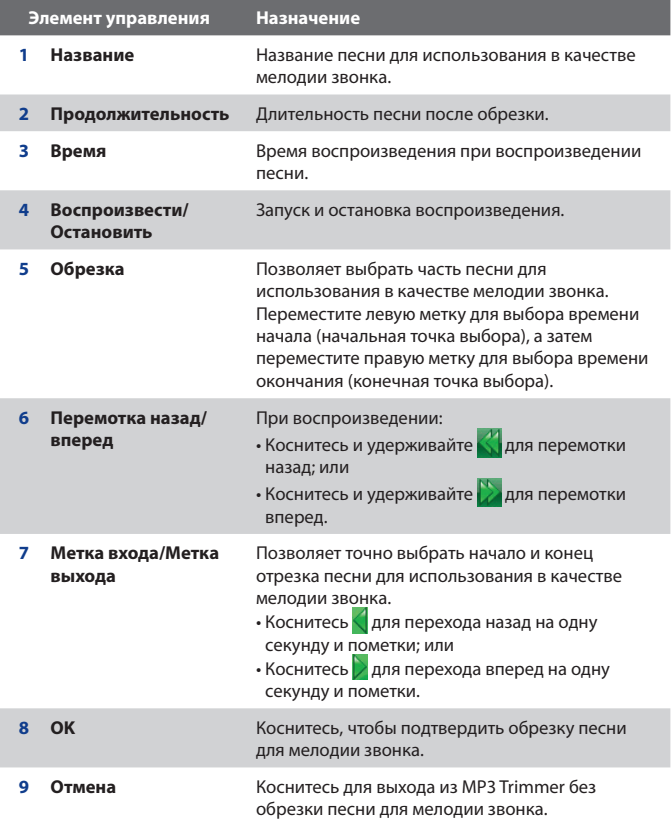

## **8.6 Использование программы аудио- помощник**

Программа **аудио- помощник** позволяет улучшить качество воспроизведения музыки, предоставляя элементы управления для настройки параметров звука при прослушивании музыки. С помощью этой программы можно добавить эффекты 3D-звука, верхних и нижних частот, а также настроить их. В программе даже доступен эквалайзер с предварительно заданными настройками и панель управления для настройки звука.

#### **Доступ к программе аудио- помощник**

- **•** Запустите программу **Медиа-хаб**, а затем коснитесь значка **аудио- помощник** ; или
- **•** Выберите **Пуск > Программы > аудио- помощник**.

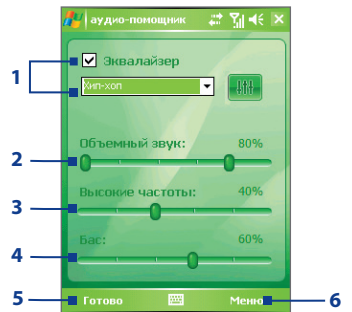

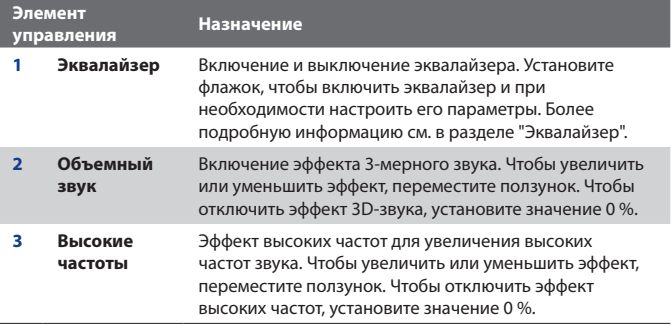

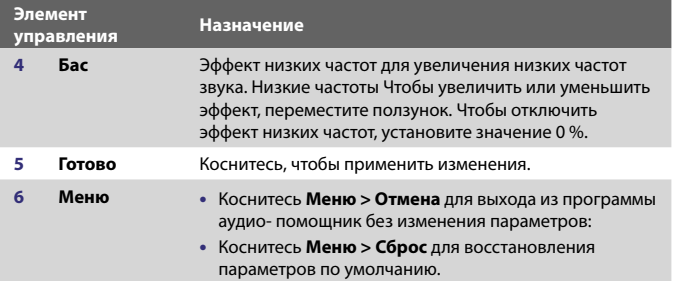

#### **Эквалайзер**

Средство **Эквалайзер** позволяет настроить звук оптимальным образом. Оно содержит предварительно настроенные наборы параметров для различных музыкальных стилей, например, хип-хопа, джаза, рока и т.д., а также несколько наборов параметров для различных типов музыки. Кроме того, доступен 10-полосный графический эквалайзер, который позволяет настраивать громкость звука по частоте.

#### **Выбор предварительно настроенного набора параметров**

- **1.** Установите флажок **Эквалайзер**, чтобы включить эквалайзер.
- **2.** Коснитесь поля с раскрывающимся списком, а затем выберите необходимый набор параметров.

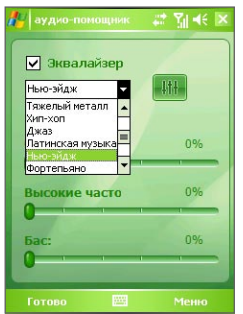

#### **Создание пользовательского набора параметров эквалайзера**

- **1.** Установите флажок **Эквалайзер**, чтобы включить эквалайзер.
- **2.** Коснитесь ...
- **3.** Настройте необходимые значения полос частот с помощью элементов управления эквалайзера. Выбранные значения указаны над ползунками.
- **4.** Чтобы сохранить параметры эквалайзера в качестве набора параметров, коснитесь **Меню > Сохранить как предустановку**.
- **5.** Введите имя набора параметров и коснитесь **Готово**.

Созданный набор параметров будет добавлен в список.

## $\mathbb{Z}$  average  $+$  74 44  $\pm$ Эквалайзеп ⋷ Менк

#### **Удаление пользовательского набора параметров эквалайзера**

- 1. Установите флажок Эквалайзер, а затем коснитесь **........**
- **2.** Коснитесь поля с раскрывающимся списком, а затем выберите набор параметров, который требуется удалить.
- **3.** Коснитесь **Меню > Удалить предустановку**.

**Примечание** Можно удалять только пользовательские наборы параметров эквалайзера. Предварительно настроенные наборы параметров эквалайзера не могут быть удалены.

# **Глава 9**

## **Использование других приложений**

**[9.1 Word Mobile](#page-189-0) [9.2 Excel Mobile](#page-190-0) [9.3 Просмотр презентаций](#page-191-0) [в PowerPoint Mobile](#page-191-0) [9.4 Использование программы](#page-192-0) [Adobe Reader LE](#page-192-0) [9.5 Использование MIDlet Manager](#page-194-0) [9.6 Использование приложения ZIP](#page-198-0) [9.7 Использование голосового](#page-199-0) [набора номера](#page-199-0)**

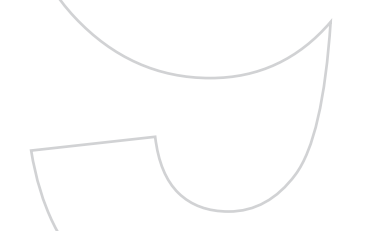

## <span id="page-189-0"></span>**9.1 Word Mobile**

**Word Mobile** – это сокращенная версия приложения Microsoft Word. С помощью этого приложение можно открывать и редактировать в коммуникаторе документы, созданные приложением Word на настольном ПК. Можно также создавать документы и шаблоны и сохранять их как в формате **\*.doc**, **\*.rtf**, **\*.txt** и **\*.dot**.

Однако нельзя одновременно открыть несколько документов. Если вы открываете второй документ, то первый автоматически сохраняется и закрывается.

#### **Создание файла Word**

- **1.** В приложении Word Mobile выберите **Создать**. Вы увидите на экране пустой документ или шаблон, в зависимости от того, что вы выбрали в качестве шаблона по умолчанию.
- **2.** Введите соответствующий текст.
- **3.** Выберите **Меню**, а затем выберите соответствующую команду: выбрать шрифт, задать выравнивание и смещение абзацев, вставить дату, выполнить проверку орфографии и т.д.
- **4.** После завершения работы нажмите **OK**, чтобы сохранить и закрыть файл.

Когда вы закрываете только что созданный документ, то ему автоматически присваивается имя по нескольким первым словам в документе и он сохраняется в списке документов Word Mobile. Впоследствии файл легко можно переименовать, назвав его более понятным именем, и перенести его в другую папку или на карту памяти.

**Примечание** Word Mobile не в полной мере обеспечивает поддержку некоторых возможностей Microsoft Word, таких как рецензирование или защита паролем. При сохранении файла в коммуникаторе, некоторые данные и часть форматирования может быть потеряна. Список функций, которые не поддерживаются приложением Word Mobile, приведен в справке коммуникатора.

## <span id="page-190-0"></span>**9.2 Excel Mobile**

В приложении **Excel Mobile** можно легко открывать и редактировать книги Excel и шаблоны, созданные на настольном ПК. Можно также создавать новые книги и шаблоны непосредственно в коммуникаторе.

#### **Создание файла Excel**

- **1.** В приложении Word Mobile выберите **Создать**. Появится пустой лист рабочей книги или шаблон, в зависимости от того, что вы выбрали в качестве шаблона по умолчанию.
- **2.** Коснитесь ячейки, чтобы выделить ее. С помощью экранной клавиатуры введите данные и коснитесь клавиши **Ввод**.
- **3.** Выберите **Меню**, а затем соответствующую команду: вставить ячейки, диаграммы, символы или функции, отформатировать строки или столбцы и т.д.
- **4.** После завершения работы нажмите **OK**, чтобы сохранить и закрыть файл.
- **Советы •** Работайте в полноэкранном режиме, чтобы видеть как можно большую часть рабочего листа.
	- **•** Выберите **Вид > Масштаб** и укажите масштаб в процентах, чтобы легко воспринимать информацию с рабочих листов.
- **Примечание** Excel Mobile не обеспечивает поддержку всех возможностей Microsoft Excel, таких как формулы или комментарии к ячейкам. При сохранении рабочей книги в коммуникаторе, некоторые данные и часть форматирования может быть потеряна. Список функций, которые не поддерживаются приложением Excel Mobile, приведен в справке коммуникатора.

## <span id="page-191-0"></span>**9.3 Просмотр презентаций в PowerPoint Mobile**

С помощью **PowerPoint Mobile** можно открывать и просматривать презентации, созданные на настольном ПК. В PowerPoint Mobile можно просматривать презентации формата **\*.ppt** и **\*.pps**, созданные с помощью PowerPoint '97 или более поздних версий.

При просмотре в коммуникаторе будут воспроизводиться многие элементы презентаций, встроенные в слайды, например, переход слайдов и анимация. Если презентация настроена на автоматический показ, переход от одного слайда к другому будет происходить автоматически. Также поддерживаются гиперссылки на URL-адреса.

Перечень возможностей, не поддерживаемых в PowerPoint Mobile:

- **• Примечания**. Заметки к слайдам видны не будут.
- **• Перекомпоновка или редактирование слайдов**. В PowerPoint Mobile презентации можно только просматривать.
- **• Некоторые форматы файлов**. Не поддерживаются файлы формата **\*.ppt**, созданные с помощью версий, более ранних, чем PowerPoint '97, а также веб-страницы форматов **\*.htm** и **\*.mht**.

#### **Показ презентации**

- **1.** Выберите **Пуск > Программы > PowerPoint Mobile**.
- **2.** Выберите нужную презентацию из списка.
- **3.** Коснитесь текущего слайда, чтобы перейти к следующему.
- **4.** Для перехода от одного слайда к другому, выберите **> Далее** или **Назад** или выберите **Перейти к слайду** и укажите слайд, к которому вы хотите перейти.

Если презентация настроена на автоматический показ, переход от одного слайда к другому будет происходить автоматически.

- **Примечания. •** Если вы увеличили масштаб, чтобы подробнее рассмотреть слайд, то вы не сможете перейти к следующему слайду, пока снова не уменьшите масштаб.
	- **•** При выборе **Далее** или **Назад** скорее всего будет воспроизводиться анимация, а не выполняться переход между слайдами.

#### **Остановка показа презентации**

• В презентации PowerPoint Mobile выберите **• > Конец слайд-шоу**.

## <span id="page-192-0"></span>**9.4 Использование программы Adobe Reader LE**

**Adobe Reader LE** – это приложение для просмотра документов PDF (Portable Document Format) на коммуникаторе. Он поддерживает ограниченный набор функций, доступных в версиях Adobe Reader для ПК.

#### **Открытие файла PDF в коммуникаторе**

Выполните одно из следующих действий:

- Выберите **Пуск > Программы > Adobe Reader LE**. Просмотрите папки на коммуникаторе или карте памяти и найдите необходимый файл PDF. Коснитесь фала для его открытия.
- Запустите Проводник, найдите необходимый файл PDF, а затем дважды коснитесь файла, чтобы открыть его.

#### **Навигация в документах PDF**

При просмотре документа PDF можно выполнить одно из следующих действий:

- Используйте горизонтальные и вертикальные полосы прокрутки (включая кнопки со стрелками вверх, вниз, вправо и влево на них) для перемещения по странице в необходимом направлении.
- Нажмите джойстик вверх/вниз/вправо/ влево для перемещения по странице в необходимом направлении.
- Коснитесь для перехода к предыдущей странице или в для перехода к следующей странице. Коснитесь  $\blacksquare$  для перехода к первой странице или **Di** для перехода к последней странице.
- Коснитесь **Сервис > Перейти** для выбора необходимой страницы для просмотра.

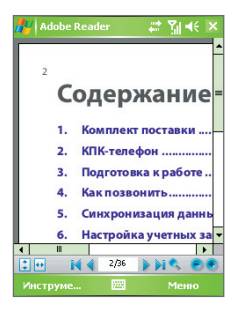

#### **Настройка размера отображения**

Выберите **Сервис > Масштаб**, затем выберите один из следующих параметров:

- **•** Выберите **Крупнее**/**Мельче**, чтобы увеличить или уменьшить размер экрана, или
- **•** выберите **По %**, чтобы настроить масштаб с помощью ползунка (от 8% до 1000%); или
- **•** Выберите **По размеру экрана** для отображения всей страницы в окне или **По ширине** для размещения страницы по ширине окна.

**Советы** Можно также использовать кнопки на панели инструментов в нижней части экрана:

- Коснитесь **фля отображения страницы по размеру экрана** или для отображения страницы **по ширине** окна.
- Коснитесь **Напля увеличения или Сладя уменьшения.**

#### **Поворот изображения**

- **•** Выберите **Сервис > Просмотр > Повернуть вправо**, чтобы повернуть документ по часовой стрелке на 90 градусов.
- **•** Выберите **Сервис > Просмотр >Повернуть влево**, чтобы повернуть документ против часовой стрелки на 90 градусов.

#### **Изменение компоновки страницы**

- **•** Коснитесь **Сервис > Просмотр > Одна страница** для отображения страниц по одной на панели документа.
- **•** Коснитесь **Сервис > Просмотр > Непрерывно** для отображения страниц в виде непрерывного вертикального столбца.

#### **Поиск текста в документе**

- 1. Выберите Сервис > Найти > Текст или коснитесь **Алейна панели** инструментов.
- **2.** Введите текст для поиска, затем коснитесь **Найти**.
- **3.** Найденный текст в документе будет выделен.
- **4.** Чтобы найти текст далее, коснитесь **Сервис > Найти > Далее**.

#### **Завершение работы программы Adobe Reader LE**

**•** Коснитесь **Меню > Выход**.

- <span id="page-194-0"></span>**Советы •** В программе Adobe Reader LE отображается панель закладок для файлов PDF с закладками. Касайтесь закладок для перехода к определенным разделам/страницам в файле.
	- **•** Программа Adobe Reader LE позволяет просматривать защищенные паролем файлы PDF со 128-разрядным шифрованием. При открытии файла PDF, защищенного паролем, появится запрос на ввод пароля для его просмотра.

## **9.5 Использование MIDlet Manager**

MIDlet – это приложения Java, предназначенное для мобильных устройств. Коммуникатор поддерживает Java 2 Micro Edition, J2ME. С помощью **MIDlet Manager** можно загружать приложения Java: игры и инструменты, специально предназначенные для мобильных устройств. Хотя некоторые приложения Java и игры уже установлены в коммуникаторе, Java MIDlet Manager дает Вам возможность самостоятельно устанавливать из Интернет и управлять дополнительными приложениями J2ME.

#### **Установка программ MIDlet из Интернет**

- **1.** Подключитесь к Интернету и найдите программу или пакет MIDlet.
- **2.** Укажите файлы или пакет MIDlet для загрузки.
- **3.** Подтвердите согласие начать загрузку.
- **4.** Запустите установку пакета.

#### **Установка программ MIDlet с ПК**

Вы можете установить файлы или пакет MIDlet в коммуникатор с настольного ПК, используя кабель синхронизации USB или адаптер Bluetooth. При копировании файлы MIDlet автоматически сохраняются в папке "Мои документы". Вы также можете скопировать файл(ы) MIDlet c настольного ПК в любую из перечисленных ниже временных папок, откуда их можно установить с помощью программы MIDlet Manager.

- Память коммуникатора:..\Мое устройство\Мои документы\Мои MIDlets
- **•** Карта памяти: ..\Мое устройство\Карта памяти
- **Примечание** Если в папке "Мои документы" нет папки "Мои MIDlets", то ее можно создать. При установке карты памяти в коммуникатор папка "Карта памяти" появляется автоматически.

#### **Установка программы или пакета MIDlet**

- **1.** Выберите последовательно **Пуск > Программы > MIDlet Manager > Меню > Установить > Локально**.
- **2.** Выберите из списка программу или пакет MIDlet, которые нужно установить.
- **3.** Подтвердите выполнение установки.

**Примечание** Чтобы удалить файлы MIDlet из временной папки, выберите **Удалить** в выпадающем меню.

#### **Запуск программ MIDlet в коммуникаторе**

- **1.** Выберите **Пуск > Программы > MIDlet Manager**.
- **2.** Запустите MIDlet, коснувшись пером.

#### **Как посмотреть запущенные программы MIDlet**

- **•** Коснитесь стрелки "Вниз" в левом верхнем углу экрана MIDlet Manager и выберите **Запущенные**.
- **Примечание** Чтобы посмотреть список недавно использованных программ MIDlet, выберите **Показать > Последние**.

#### **Остановить выполнение программ MIDlet**

- **1.** Коснитесь стрелки "Вниз" в левом верхнем углу экрана MIDlet Manager и выберите **Запущенные**.
- **2.** Коснитесь и удерживайте файл MIDlet, а затем выберите **Остановить**.

**Примечание** Для остановки всех MIDlets выберите **Меню > Остан. все**.

#### **Управление программами и пакетами MIDlet**

Вы можете организовать программы MIDlets в группы, при этом определить группы как вам будет удобно. Можно также изменять стандартные настройки, установленные для программ MIDlet, в том числе настройки безопасности.

#### **Добавление программы или пакета MIDlet в группу**

Если в коммуникаторе установлены несколько программ или пакетов MIDlet, то их можно организовать в группы.

- **1.** Коснитесь и удерживайте программу или пакет MIDlet, а затем выберите **Группировать**.
- **2.** Выберите стандартную группу, или же выберите **Создать**, если нужно создать нестандартную группу, а затем коснитесь **OK**.

После распределения программ и пакетов MIDlet по группам названия групп появятся в меню показа и их можно будет отображать по группам.

#### **Выбор порядка сортировки**

- **1.** Коснитесь стрелки "Вниз" в правом верхнем углу экрана MIDlet Manager и откройте меню **Сортировать по**.
- **2.** Выберите сортировку по критерию **Имя** или **Размер**.

#### **Изменение отображаемого имени программы MIDlet**

- **1.** Коснитесь и удерживайте имя программы MIDlet, а затем выберите **Переименовать**.
- **2.** Введите новое имя для программы MIDlet и коснитесь **OK**.

**Примечание** Имена пакетов MIDlet изменять нельзя.

#### **Удаление программы или пакета MIDlet**

Прежде чем удалить программу или пакет MIDlet, убедитесь, что он в данный момент не запущен.

- **1.** Коснитесь и удерживайте пакет MIDlet в окне MIDlet Manager и выберите **Удалить**.
- **2.** Коснитесь **OK** для подтверждения.

#### **Проверка свободной памяти**

**•** Выберите **Меню > Сведения о системе** на экране MIDlet Manager, чтобы увидеть, сколько места в памяти занимают программы MIDlet.

#### **Выбор типа подключения**

**•** Выберите **Меню > Выбрать тип сети** на экране MIDlet Manager и выберите тип подключения для загрузки программ MIDlet в коммуникатор.

**Примечание** Нельзя удалить отдельную программу из пакета MIDlet, пакет MIDlet можно только удалить полностью.

#### **Настройка безопасности программ MIDlet**

Можно настроить параметры безопасности для каждой программы или пакета MIDlet в отдельности.

- **1.** Коснитесь и удерживайте перо на программе MIDlet.
- **2.** Из контекстного меню выберите **Безопасность**.

Учтите, что некоторые настройки доступны не для всех программ и пакетов MIDlet. Ниже приведен список параметров безопасности, которые можно установить для активных программ и пакетов MIDlet.

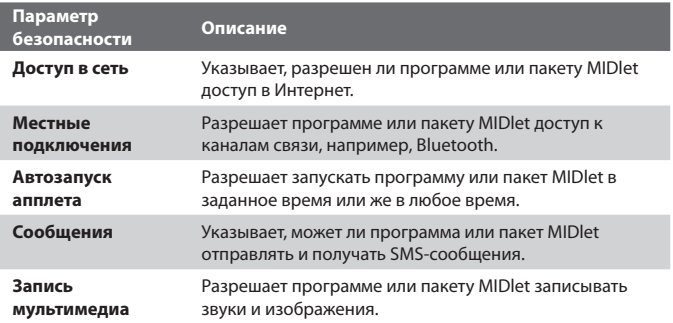

**Примечание** Список сообщений об ошибках, которые могут возникать при использовании программ и пакетов MIDlet см. в справке коммуникатора.

## <span id="page-198-0"></span>**9.6 Использование приложения ZIP**

С помощью приложения ZIP можно экономить память и увеличивать емкость запоминающего устройства путем сжатия файлов в стандартном формате ZIP. Вы можете просмотреть и извлечь файлы из архивов, полученных из различных источников. Вы также можете создавать новые файлы формата **\*.zip** в своем коммуникаторе.

### **Запуск приложения ZIP и открытие файлов \*.zip**

Приложение **ZIP** можно использовать как для архивирования фалов, так и для открытия существующих архивов. При каждом запуске приложение ZIP выполняет поиск файлов с расширением \*.zip, и отображает их на экране "Список архивов".

#### **Запуск приложения ZIP в коммуникаторе**

**•** Выберите **Пуск > Программы > ZIP**.

#### **Открытие фала ZIP и извлечение файлов**

- **1.** Откройте файл, выполнив одно из следующих действий:
	- **•** Выберите файл, а затем выберите **Файл > Открыть архив**.
	- **•** Коснитесь и удерживайте файл, а затем выберите **Открыть архив**.
	- **•** Дважды коснитесь файла.

#### **Примечание** Нельзя одновременно выбрать несколько файлов ZIP.

- **2.** На экране будет отображен список файлов, которые содержатся в архиве ZIP. Выберите файлы, выполнив одно из следующих действий:
	- **•** Коснитесь файла, чтобы его выбрать.
	- **•** Чтобы выбрать несколько файлов, коснитесь **Действие** и проверьте, задан ли режим **Групповое выдел**. Выберите файлы, касаясь каждого по очереди. (Чтобы отменить выделение, коснитесь выбранного файла).
	- **•** Чтобы выбрать все файлы, выберите **Действие > Выделить все**.
- **3.** Выберите **Действ. > Распаковать**.
- **4.** Выберите папку для помещения извлеченных файлов и коснитесь **Распаковать**.

#### <span id="page-199-0"></span>**Создание архива ZIP**

- **1.** Выберите **Файл > Создать архив**.
- **2.** На экране "Сохранить как" введите имя файла ZIP и выберите папку для его сохранения. Вы также можете указать, сохранить ли файл в памяти коммуникатора или на карте памяти.
- **3.** Коснитесь **Сохранить**.
- **4.** Выберите **Действие > Добавить**.
- **5.** Дважды коснитесь папки, где находятся файлы, которые нужно архивировать.
- **6.** Выберите файлы, выполнив одно из следующих действий:
	- **•** Коснитесь файла, чтобы его выбрать.
	- **•** Для выбора нескольких файлов коснитесь и удерживайте перо в любом месте экрана, а затем выберите **Режим группового выделения**. Выберите файлы, касаясь каждого по очереди. (Чтобы отменить выделение, коснитесь выбранного файла).
	- **•** Чтобы выбрать все файлов коснитесь и удерживайте перо в любом месте экрана, а затем выберите **Выделить все**.
- **7.** Выберите **Добавить**.
- **8.** Выберите **Файл > Создать архив**.
- **9.** После закрытия архива zip выберите **Файл > Найти архив** для поиска всех архивов ZIP и отображения их на экране "Список архивов".

## **9.7 Использование голосового набора номера**

Вы можете записать голосовые теги, чтобы набирать телефонные номера просто одним словом.

#### **Создание голосового тега для номера телефона**

- **1.** Выберите **Пуск > Контакты**, чтобы открыть список контактов.
- **2.** Выполните одно из следующих действий:
	- **•** Коснитесь и удерживайте перо на нужном контакте, затем выберите **Добавить голосовой тег**.
- **•** Выберите нужный контакт, затем выберите **Меню > Добавить голосовой тег**.
- **•** Выберите контакт, откройте его и выберите номер телефона, а затем выберите **Меню > Добавить голосовой тег**.
- **3.** Выберите номер телефона, для которого нужно создать голосовой тег, и коснитесь **кнопки** записи (**•** ).

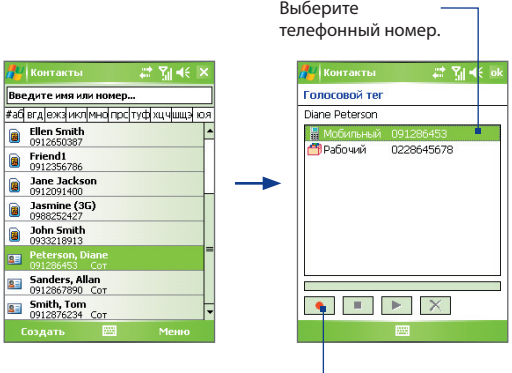

Коснитесь кнопки **Запись**, чтобы начать запись.

- **4.** По окончании записи справа от элемента будет отображаться значок **Голосовой тег** ( ).
- **5.** После создания голосового тега для элемента вы можете выполнять следующие действия:
	- Коснитесь кнопки Запись ( ), чтобы заново записать голосовой тег.
	- Коснитесь кнопки **Воспроизвести** ( **•** ), чтобы прослушать голосовой тег.
	- Коснитесь кнопки **Удалить** (  $\boxed{\times}$  ), чтобы удалить голосовой тег.
- **Совет** Для повышения точности распознавания записывайте голосовые теги в тихом месте.

#### **Создание голосового тега для программы**

- **1.** Выберите **Пуск > Настройка >** вкладка **Личные > Голосовой набор номера.**
- **2.** На вкладке **Приложения** отображается список программ, установленных в коммуникаторе. Для создания голосового тега для программы используется та же процедура, что и для телефонного номера.
- **3.** После создания голосового тега для запуска программы необходимо нажать кнопку ГОЛОСОВОЙ КОМАНДЫ и просто произнести записанный текст.

#### **Как позвонить или запустить программу с помощью голосового тега**

- **1.** Нажмите кнопку ГОЛОСОВОЙ КОМАНДЫ.
- **2.** После звукового сигнала произнесите текст, записанный в качестве голосового тега к тому номеру телефона, по которому вы хотите позвонить, или же к той программе, которую хотите вызвать. Система повторит текст голосового тега, а затем автоматически наберет номер или запустит программу.
- **Примечание** Если система не смогла распознать голосовой тег, постарайтесь уменьшить шум рядом с вами и повторите попытку, произнося слова как можно четче.

#### **Просмотр и проверка созданных голосовых тегов**

- **1.** Выберите **Пуск > Настройка >** вкладка **Личные > Голосовой набор номера**.
- **2.** На вкладке **Голосовой тег** отображается список всех созданных вами голосовых тегов. Выберите элемент из списка и выполните одно из следующих действий:
	- Коснитесь кнопки Запись ( ), чтобы заново записать голосовой тег.
	- Коснитесь кнопки Воспроизвести (  $\blacktriangleright$  ), чтобы прослушать голосовой тег.
	- Коснитесь кнопки **Удалить** (  $\boxed{\mathsf{X}}$  ), чтобы удалить голосовой тег.

# **Приложения**

**[A.1 Нормативные документы](#page-203-0) [A.2 Требования к ПК для установки](#page-211-0) [ActiveSync 4.x](#page-211-0) [A.3 Технические характеристики](#page-212-0)**

## <span id="page-203-0"></span>**A.1 Нормативные документы**

#### **Идентификационные номера регулирующих органов**

В соответствии с установленными правилами данному устройству (коммуникатору) для идентификации присвоен номер модели GENE100. Номер модели аккумулятора – GENE160 и WIZA16.

Для обеспечения надежной и безопасной работы устройства используйте только дополнительные принадлежности, перечисленные в этом документе.

**Примечание** Данное изделие предназначено для использования с сертифицированным источником постоянного тока напряжением 5 В, максимальный ток 1 A, соответствующим требованиям "Class 2 Limited Power Source".

## **Информация для стран Европейского Союза**

Наличие маркировки CE подтверждает соответствие изделия директивам комиссий Европейского Союза: R&TTE Directive (99/5/EC), EMC Directive (89/336/EEC) и Low Voltage Directive (73/23/EEC).

Соответствие данным директивам означает соответствие следующим европейским нормам.

#### **• EN 60950-1 (IEC 60950-1)**

Безопасность оборудования для информационных технологий.

#### **• ETSI EN 300 328**

Вопросы электромагнитной совместимости и радиочастотного спектра (ERM); Широкополосные передающие системы, оборудование передачи данных в диапазоне 2,4 ГГц ISM, использующее технологии распределенной модуляции спектра.

#### **• ETSI EN 301 511**

Глобальная система мобильной связи (GSM); гармонизированные нормы для станций подвижной связи в диапазонах GSM 900 и DCS 1800, включающие основные требования статьи 3.2 директивы R&TTE (1999/5/EC).

#### **• ETSI EN 301 489-1**

Вопросы электромагнитной совместимости и радиочастотного спектра (ERM); обеспечение электромагнитной совместимости (EMC) радиоаппаратуры и услуг радиосвязи; Часть 1: Общие технические требования.

#### **• ETSI EN 301 489-1**

Вопросы электромагнитной совместимости и радиочастотного спектра (ERM); обеспечение электромагнитной совместимости (EMC) радиоаппаратуры и услуг радиосвязи; Часть 7: Особые условия для подвижного, переносного и вспомогательного радиотехнического оборудования для систем цифровой сотовой радиосвязи (GSM и DCS).

#### **• ETSI EN 301 489-1**

Вопросы электромагнитной совместимости и радиочастотного спектра (ERM); обеспечение электромагнитной совместимости (EMC) радиоаппаратуры и услуг радиосвязи; Часть 17: Особые условия для систем широкополосной связи в диапазоне 2,4 ГГц.

#### **• EN 50360 - 2001**

Стандарт, обеспечивающий соответствие мобильных телефонов основным требованиям, связанным с воздействием электромагнитного излучения на человека (300 МГц 3 ГГц).

#### **Важная информация по мерам безопасности**

Соблюдайте все правила техники безопасности и выполняйте инструкцию по эксплуатации изделия. Внимательно отнеситесь ко всем предупреждениям, которые даны в инструкции по эксплуатации изделия.

Во избежание телесных повреждений, поражения электрическим током, пожара или повреждения изделия соблюдайте следующие меры безопасности.

#### **Меры по защите от высокочастотного излучения**

Используйте только такие принадлежности, которые разрешены изготовителем изделия либо не содержат металлических компонентов.

При использовании принадлежностей, которые не разрешены изготовителем изделия, могут быть нарушены местные требования к уровню радиочастотного облучения, поэтому их не следует использовать.

#### **Обращайте внимание на знаки обслуживания**

Не выполняйте техническое обслуживание изделия самостоятельно, за исключением случаев, описанных в инструкции по эксплуатации или по обслуживанию. Техническое обслуживание изделия и его компонентов должно производиться специалистом авторизованного сервисного центра или поставщиком.

#### **Повреждения, требующие ремонта**

При возникновении ситуаций, описанных далее, отключите изделие от электрической сети и обратитесь к специалисту авторизованного сервисного центра или поставщику:

- **•** В изделие попала жидкость или посторонний предмет.
- **•** Изделие попало под дождь или в воду.
- **•** Изделие уронили или повредили.
- **•** Есть видимые признаки перегрева.
- **•** Изделие не работает правильно, хотя вы следуете инструкциям по эксплуатации.

#### **Не размещайте изделие рядом с источниками тепла**

Изделие должно находиться вдали от источников тепла, таких как радиаторы, обогреватели, печи или другие изделия (в том числе, усилители сигнала), которые излучают тепло.

#### **Не используйте изделие в местах с повышенной влажностью**

Никогда не используйте изделие в месте с высоким уровнем влажности.

#### **Избегайте попадания посторонних предметов в изделие**

Никогда не помещайте посторонние предметы в гнезда или отверстия изделия. Гнезда и отверстия предназначены для вентиляции. Запрещается блокировать или закрывать эти отверстия.

#### **Приспособления для установки**

Запрещается использовать данное изделие на неустойчивых столах, тележках, подставках, штативах или кронштейнах. При установке строго следуйте инструкциям изготовителя и используйте для установки только те приспособления, которые рекомендованы изготовителем. Не помещайте изделие на неустойчивые поверхности.

#### **Используйте изделие с совместимыми с ним устройствами**

Данное изделие должно использоваться только с персональными компьютерами и дополнительным оборудованием, которые указаны в качестве подходящих для использования с ним.

#### **Регулировка громкости**

Уменьшите громкость перед использованием наушников или других звуковых устройств.

#### **Очистка**

Перед очисткой отключите изделие от электрической сети. Не используйте жидкие или аэрозольные чистящие средства. Используйте слегка влажную ткань для очистки. ЗАПРЕЩАЕТСЯ использовать воду для очистки жидкокристаллического экрана.

#### **Меры безопасности для блока питания Используйте подходящий внешний источник питания**

Изделие может работать только от источника питания, указанного на этикетке с требованиями к электрическим характеристикам. Если вы сомневаетесь, является ли источник питания какого-либо типа подходящим, обратитесь в авторизованный сервисный центр или в местную энергетическую компанию. Для изделий, которые работают от аккумуляторов или других источников питания, необходимые сведения содержатся в инструкции по эксплуатации, прилагаемой к изделию. **Аккуратно обращайтесь с аккумулятором: изделие содержит литий-ионный аккумулятор.** Если аккумулятор используется ненадлежащим образом, то может возникнуть угроза пожара или взрыва. Не попытайтесь самостоятельно открыть или починить аккумулятор. Не разбирайте, не разламывайте, не прокалывайте, не замыкайте накоротко внешние контакты и схемы, не подвергайте данное изделие воздействию огня или воды, а также температур выше 60° C (140° F).

#### **Радиочастотное облучение**

Беспроводной телефон является передатчиком и приемником радиосигналов. Он удовлетворяет установленным нормам радиочастотного излучения. Эти ограничения являются частью стандартных инструкций и образуют уровни запрета радиочастотного излучения для населения. Инструкции основаны на стандартах по безопасности, первоначально установленных международными ассоциациями стандартов.

- **•** Американский национальный институт стандартов (ANSI) IEEE. C95.1-1992
- **•** Национальный совет по защите от радиации и радиационным параметрам (NCRP). Доклад '86 года. 1986
- **•** Комиссия по защите от неионизирующих излучений (ICNIRP) 1996
- **•** Министерство здравоохранения (Канада), код безопасности 6. Стандарты включают в себя полноценный запас безопасных значений, разработанный для гарантии безопасности всем людям, независимо от возраста и здоровья.

В стандарте по излучению радиоволн беспроводными мобильными телефонами применяется единица измерения, называемая удельным поглощением радиочастотного излучения (SAR).

Стандарт включает значительный запас безопасных значений для обеспечения дополнительной защиты и безопасного использования в различных областях. Только использование в нормальном рабочем состоянии обеспечивает допустимый уровень излучения и отсутствие помех. Как и для любого мобильного оборудования, передающего радиосигналы, для обеспечения собственной безопасности и безопасной работы оборудования при работе оборудования пользователям рекомендуется не приближать части тела слишком близко к антенне.

#### **Удельное поглощение радиочастотного излучения (SAR)**

- **•** Голова: 0,393 мВт/г, 10 г
- **•** Тело: 1,32 мВт/г, 10 г

# $C<sub>60678</sub>$

## **Ассоциация телекоммуникаций и Интернета (TIA) – Информация о безопасном использовании кардиостимуляторов**

Ассоциация производителей медицинского оборудования рекомендует обеспечивать расстояние не менее 15 см между беспроводным телефоном и кардиостимулятором, чтобы избежать нарушения работы кардиостимулятора. Эти рекомендации совпадают с результатами независимых исследований и рекомендациями Группы по исследованиям беспроводных технологий. Лицам, использующим кардиостимулятор:

- **•** Необходимо ВСЕГДА обеспечивать расстояние не менее 15 см между кардиостимулятором и включенным телефоном.
- **•** Нельзя переносить телефон в нагрудном кармане.
- **•** Необходимо располагать телефон с противоположной стороны от кардиостимулятора для снижения риска возникновения помех. При возникновении любых подозрении о возникновении помех немедленно выключите телефон.

#### **Слуховые аппараты**

Некоторые цифровые беспроводные телефоны могут создавать помехи для некоторых слуховых аппаратов. При возникновении таких проблем можно обратиться к поставщику услуг или в службу обслуживания клиентов, чтобы узнать об альтернативных вариантах.

#### **Другие медицинские устройства**

При использовании какого-либо индивидуального медицинского устройства обратитесь к изготовителю этого устройства, чтобы узнать, имеет ли оно необходимую защиту от внешнего радиочастотного излучения. Ваш врач может помочь получить эту информацию.

Выключайте телефон в медицинских учреждениях при наличии в таких местах соответствующих инструкций. В больницах или медицинских центрах может использоваться оборудование, чувствительное к внешнему радиочастотному излучению.

#### **Другие советы и предостережения**

- **•** Не используйте изделие рядом с металлическими конструкциями (например, со стальным каркасом здания).
- **•** Не используйте коммуникатор рядом с мощными источниками электромагнитного излучения, такими как микроволновые печи, колонки, телевизоры и радиоприемники.
- **•** Не используйте коммуникатор после значительного изменения температуры

#### **Меры предосторожности**

БЕЗОПАСНОСТЬ В САМОЛЕТЕ: Коммуникатор может вызвать помехи в системе навигации и сети. В большинстве стран использование данного изделия на борту самолета запрещено законом.

ОХРАНА ОКРУЖАЮЩЕЙ СРЕДЫ: Не используйте данное изделие на заправочных станциях, топливных складах, химических заводах и рядом со взрывчатыми веществами. Не используйте данное изделие на заправочных станциях, топливных складах, химических заводах и рядом со взрывчатыми веществами.

БЕЗОПАСНОСТЬ В ДОРОГЕ: Не используйте данное изделие на заправочных станциях, топливных складах, химических заводах и рядом со взрывчатыми веществами. В некоторых странах допускается использование мобильных телефонов с гарнитурой "свободные руки".

БЕЗОПАСНОЕ ИСПОЛЬЗОВАНИЕ РЯДОМ С МЕДИЦИНСКИМ ОБОРУДОВАНИЕМ: Данное изделие может привести к нарушениям в работе медицинского оборудования. Использование данного изделия запрещено в большинстве клиник и медицинских центров.

#### **Заявление об отходах (WEEE)**

Директива европейского союза о загрязнении от электрического и электронного оборудования (WEEE), которая вступила в действие как Европейский закон 13 февраля 2003 г., привела к значительным изменениям в обращении с отработавшим свой ресурс электрическим оборудованием.

Целью Директивы в первую очередь является предотвращение загрязнения (WEEE), кроме того, пропаганда повторного использования и других методов утилизации таких отходов для сокращения их накопления.

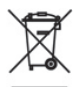

Наличие логотипа WEEE (показан слева) на изделии или на упаковке означает, что данное изделие нельзя выбрасывать вместе с бытовыми отходами. Вы обязаны сдавать все пришедшие в негодность электрические или электронные приборы на специальный пункт сбора таких опасных отходов для последующей утилизации. Обособленное место сбора и соответствующая переработка пришедших в негодность электронных и электрических приборов вместо их вывоза на свалку позволяет сохранять природные ресурсы. Кроме того, надлежащая утилизация пришедшие в негодность электронных и электрических приборов дает возможность сохранить здоровье и окружающую среду. За подробными сведениями о сборе, утилизации и вторичной переработке пришедших в негодность электрических и электронных приборов обращайтесь к местным властям, в службу сбора бытовых отходов, магазин, где вы приобрели прибор или его изготовителю.

## **Соответствие Директиве по RoHS**

Это изделие соответствует Директиве Европейского Парламента и Совета Европы 2002/95/EC от 27 января 2003 г. об ограничении использования опасных и вредных веществ в электрическом и электронном оборудовании (RoHS) с изменения и дополнениями.

## <span id="page-211-0"></span>**A.2 Требования к ПК для установки ActiveSync 4.x**

Для подключения коммуникатора к настольному ПК на ПК должна быть установлена программа Microsoft® ActiveSync®. Программа ActiveSync 4.x поставляется на компакт-диске **Установочный диск**, который совместим со следующими операционными системами и приложениями:

- Microsoft<sup>®</sup> Windows<sup>®</sup> 2000 Service Pack 4
- **•** Microsoft® Windows Server® 2003 Service Pack 1
- **•** Microsoft® Windows Server® 2003 IA64 Edition Service Pack 1
- **•** Microsoft® Windows Server® 2003 x64 Edition Service Pack 1
- **•** Microsoft® Windows® XP Professional Service Pack 1 и Service Pack 2
- Microsoft<sup>®</sup> Windows® XP Home Service Pack 1 *u* Service Pack 2
- **•** Microsoft® Windows® XP Tablet PC Edition 2005
- **•** Microsoft® Windows® XP Media Center Edition 2005
- **•** Microsoft® Windows® XP Professional x64 Edition
- **•** ПО для совместной работы и обмена сообщениями Microsoft® Outlook® 98, Microsoft® Outlook® 2000 и Microsoft® Outlook® XP и Microsoft® Outlook® 2003
- **•** Microsoft® Office 97, кроме Outlook
- **•** Microsoft® Office 2000
- **•** Microsoft® Office XP
- **•** Microsoft® Office 2003
- **•** Microsoft® Internet Explorer® 4.01 или более новой версии (обязательно)
- **•** Microsoft® Systems Management Server 2.0

## <span id="page-212-0"></span>**A.3 Технические характеристики**

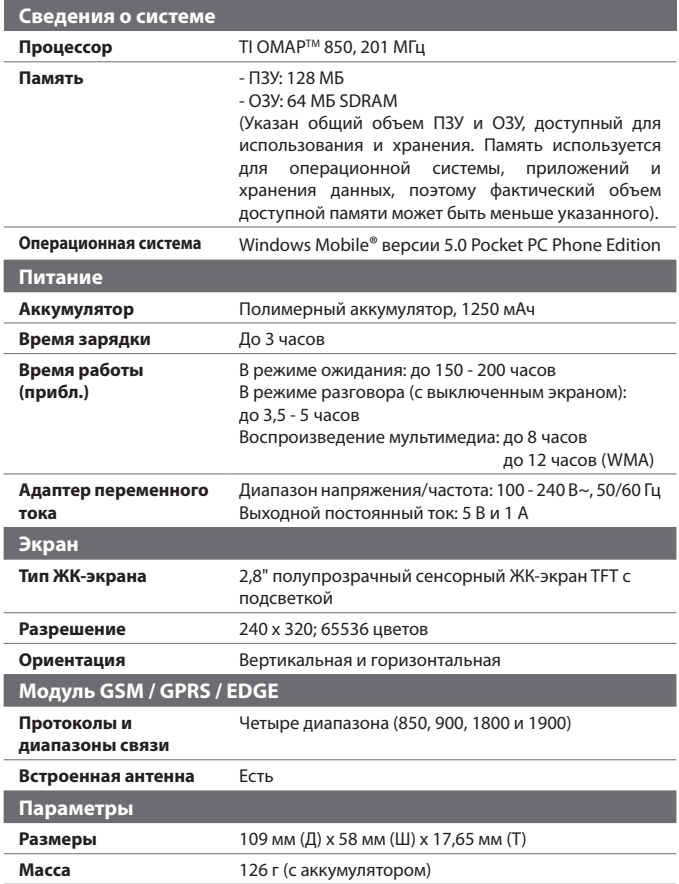

#### 214 Приложения

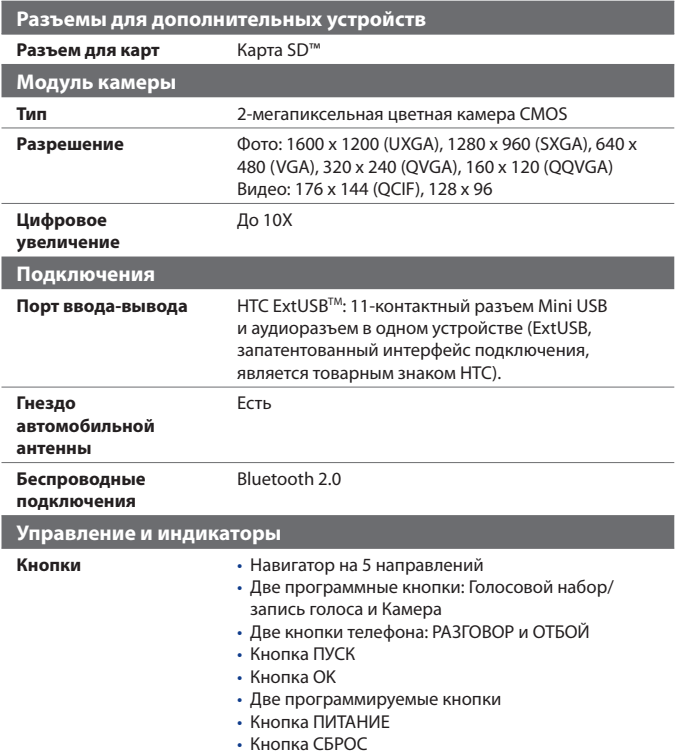

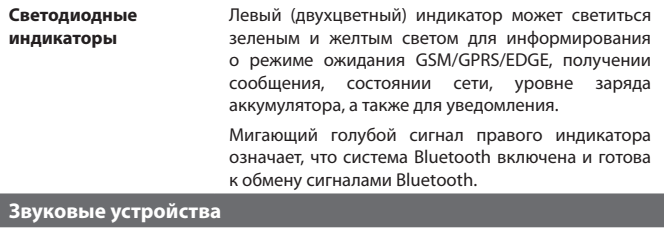

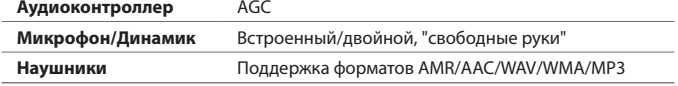

#### 216 Приложения
# **Предметный указатель**

### **А**

Агент загрузки [29](#page-28-0) Аккумулятор - зарядка аккумулятора [22](#page-21-0) - проверка заряда аккумулятора [22](#page-21-0) - сведения [21](#page-20-0) - экономия заряда аккумулятора [75](#page-74-0) Анимированные файлы GIF [163](#page-162-0) Аппаратная перезагрузка [86](#page-85-0) Аудио-менеджер [178](#page-177-0) - MP3 Trimmer [184](#page-183-0) - Библиотека [178](#page-177-0)

- Музыкальный проигрыватель [180](#page-179-0)
- Списки воспроизведения [181](#page-180-0)
- Установка музыки в качестве мелодии звонка [184](#page-183-0)

#### **Б**

Быстрый набор [43](#page-42-0)

#### **В**

Веб-страницы - вид [93](#page-92-0) - размер текста [93](#page-92-0) Вибровызов [41](#page-40-0), [95](#page-94-0) Включение и выключение коммуникатора [23](#page-22-0) Включение и отключение телефона [41](#page-40-0), [95](#page-94-0) Вложения [122](#page-121-0) Воспроизведение анимированных файлов GIF [163](#page-162-0) Воспроизведение видео [164](#page-163-0) Воспроизведение файлов мультимедиа [173](#page-172-0)

Временные файлы Интернета (Internet Explorer) - удаление [94](#page-93-0) Время [72](#page-71-0)

### **Г**

Голосовая заметка [144](#page-143-0) Голосовой звонок [42](#page-41-0) Голосовой набор номера - набор номера или запуск программы [202](#page-201-0) - обзор [31](#page-30-0), [200](#page-199-0) - создание - голосовой тег для номера телефона [200](#page-199-0) - голосовой тег для программы [202](#page-201-0) Голосовой тег - набор номера или запуск программы [202](#page-201-0) - создание - для номера телефона [200](#page-199-0) - для программы [202](#page-201-0) Громкость [41](#page-40-0)

### **Д**

Данные о владельце [85](#page-84-0) Дата [72](#page-71-0) Динамик [49](#page-48-0) Диспетчер задач [76](#page-75-0) Добавление вложения в сообщение [121](#page-120-0) Домашняя страница (Internet Explorer) [91](#page-90-0)

#### **З**

Завершение работы программ [81](#page-80-0)

Загрузка сообщений [123](#page-122-0) Задачи [31,](#page-30-0) [141](#page-140-0) Заметки [30,](#page-29-0) [37,](#page-36-0) [143](#page-142-0) Запись голосовой заметки [144](#page-143-0) Звонок [95](#page-94-0) - из программы "Контакты" [43](#page-42-0) - из программы "Телефон" [42](#page-41-0) - из программы SIM Manager [44](#page-43-0) - из списка "Быстрый набор" [43](#page-42-0) - из списка "Звонки" [43](#page-42-0) Звуки и уведомления [74](#page-73-0)

### **И**

Игры [29](#page-28-0) Избранное (Internet Explorer) [92](#page-91-0) Изменение - имя коммуникатора [72](#page-71-0) - размер текста на экране [74](#page-73-0) Исключение своего адреса при ответе всем [121](#page-120-0)

### **К**

Календарь [29](#page-28-0), [134](#page-133-0) Калибровка [24](#page-23-0) Калькулятор [29](#page-28-0) Камера - значки [149](#page-148-0) - обзор [29](#page-28-0) - параметры [157](#page-156-0) - режимы съемки [148](#page-147-0), [149](#page-148-0) - технические характеристики [214](#page-213-0) - форматы файлов [149](#page-148-0) - элементы управления [149](#page-148-0) Карта памяти - копирование файлов [82](#page-81-0) - проверка свободного места [80](#page-79-0)

- синхронизация [65](#page-64-0) Клиент терминальных служб [113](#page-112-0) Коммутируемое подключение к ISP [90](#page-89-0) Контакты [29](#page-28-0), [136](#page-135-0) Конференц-связь [49](#page-48-0) Копирование - изображения и видеоклипы с ПК на коммуникатор [163](#page-162-0) - контактов на SIM-карту. [138](#page-137-0) - с SIM-карты на коммуникатор [137](#page-136-0) - файлы между коммуникатором и ПК [81](#page-80-0) - файлы мультимедиа с ПК на коммуникатор [171](#page-170-0)

- файлы на карту памяти [81](#page-80-0)

### **Л**

Лицензии и защищенные файлы мультимедиа [170](#page-169-0) Личные и системные параметры [74](#page-73-0)

### **М**

Мастер настройки синхронизации [54](#page-53-0) Масштабирование (Камера) [155](#page-154-0) Медиа-хаб [176](#page-175-0) Международный звонок [50](#page-49-0) Мелодия звонка [76](#page-75-0) Меню "Пуск" [71](#page-70-0) Методы ввода - Клавиатура [37](#page-36-0) Модем USB [107](#page-106-0) Мультимедиа [176](#page-175-0)

# **Н**

Назначение программ или команд кнопкам коммуникатора [74](#page-73-0) Назначение рисунков контактам [167](#page-166-0) Настройка

- меню "Пуск" [71](#page-70-0) - экран "Сегодня" [70](#page-69-0) Нормативные документы [204](#page-203-0)

### **О**

Общий Интернет [106](#page-105-0) Объемный звук [186](#page-185-0) Ответ/окончание разговора [45](#page-44-0) Ответ на MMS [132](#page-131-0) Ответ на сообщение [120](#page-119-0), [121](#page-120-0) Отключение подключения для передачи данных [95](#page-94-0) Отключить звук [49](#page-48-0) Открытие файла PDF [193](#page-192-0) Отправка изображений и видеоклипов по электронной почте [166](#page-165-0) Отправка сообщений [120](#page-119-0)

### **П**

Память [80](#page-79-0), [213](#page-212-0) Панель ввода [36](#page-35-0) Папки сообщений [125](#page-124-0) Параметры (вкладка "Личные") - MSN Options [32](#page-31-0) - Ввод [31](#page-30-0) - Голосовой набор номера [32](#page-31-0) - Данные о владельце [32](#page-31-0) - Заблокировать [31](#page-30-0)

- Звуки и уведомления [32](#page-31-0)
- Кнопки [31](#page-30-0)
- Меню [31](#page-30-0)
- Сегодня [32](#page-31-0)
- Телефон [32](#page-31-0)

Параметры (вкладка "Подключения")

- Bluetooth [34](#page-33-0)
- Comm Manager [34](#page-33-0)
- Настройка GPRS [34](#page-33-0)
- От USB к ПК [34](#page-33-0)
- Передача [34](#page-33-0)
- Подключения [34](#page-33-0)
- Сетевой адаптер [34](#page-33-0)
- Служба SMS [34](#page-33-0)
- Тип линии CSD [34](#page-33-0)
- Параметры (вкладка "Система")
	- АРУ микрофона [33](#page-32-0)
	- Блокировать клавиши [33](#page-32-0)
	- Диспетчер задач [33](#page-32-0)
	- Информация об устройстве [33](#page-32-0)
	- Отчеты об ошибках [33](#page-32-0)
	- Очистить Хранилище [32](#page-31-0)
	- Память [33](#page-32-0)
	- Подсветка [32](#page-31-0)
	- Сведения [32](#page-31-0)
	- Сертификаты [32](#page-31-0)
	- Удаление программ [33](#page-32-0)
	- Часы и сигналы [32](#page-31-0)
	- Экран [33](#page-32-0)
	- Электропитание [33](#page-32-0)
	- Язык и стандарты [33](#page-32-0)
- Параметры безопасности (Internet Explorer) [94](#page-93-0) Параметры безопасности Интернета [94](#page-93-0) Параметры синхронизации данных мультимедиа [64](#page-63-0) Параметры телефона [76](#page-75-0)

Параметры телефонной сети [78](#page-77-0) Пароль [84](#page-83-0) Передача - через Bluetooth [100](#page-99-0) Перезагрузка - аппаратная [85](#page-84-0) - программная [85](#page-84-0) Переключение между звонками [49](#page-48-0) Пересылка сообщения [120](#page-119-0) ПИН-код [40](#page-39-0), [83](#page-82-0) Подключение к Интернету - включение подключения [91](#page-90-0) - настройка коммутируемого подключения к ISP [90](#page-89-0) - настройка подключения GPRS [88](#page-87-0) Подключение к частной сети [90](#page-89-0) Подпись сообщений [66](#page-65-0), [124](#page-123-0) Подсветка [75](#page-74-0) Поиск [30,](#page-29-0) [38](#page-37-0) - номер версии операционной системы [75](#page-74-0) - сведения о коммуникаторе [75](#page-74-0) Поиск встречи [38](#page-37-0) Поиск в календаре [38](#page-37-0) Поиск в справке [38](#page-37-0) Поиск задач [38](#page-37-0) Поиск заметок [38](#page-37-0) Поиск контакта - в коммуникаторе [138](#page-137-0) - в сети [139](#page-138-0) Поиск контактов [38](#page-37-0) Поиск электронных писем [38](#page-37-0) Получение сообщений [120](#page-119-0) Прием звонков [45](#page-44-0) Проверка цифровой подписи [125](#page-124-0) Проводник [29](#page-28-0) Программная перезагрузка [85](#page-84-0)

Программы - ActiveSync [28](#page-27-0) - Adobe Reader LE [28](#page-27-0) - Bluetooth Explorer [29](#page-28-0) - Comm Manager [34,](#page-33-0) [95](#page-94-0) - Excel Mobile [29,](#page-28-0) [191](#page-190-0) - GPRS Monitor [30](#page-29-0) - Internet Explorer Mobile [29,](#page-28-0) [91](#page-90-0) - MIDlet Manager [29](#page-28-0), [195](#page-194-0) - Pocket MSN [30,](#page-29-0) [133](#page-132-0) - PowerPoint Mobile [30,](#page-29-0) [192](#page-191-0) - SAPSettings [30](#page-29-0) - SIM Manager [30,](#page-29-0) [44](#page-43-0), [136](#page-135-0) - Spb GPRS Monitor [108](#page-107-0) - STK-сервис [30](#page-29-0) - Windows Media Player Mobile [31](#page-30-0), [168](#page-167-0) - Word Mobile [31](#page-30-0), [190](#page-189-0) - ZIP [31](#page-30-0), [199](#page-198-0) - Агент загрузки [29](#page-28-0) - Аудио-менеджер [28](#page-27-0) - Голосовой набор номера [31](#page-30-0), [200](#page-199-0) - Задачи [31](#page-30-0), [141](#page-140-0) - Заметки [30](#page-29-0), [143](#page-142-0) - Игры [29](#page-28-0) - Календарь [29](#page-28-0), [134](#page-133-0) - Калькулятор [29](#page-28-0) - Камера [29,](#page-28-0) [148](#page-147-0) - Клиент терминальных служб [31,](#page-30-0) [113](#page-112-0) - Контакты [29](#page-28-0), [136](#page-135-0) - Медиа-хаб [176](#page-175-0) - Мои видео [28](#page-27-0) - Общий Интернет [106](#page-105-0) - Поиск [30](#page-29-0), [38](#page-37-0) - Проводник [29](#page-28-0) - Сообщения [29](#page-28-0), [116](#page-115-0) - Справка [29](#page-28-0) - Телефон [30](#page-29-0), [42](#page-41-0)

#### 222 Предметный указатель

- Фото и видео 30, 163

Просмотр

- MMS 132
- изображения 163
- слайд-шоу фотографий 165

### Þ

Размеры и масса 213 Размер текста - Веб-страницы 93 - экран 74 Редактирование изображения 165 Режимы съемки статических изображений 152 Режим "Фото для адресной книги" 149 Режим видеосъемки 153 Режим видеосъемки для MMS-сообщений 149.153 Режим съемки "Кадр" 149 Режим съемки "Пакет" 149 Режим съемки "Спортивное фото" 149 Рисунок 144

### $\epsilon$

Сведения о системе 213 Сигнал 73 Синхронизация - ActiveSync 58 - Windows Media Player 64 - Windows Media Player Mobile 171 - данные Outlook с ПК 59 - данные Outlook с сервером Exchange Server 60 - изменение типов данных 59 - музыка и видео 64

- планирование синхронизации с Exchange Server 61 - через Bluetooth 63 Службы телефона 77 Созлание сообшений 120 Сообшения  $-IMAP4$  117 - MMS 127  $-DOP3$  117  $-SMS$  120  $-0630029$ - эл. почта Outlook 116 Сохранение рисунка с веб-страницы 93 Списки воспроизведения 174 Справка 29

#### т

Телефон 30, 40, 42 Технические характеристики 213 Тип звонка 77 Тон клавиатуры 77

### $\mathbf v$

Удаление изображений и видео 165 Удержание звонка 48 Управление правами на цифровую информацию (DRM) 170 Установка изображения в качестве фона экрана "Сегодня" 166 Установка и настройка ActiveSync 54 Установка и удаление программ 79 Устранение неполадок Windows Media Player Mobile 175

#### $\Phi$

Фото и видео

- -назначение рисунков контактам 167
- воспроизведение анимированных файлов GIF 163
- воспроизведение видео 164
- 0630p 30
- показ слайдов 165
- просмотр изображений 163
- редактирование изображения 165
- сортировка 165
- удаление 165
- форматы файлов 163

# ц

Цифровая подпись - проверка 125

### Ч

Часы и сигналы 32, 72

### Ш

Шифровать сообщения 66, 124

### $\overline{\phantom{0}}$

Эквалайзер 187 Экранная клавиатура 37 Экран "Библиотека" (Windows Media Player Mobile) 170 Экран "Проигрывается" (Windows Media Player Mobile) 170 Экран "Просмотр" (Камера) 154 Экран "Сегодня" 25, 70

Экран воспроизведения (Windows Media Plaver Mobile) 170 Экстренный звонок 50 **An nouta**  $-IMAPA$  117  $-$  Outlook 116 - POP3 117 - безопасность 66 - мастер настройки 116 - параметры (РОРЗ/ІМАР4) 118 - поиск  $38$ Эл. почта Outlook 116 Эффект высоких частот 186 Эффект низких частот 187

### Я

Язык и стандарты 72

### Δ

ActiveSvnc - Comm Manager 95 - копирование файлов 81  $-0630028$ - синхронизация 58 - установка и настройка 54 Adobe Reader J F 193 - выход 194 - изменение компоновки страницы 194 - настройка размера отображения 194  $-$  0630p 28 - переход по документу 193 - поворот изображения 194 - поиск текста в документе 194 Ааудио-помошник 186

### **B**

Bluetooth - Bluetooth Explorer [29,](#page-28-0) [102](#page-101-0) - видимый [97](#page-96-0) - включение и выключение [95](#page-94-0) - гарнитура "громкоговорящая" [99](#page-98-0) - модем Bluetooth [105](#page-104-0) - обзор [96](#page-95-0) - обмен файлами по Bluetooth [102](#page-101-0) - общая папка Bluetooth [102](#page-101-0) - Профиль доступа к SIM-карте (SAP) [50](#page-49-0) - режимы [97](#page-96-0) - синхронизация [63](#page-62-0) - сопряжение (связь) [97](#page-96-0) - стереогарнитура [99](#page-98-0) Bluetooth Explorer [29](#page-28-0)

### **C**

Comm Manager [34,](#page-33-0) [95](#page-94-0) Cookie [94](#page-93-0)

### **D**

Direct Push [61,](#page-60-0) [95](#page-94-0)

### **E**

Excel Mobile [29,](#page-28-0) [191](#page-190-0) Exchange Server - планирование синхронизации [61](#page-60-0) - синхронизация [60](#page-59-0)

#### **G**

GPRS [88](#page-87-0) GPRS Monitor [30](#page-29-0), [108](#page-107-0)

#### **I**

IMAP4 [117](#page-116-0) Internet Explorer Mobile [29,](#page-28-0) [91](#page-90-0)

#### **M**

MIDlet Manager - настройка безопасности MIDlet [198](#page-197-0) - обзор [29,](#page-28-0) [195](#page-194-0) - удаление программ и пакетов MIDlet [197](#page-196-0) - управление программами и пакетами MIDlet [196](#page-195-0) - установка MIDlet из Интернета [195](#page-194-0) - установка MIDlet с ПК [195](#page-194-0) **MMS [127](#page-126-0)** - добавление адреса веб-страницы из избранного [131](#page-130-0) - добавление звукозапись [131](#page-130-0) - добавление значка настроения [131](#page-130-0) - добавление текста [131](#page-130-0) - добавление фото/видео [129](#page-128-0) - настройки MMS [127](#page-126-0) - ответ на сообщение [132](#page-131-0) - просмотр сообщения [132](#page-131-0) - создание и отправка [129](#page-128-0) MSN Messenger [133](#page-132-0)

#### **P**

Pocket MSN [30](#page-29-0), [133](#page-132-0) POP3 [117](#page-116-0) PowerPoint Mobile [30,](#page-29-0) [192](#page-191-0)

### **S**

Secure/Multipurpose Internet Mail Extension (S/MIME) [66](#page-65-0) SIM-карта [21](#page-20-0) SIM Manager - звонок [44](#page-43-0) - копирование контактов на SIM-карту [138](#page-137-0) - копирование контактов с SIMкарты на коммуникатор [137](#page-136-0) - обзор [30](#page-29-0) - создание контакта SIM [136](#page-135-0) Smart Dialing [45](#page-44-0) SMS [120](#page-119-0) Spb GPRS Monitor [30,](#page-29-0) [108](#page-107-0) STK-сервис [30](#page-29-0)

#### **W**

Windows Media Player Mobile - меню [170](#page-169-0) - обзор [31](#page-30-0) - списки воспроизведения [174](#page-173-0) - устранение неполадок [175](#page-174-0) - форматы файлов [168](#page-167-0) Word Mobile [31](#page-30-0), [190](#page-189-0)

### **Z**

#### ZIP

- обзор [31,](#page-30-0) [199](#page-198-0)

- открытие фала ZIP и извлечение файлов [199](#page-198-0) - создание архива [200](#page-199-0)